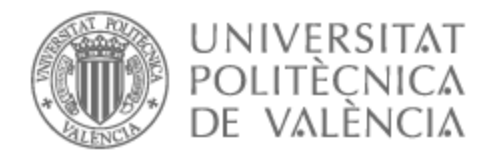

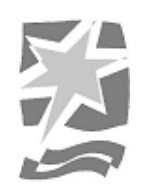

# UNIVERSITAT POLITÈCNICA DE VALÈNCIA

## Escuela Politécnica Superior de Gandia

## Estudio y Diseño de una red de fibra óptica FTTH para una zona urbana de Vilanova, Pontevedra

Trabajo Fin de Grado

Grado en Ingeniería de Sistemas de Telecomunicación, Sonido e Imagen

> AUTOR/A: García Cordellat, Salvador Tutor/a: Sansaloni Balaguer, Trinidad Mª Cotutor/a externo: CAMINO COSTA, OSCAR CURSO ACADÉMICO: 2022/2023

## Resumen

El sistema FTTH o *Fiber To The Home* (fibra hasta la casa) es un tipo transporte de datos en auge que se basa en el uso de la fibra óptica para suministrar servicios de telecomunicación de máxima velocidad y calidad a todos los hogares y/o empresas que se encuentren dentro de una determinada área.

Este trabajo se centra en el diseño de una red FTTH que ofrece una conexión estable y confiable a la zona rural de la localidad de Vilanova, Pontevedra.

## **Abstract**

The FTTH system, or Fiber To The Home, is a growing data transport type that relies on the use of optical fiber to provide corresponding telecommunication services. This project focuses on the design of an FTTH network located in a rural area of Godos, Pontevedra. The main objective is to provide maximum speed and quality services to all homes and/or businesses within the stipulated area, using FTTH technology to ensure a stable and reliable connection.

## Palabras clave

FTTH (*Fiber to the home*), GPON (*Gigabite-capable Passive Optical Network*), Fiber Optic Network, Planex, EETT (Estudios Técnicos).

## Índice general

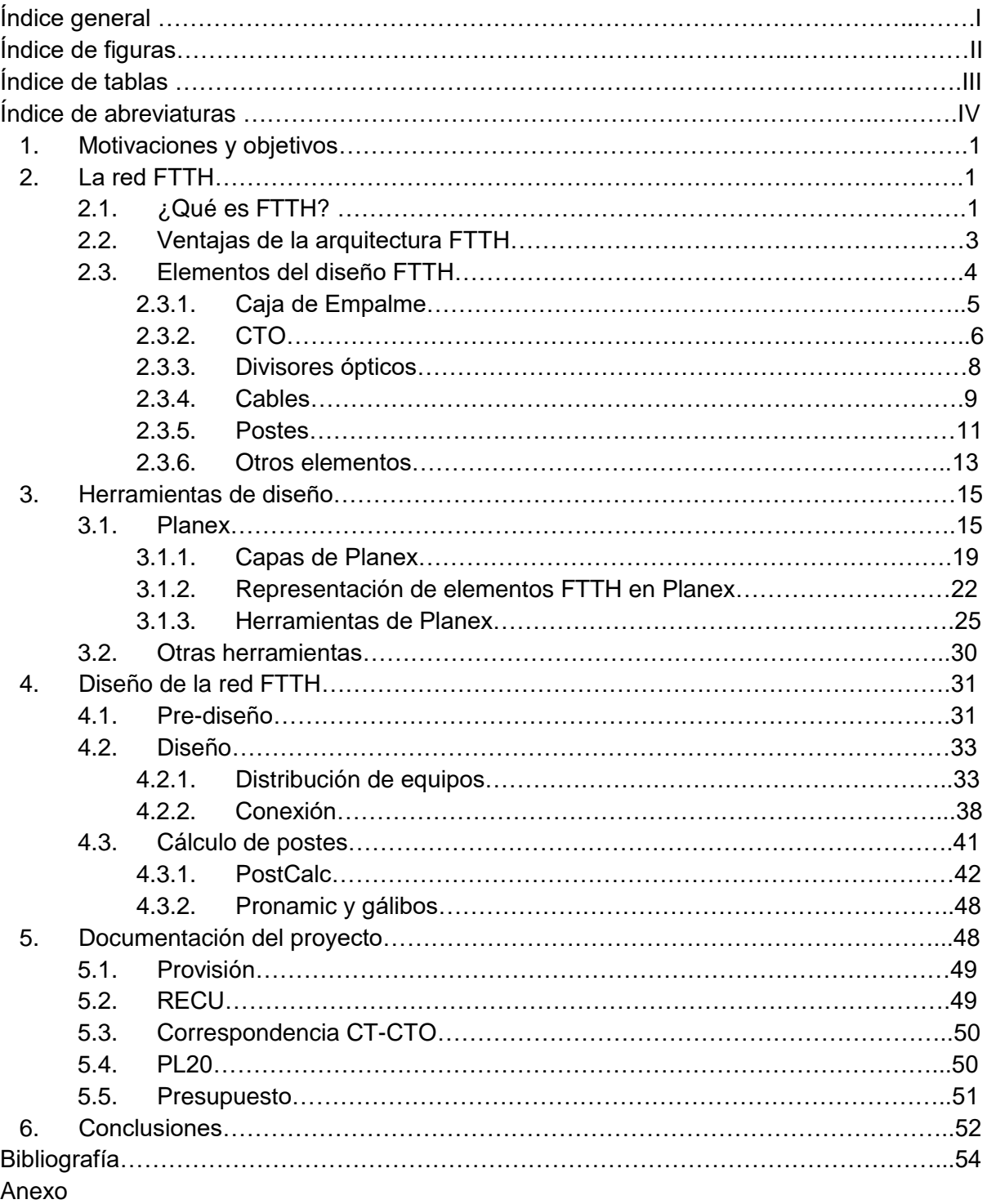

## Índice de figuras

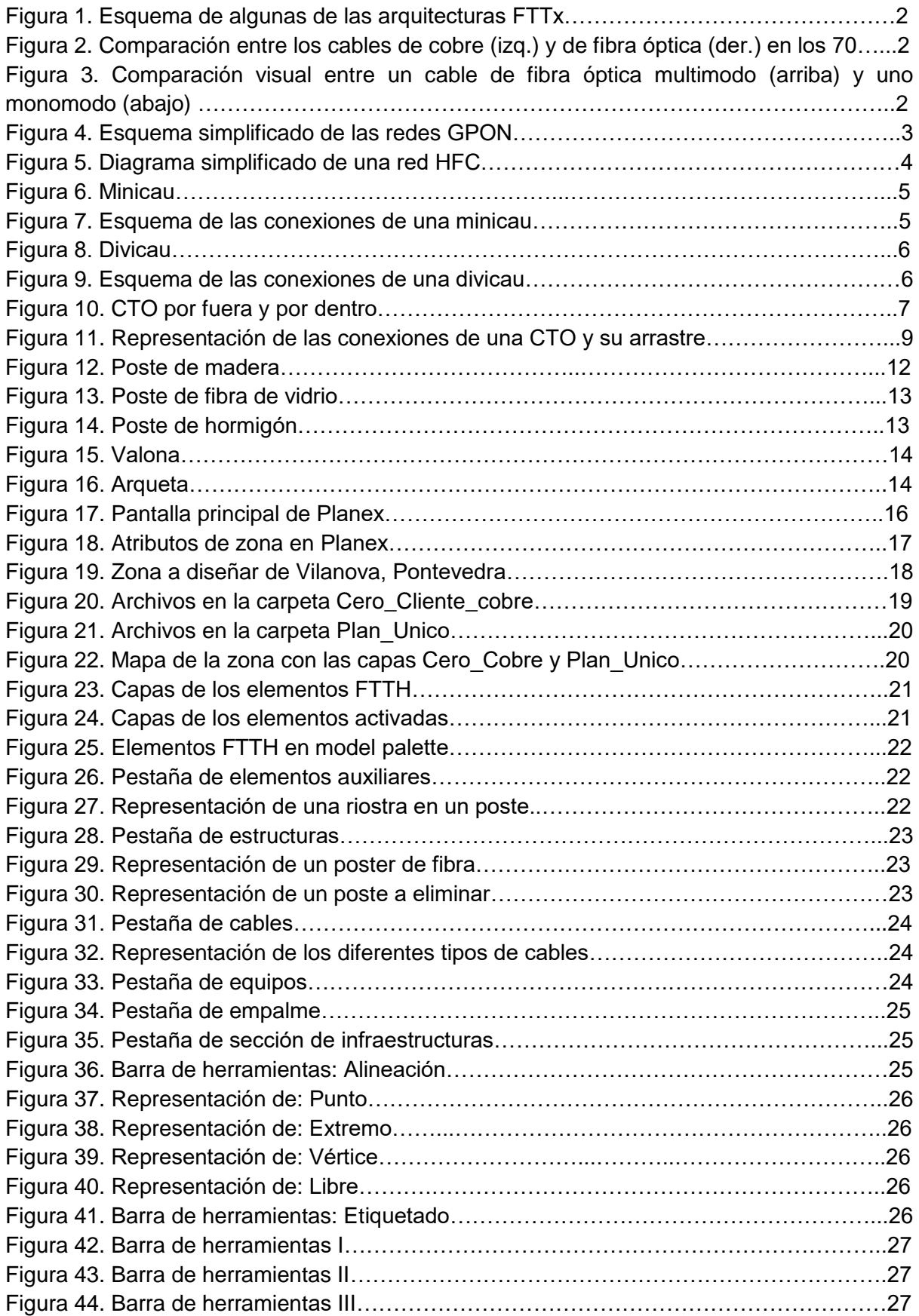

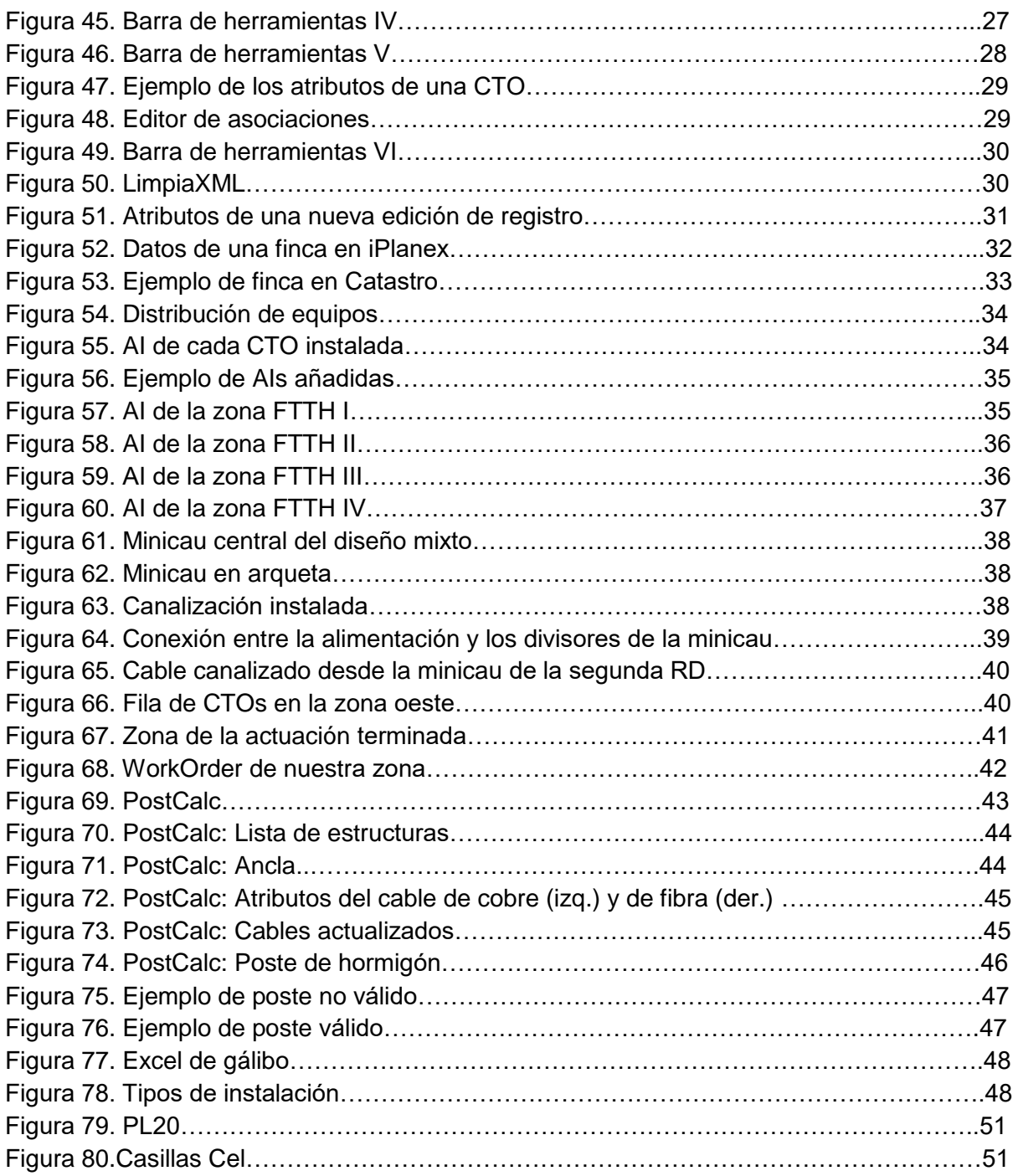

## Índice de tablas

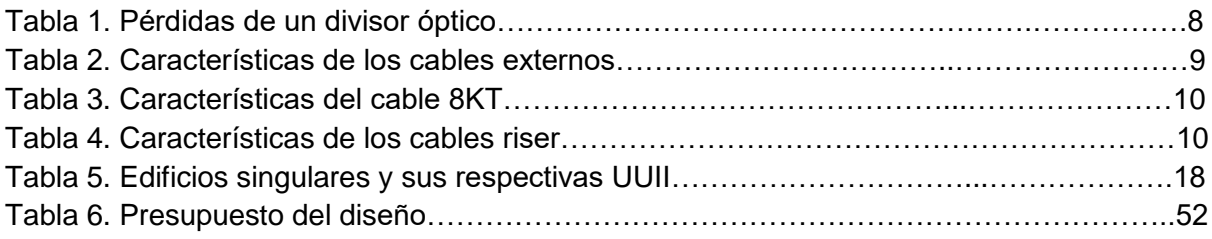

## Índice de abreviaturas

AER: Aéreo. AI: Área de Influencia. CAN: Canalizado. C-E: Caja de Empalme. Contr.: Contratado. CR: Cámara de Registro. CT: Caja Terminal. CTO: Caja Térmica Óptica. Divicau: Caja de Acceso Universal. EETT: Estudios Técnicos. ENT: Enterrado. EXMI: Exterior Mini. EXT: Exterior. FFTH: *Fiber To The Home.* FO: Fibra Óptica. FV: Fibra de Vidrio. GESCAL: Gestión de Calidad. GPON: *Gigabit-capable Passive Optical Network*. HFC: *Hybrid Fiber-Coax*. INT: Interior. KT: *Kevlar Thermoplastic*. MAT: Material. Minicau: Mini Caja de Acceso Universal. MOB: Mano de Obra. MOPIN: Multi Operador. OLT: *Optical Line Terminal*. ONT: *Optical Network Terminal*. PCV: Policloruro de Vinilo. PKP: *PCV-KaPton-PVC*. PL20: Plano 20. Prop.: Propio. RA: Red de Alimentación. RECU: Recuento. RD: Red de Distribución. SECRAN: Sección Ranura. SF: Sección Floja. SGiPE: Sistema de Gestión de Proyectos de Empresa. ST: *Steel*. UGV: Unidad General de Vivienda. UUII: Unidades Inmobiliarias.

## 1. Objetivos del proyecto y plan de trabajo.

Hoy en día la mejor forma de suministrar servicios de telecomunicación a los hogares y empresas es mediante redes FTTH. Estas redes ofrecen una alta calidad y velocidad, y permiten la conexión de múltiples dispositivos a la red, por ejemplo, para jugar en línea con otros, hacer reuniones virtuales, ver películas y escuchar música online, sin que se note la latencia de la transmisión. Como veremos más adelante, el diseño de estas redes es relativamente sencillo.

El objetivo principal de este proyecto es diseñar una red FTTH que sea capaz de suministrar servicios de telecomunicación de máxima velocidad y calidad a todos los hogares y/o empresas de la zona rural de la localidad de Vilanova, Pontevedra.

Este proyecto se ha llevado a cabo dentro del programa de prácticas en empresa en "Ezentis", una empresa dedicada a la gestión y mantenimiento de redes de distribución en el sector de las telecomunicaciones.

Como objetivos secundarios se pueden señalar:

- Estudio y comprensión del funcionamiento de una red FTTH.
- Comprensión de las ventajas que las redes FTTH ofrecen.
- Análisis profundo de la zona urbana seleccionada junto a sus puntos fuertes y débiles que pueden influir en el diseño de la red FTTH.
- Optimización del diseño de la red FTTH.
- Realización de pruebas, cálculos y mediciones precisas para diseñar la red FTTH con la máxima calidad posible.

El proyecto se ha llevado a cabo en distintas fases. Se ha comenzado con el estudio detallado del área de cobertura en busca de los lugares que precisen de cobertura urgente y se han identificado los puntos críticos que requieren soluciones concretas para garantizar la máxima calidad. Al mismo tiempo, se ha realizado un estudio técnico de las diferentes tecnologías disponibles para implementar la red FTTH de forma óptima: minimizando los gastos, evaluando aspectos como la velocidad de transmisión, dificultad del mantenimiento e instalación, potenciales riesgos o la capacidad de la red.

El diseño final incluye la instalación de cables de fibra óptica, los equipos de red y dispositivos de conexión necesarios con especial atención en la arquitectura de la red para garantizar una alta calidad de servicio.

## 2. La red FTTH

La tecnología de fibra óptica hasta el hogar, o FTTH (*Fiber To The House*), con su arquitectura basada en redes ópticas pasivas (PON), y a veces en redes punto a punto, ofrece numerosas ventajas frente a otras tecnologías de distribución de fibra. Para comprender de manera adecuada por qué se prefiere esta tecnología a otras se debe entender su origen.

## 2.1. ¿Qué es FTTH?

Una red FTTH es una tecnología de despliegue de elementos de telecomunicaciones como Internet de banda ancha, *streaming*, entre otros.

Esta tecnología está comprendida dentro de la arquitectura FTTx (*Fiber To The x*). donde la letra *x* hace referencia al punto concreto al que se hace llegar la fibra óptica. Entre las redes FTTx encontramos: FTTN (*Fiber To The Node*) o FTTB (*Fiber To The building*) (*figura 1*).

Las arquitecturas FTTx surgieron tras el *boom* de Internet y el aumento de la demanda de servicios de telecomunicaciones. En esta situación en la que cada vez más y más usuarios demandaban más y mejores servicios, se hizo necesario aumentar la capacidad y la velocidad de las redes, así como ampliar y desplegar nuevas redes de datos por todo el país [1].

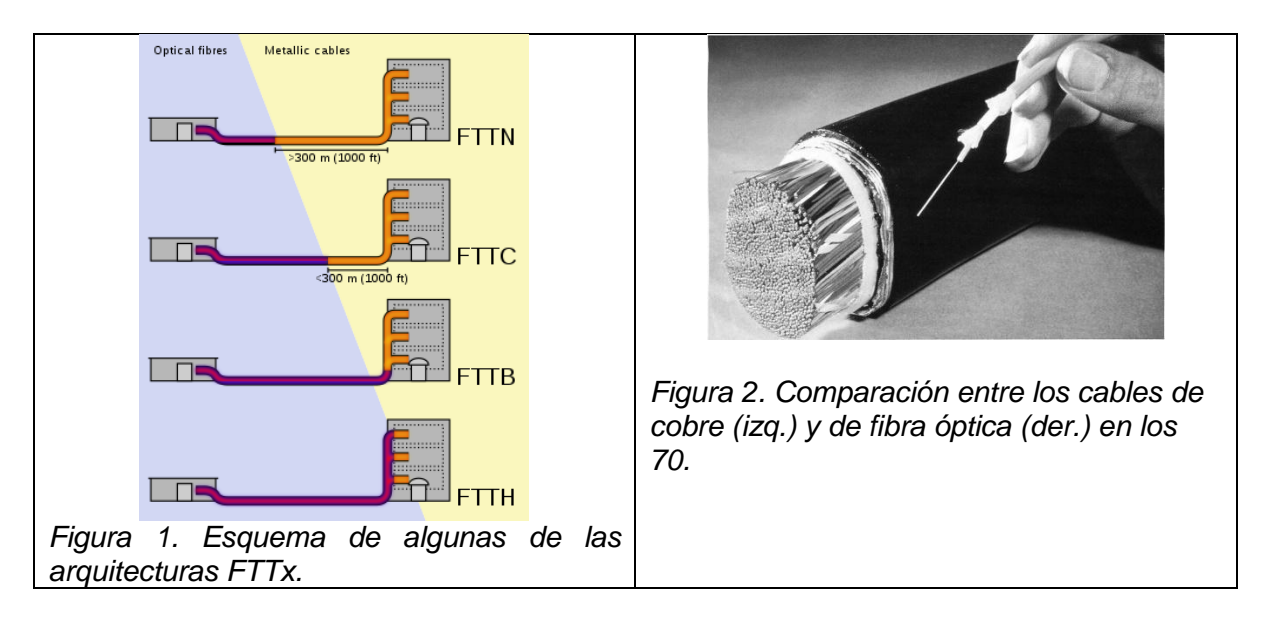

La fibra óptica aparece como alternativa al cobre o la radio digital para alcanzar los ambiciosos objetivos de conectividad. Aunque era más cara que las otras opciones, su alto ancho de banda y su baja atenuación la hacían idónea para largas distancias [1].

Las redes FTTx están basadas en tecnologías de fibra óptica monomodo, es decir, la propagación de un único haz de luz con mucha menos dispersión y más ancho de banda que la fibra óptica multimodo, que utiliza varios haces de luz diferentes que se reflejan mientras viajan (*figura 3*). La fibra óptica monomodo se estableció como la norma en larga distancia y, la multimodo, en redes más pequeñas como en redes locales (LAN).

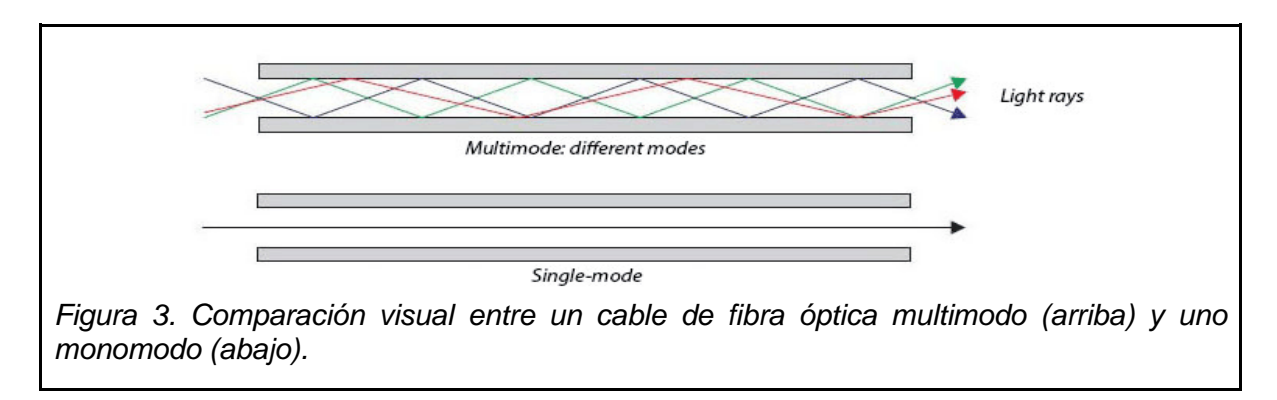

Las redes de fibra óptica FTTH son redes pasivas que utilizan una topología punto a multipunto (*P2M2*), es decir, que el dispositivo origen se comunica con múltiples dispositivos de forma simultánea. Para lograr esta interacción, el ONT (*Optical Network Terminal*), conecta la fibra óptica con nuestros hogares y se encarga de proporcionar una infraestructura flexible y escalable, permitiendo la multiplexación y el transporte de los flujos de datos eligiendo qué información se desecha. El OLT (*Optical Line Terminal*) es el dispositivo que utiliza el proveedor actuando como punto central de control y gestión de las redes pasivas [2][4].

Entre el OLT y el ONT se utilizan los divisores ópticos o *splitters* para dividir la señal recibida por su única entrada y enviarla por las diferentes salidas que tiene cada divisor hasta el ONT, dividiendo la potencia inicial [2][4][7]. Generalmente se utilizan los niveles de división total de 1:32 y 1:64, implicando que por cada puerto de la OLT se pueden conectar hasta 32 o 64 ONTs respectivamente. Estos factores usan divisores 1:4 en las cajas de empalme ubicadas en las CR (*Cámaras de Registro*) y de 1:16 en cajas de empalme o en CTOs (*Caja de Terminal Óptica*) [4].

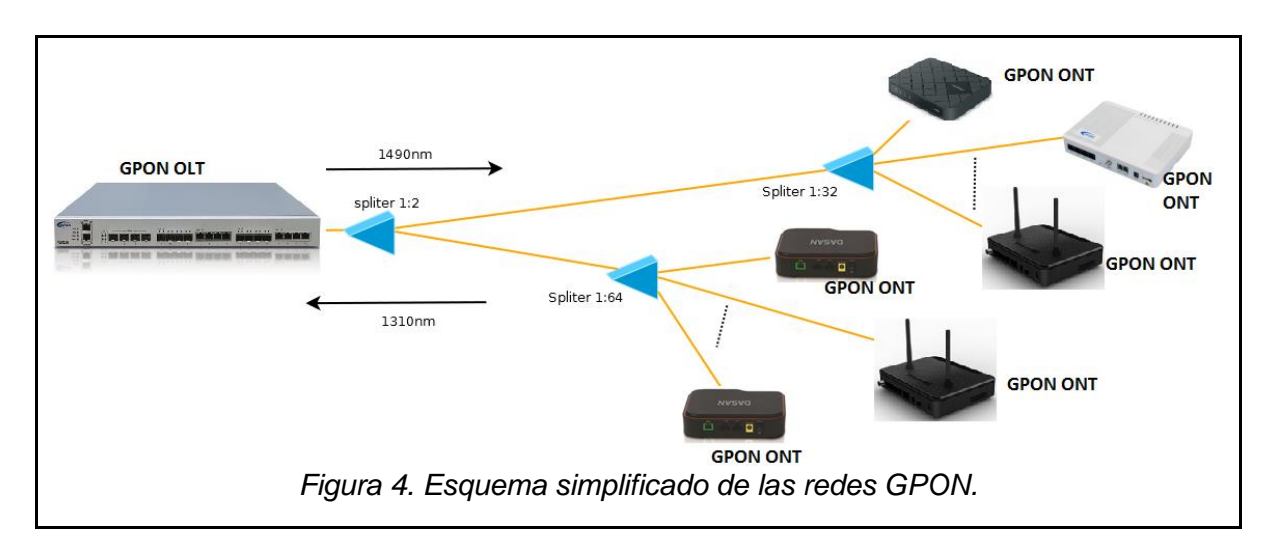

Las redes pasivas utilizan despliegues pasivos de las redes PON (*Passive Optical Networks*); están compuestas por elementos pasivos y son más baratas de instalar y mantener que las redes activas. Actualmente, las redes PON se basan en el estándar GPON (*Gigabit-capable Passive Optical Network*) aprobado en 2003 por la Unión Internacional de Telecomunicaciones - Telecomunicaciones o ITU-T [1].

## 2.2. Ventajas de la arquitectura FTTH

La principal diferencia entre las redes FTTH frente a las demás FTTx es la ubicación tan específica que requiere, haciendo que cada usuario tenga una conexión de fibra óptica establecida, permitiendo un aumento de velocidad de transmisión de datos y una simetría estable.

Las redes FTTH ofrecen una cantidad considerable de ventajas. Algunas de esas ventajas son:

- Mayor capacidad de ancho de banda de toda la familia FTTx.
- Menor pérdida de señal en la fibra óptica en distancias largas y la capacidad de conectar usuarios en áreas más separadas entre sí. Mayor alcance.
- Menos degradación de la señal. Esto es debido a la inmunidad que la fibra óptica tiene ante las interferencias y ante las fluctuaciones, creando así una transferencia de datos muchísimo más confiable.
- Fácil instalación.
- Menor mantenimiento. La fibra óptica no se ve afectada por la corrosión, los cambios de temperatura o la interferencia electromagnética.
- Mayor flexibilidad y escalabilidad. Están formadas por una arquitectura más flexible y escalable que las otras redes FTTx. Son muy fácilmente actualizables sin tener que cambiar la infraestructura que la rodea. Se pueden complementar los segmentos de red restantes con Ethernet u otro cable coaxial [1].

Existe un tipo de red de distribución que mezcla los cables de fibra óptica con los de cobre coaxiales, estas son las llamadas redes HFC (*Hybrid Fiber-Coax*). Las redes HFC llevan la fibra óptica a un punto intermedio que sea cercano a los usuarios dónde se sitúa un nodo óptico, encargado de convertir las señales digitales en analógicas y retransmitidas por los cables de cobre coaxiales hasta los usuarios (*figura 4*) [3][5].

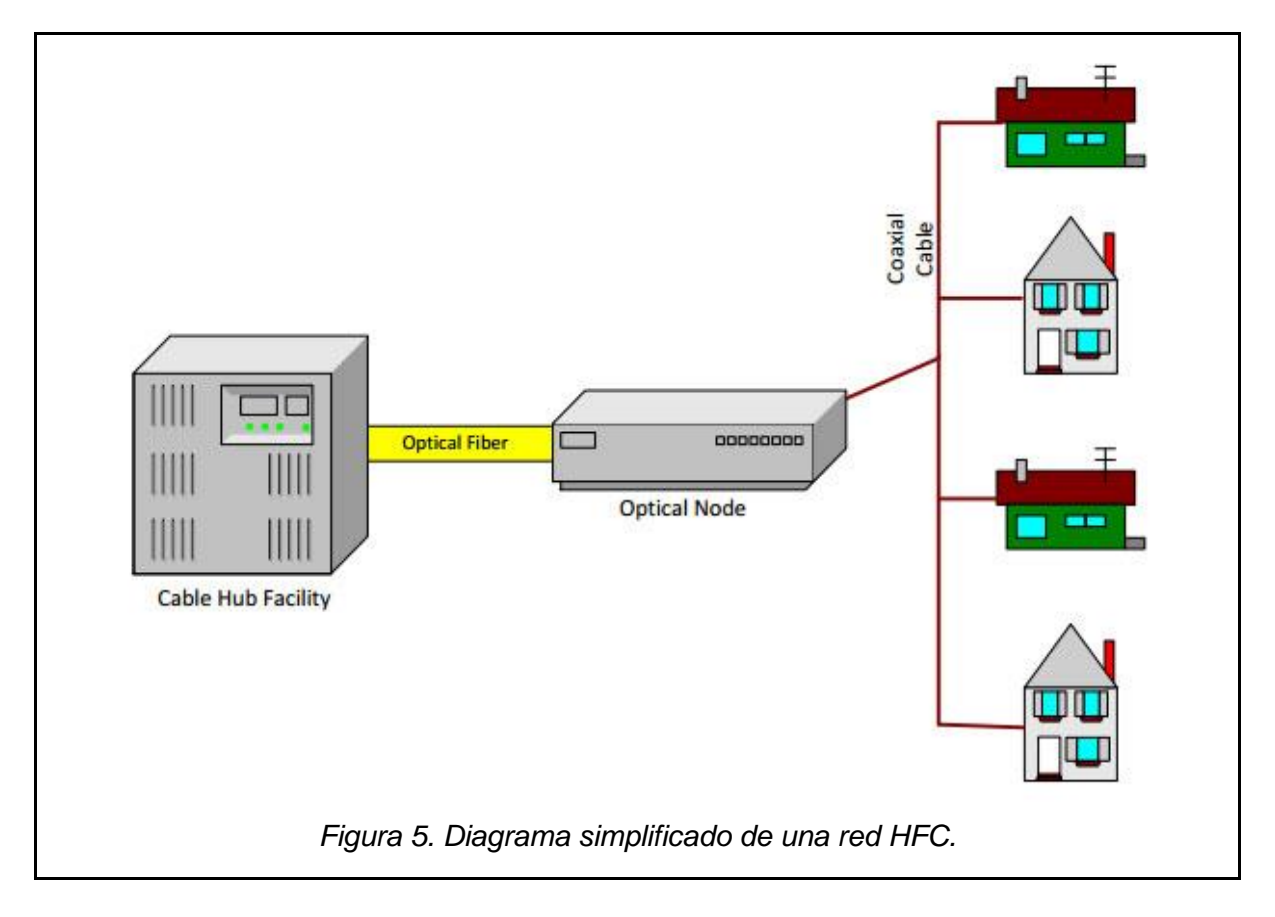

La elección entre una red y otra dependerá de los requisitos específicos, la situación de las infraestructuras, el presupuesto, la cantidad de usuarios que precisan de los servicios, y, la calidad y rendimiento que dichos usuarios requieren.

## 2.3. Elementos del diseño FTTH

Las redes GPON son redes compuestas por elementos pasivos en lugar de por dispositivos electrónicos activos. Los elementos que vamos a definir a continuación están sujetos a las especificaciones de la empresa de gestión y mantenimiento de redes de distribución en el sector de las telecomunicaciones, Ezentis. Algunas de estas especificaciones pueden haber cambiado ligeramente entre el día en el que se realizó el diseño y la presentación de este trabajo.

## 2.3.1. Caja de empalme

Las cajas de empalme o C-E, son pequeñas cajas de plástico por donde los cables pasan de lado a lado o dónde también se pueden unir. En las cajas de empalme, se instalan los diferentes divisores que realizan las fusiones de fibras.

Las cajas de empalme se colocan en lugares específicos como arquetas, fachadas y CRs y sirven para proteger los divisores y los cables de fibra óptica que se organizan dentro de estas cajas de las posibles amenazas externas. Existen dos tipos de C-E, dependiendo de su finalidad: Minicau y divicau:

#### **Minicau.**

Está compuesta por 8 bandejas de empalmes, cada una con su función. 4 accesos para diferentes diámetros de cable pudiendo alojar hasta 16 divisores ópticos y 12 cables ópticos en línea. Este tipo de cajas de empalme se diferencian de las divicau en que las minicau, como su nombre indica, son más pequeñas y baratas, pero contienen menos bandejas. Tanto la minicau como al divicau tienen el mismo número de accesos de cables.

Cada bandeja de la minicau tiene su función específica. Las bandejas 1 y 8 están destinadas a ser ranuras para divisores, dos divisores por cada bandeja. Los divisores de 1:4 van colocados en la bandeja 1 y en la bandeja 8 van los divisores de 1:8. Mientras que la bandeja 4 es exclusiva para la entrada de alimentación, o cable RA para repartir la alimentación por los divisores. Las bandejas de la 5 a la 7 son utilizadas para empalmes entre cables y las dos bandejas restantes; la 2 y la 3, internamente se conectan a las bandejas de los divisores (la bandeja 1 se conecta con la 2 y la 8 con la 3) y a su vez son las bandejas por las que el cable de distribución o RD saldrá de la caja de empalme.

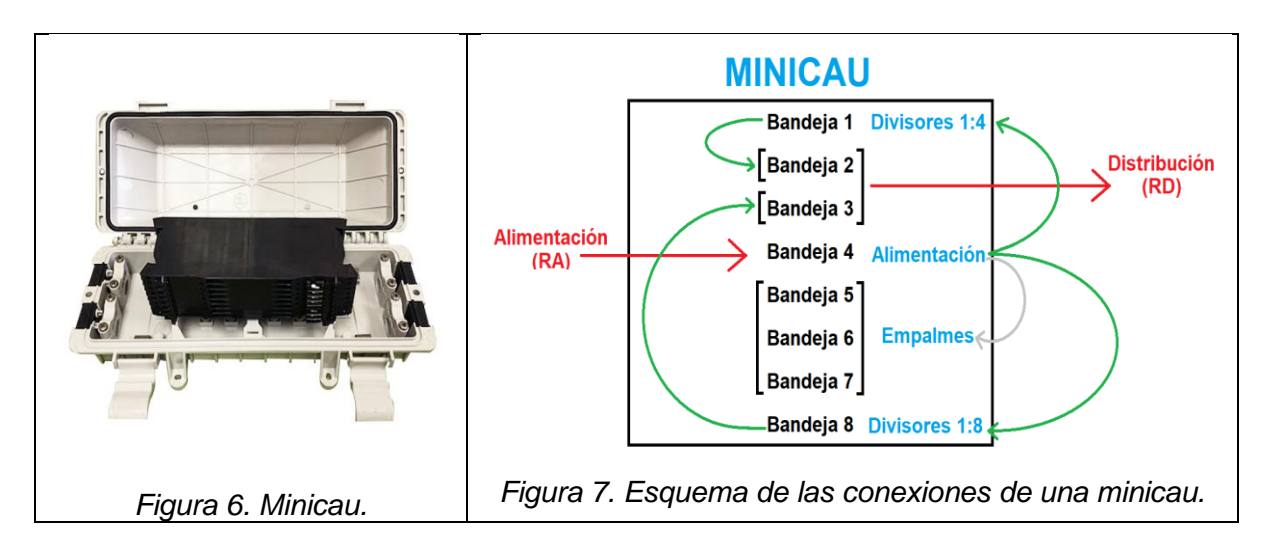

En la *Figura 7* podemos comprobar visualmente las relaciones internas de las bandejas de la minicau. El cable de alimentación entra por la bandeja 4. Esta bandeja se conecta internamente con las bandejas 1 y 8 para llevar así la energía a los divisores. Las bandejas de los divisores se conectan en el interior de la caja de empalme con sus respectivas bandejas de distribución y, en estas mismas bandejas, se conectará el cable por el cual saldrá la señal correctamente separada por los divisores por el cable de distribución. Generalmente las minicaus son utilizadas con el propósito de ejercer de punto de división de los cables. Debido a su utilidad de separar cables para abarcar más zonas, las minicau se instalan en fachadas, postes y arquetas. Cada minicau suele llevar de forma predeterminada un divisor de 1:8 o de 1:4.

● Divicau.

Está compuesta por 20 bandejas de empalmes con espacio para hasta 16 fibras con dos bandejas adicionales para hasta 10 divisores ópticos y otras dos bandejas adicionales para facilitar el cambio de sección de hasta 32 fibras ópticas. Estas cajas de empalme son más grandes que las minicau pero más caras a cambio de ofrecer una mayor cantidad de bandejas además de las cuatro bandejas adicionales ya mencionadas [6].

Como en la minicau, la divicau posee bandejas con funciones específicas solo que con más cantidad de bandejas. Las bandejas de la 1 a la 4 son equivalentes a la bandeja 4 de la minicau y estas se conectarán a las 10 bandejas adicionales exclusivas para los divisores ópticos que equivaldrían a las bandejas 1 y 8 de la minicau. A diferencia de la minicau, en la diviacu no hay obligación de colocar divisores de 1:4 o 1:8 en bandejas específicas. Las bandejas de la 5 a la 20 son la equivalencia de las bandejas 2 y 3 de la minicau. Las dos últimas bandejas, las bandejas SECRAN (*SECción RANura*), serían como las bandejas 5, 6 y 7 de la minicau.

En la *figura 8* podemos ver como se ve una divicau y en la *figura 9* un esquema similar al visto en la *figura 7* simplificando su estructura. Las conexiones son idénticas a una minicau. La divicau tiene un número de bandejas para empalmes más amplio que la minicau, por ello se usa cuando se busca instalar muchos divisores; y como es más grande que la minicau, la divicau solo se instala en arquetas y cámaras de registro.

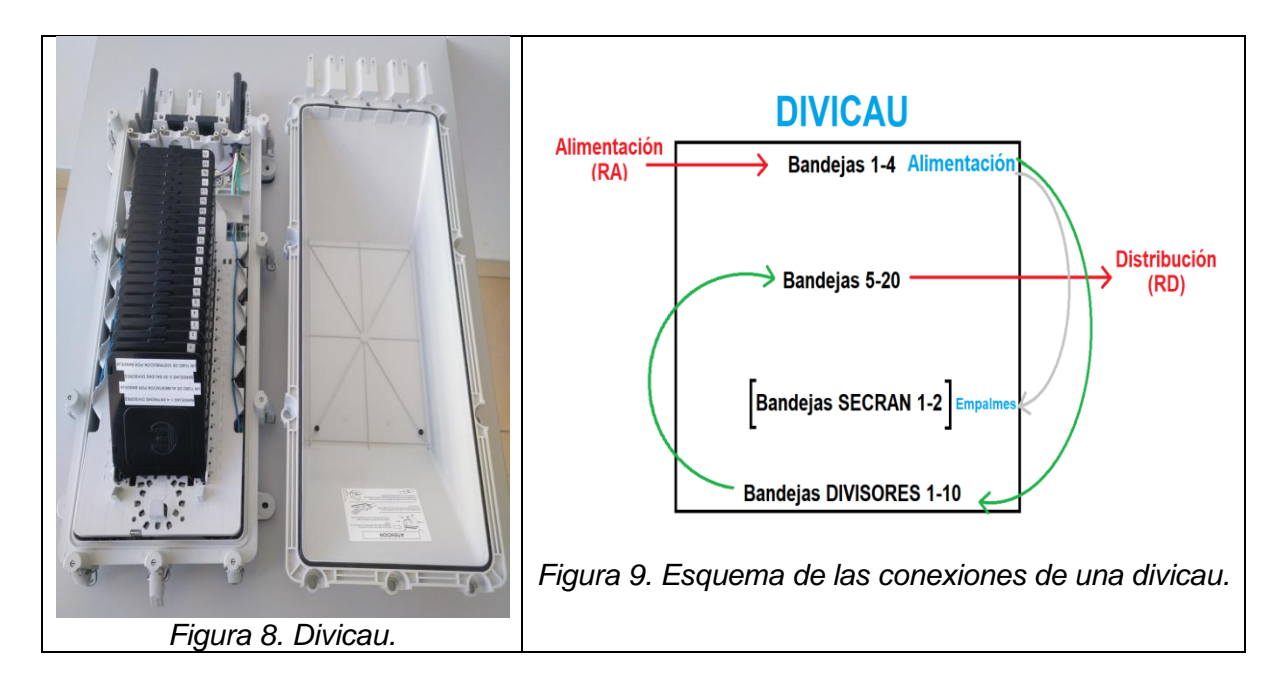

## 2.3.2. CTO

Las cajas de terminación ópticas, o CTO, (*figura 10)* son el lugar donde termina el cableado de fibra óptica y se conectan los cables con las viviendas a las que se quiere dar cobertura. El tramo de cable que va desde una CTO hasta el dispositivo cliente se le llama acometida. Una CTO colocada de forma eficiente puede funcionar de intersección como una minicau, pero solo si se piensa dar cobertura desde esa CTO. Existen dos tipos diferentes de CTOs.

#### CTO de exterior.

Las CTO de exterior se instalan fuera de la vivienda del cliente desde donde se introducirá el cable de fibra óptica dentro del hogar a través de una perforación. Son el tipo de CTO más común ya que son bastante más sencillas de instalar fuera que dentro de la vivienda. Dentro de la categoría encontramos varios tipos de CTOs pero las dos más comunes son las EXT y las EXMI. EXT es la abreviatura de exterior y nosotros usaremos del tipo EXT 8, es decir, con espacio para 8 divisores ópticos; lo que quiere decir que puede atender hasta un total de 16 viviendas.

Las EXMI tienen espacio para 16 divisores ópticos y pueden dar cobertura a un total de 32 hogares. Se utilizan casi exclusivamente en pedestales. Para CTOs de exterior con mayor espacio para divisores están las MOPIN 16. Cada tipo de CTO requiere recibir un tipo de divisor concreto. Las CTO de 8 son compatibles con los divisores de 1:8 mientras que las CTOs de 16 necesitan de 1:4.

Una CTO de exterior tiene un rango definido en metros dependiendo de donde esté instalada. En un poste puede llegar hasta clientes que se sitúen entre 180 metros y 200 metros, mientras que, si están instaladas en fachada, sólo podrá llegar hasta clientes a 120 metros.

● CTO de interior

Estas CTOs se instalan dentro de los hogares de los clientes que tengan una caja terminal o CT instalada previamente dentro del edificio. Una CT es la equivalencia de la CTO para cables de cobre coaxiales y siempre va a ser preferible instalar una CTO cerca de una CT en instalaciones en fachada o interior. Las CTOs de interior están destinadas a ofrecer cobertura a un único edificio y siempre utilizaremos las IF 8. En las IF siempre utilizaremos divisores de 1:4.

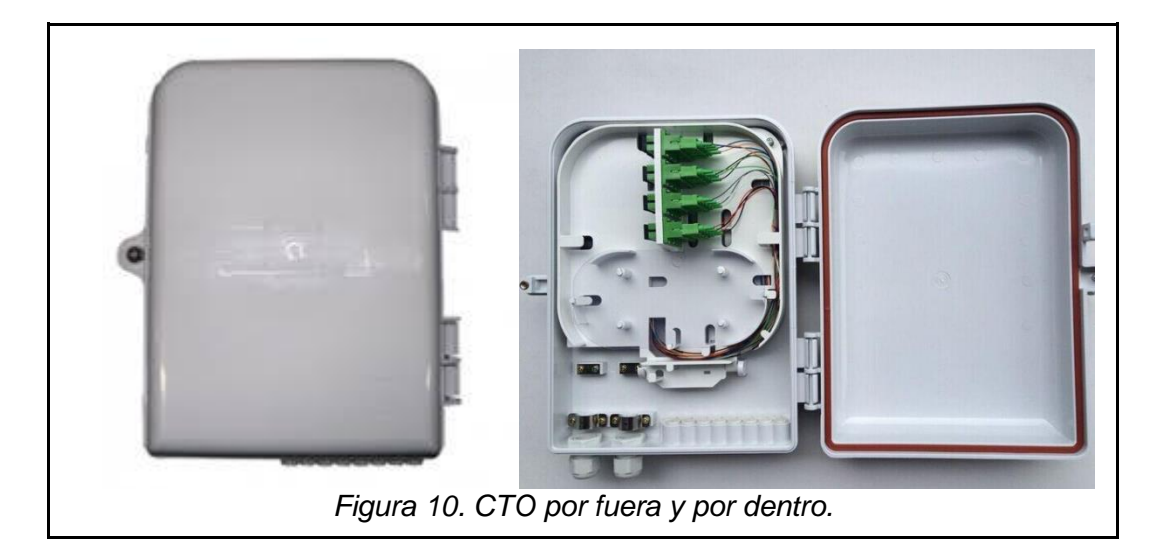

## 2.3.3. Divisores ópticos

Los divisores ópticos, *splitters*, son dispositivos de ramificación óptica bidireccional con un puerto de entrada y varios puertos de salida [7]. Al dividir la señal óptica principal en diferentes señales más pequeñas, los divisores causan pérdidas en la señal, expresadas en dB. Estas pérdidas dependen del número de puertos que tengan a la salida siguiendo la siguiente ecuación:

$$
L\left( dB\right) \,=\, P_{out} \,-\, P_{in}
$$

Donde *Pout* es la Potencia de salida y *Pin* la potencia de entrada. Si consideramos el ejemplo de un divisor de tipo 1:2, el caso más simple, tendríamos que *Pin* es 2mW y *Pout*  1mW, ya que la potencia se divide en dos [7]. Si lo expresamos en decibelios con la siguiente ecuación logarítmica:

$$
P_{(dBm)} = 10 * log(P_{(mW)}/1mW)
$$

Obtendremos que 1mW son 0dBm (que no quiere decir que no haya señal) y 2mW equivaldría, aproximadamente a 3dBm (realmente a 3,010). Por tanto, las pérdidas serían de -3dB [7].

$$
L(dB) = 0dB - 3dB = -3dB
$$

Esto quiere decir que por cada puerto extra que el divisor tenga, se añadirán unas pérdidas de 3dB como se muestra en la *tabla 1.*

| Número de puertos | Pérdidas (dB) redondeadas |  |
|-------------------|---------------------------|--|
| າ                 |                           |  |
|                   | 6                         |  |
| 8                 | 9                         |  |
| 16                | 12                        |  |
| 32                | 15                        |  |
| 64                | 18                        |  |

*Tabla 1. Pérdidas de un divisor óptico.*

Con esto en mente, podemos expresar la ecuación como:

$$
L\left( dB\right) = 10 * log(1/N)
$$

Siendo *N* el número de puertos del divisor.

Los divisores se pueden clasificar según su ubicación en dos categorías: de primera etapa y de segunda etapa. Un divisor de primera etapa se coloca en la divicau que vaya instalada en la CR o en arquetas, cerca de la fibra original, mientras que los de segunda etapa se utilizan para dividir la señal aún más, a cambio de aumentar la capacidad de distribución de la red y siempre irán colocados en CTOs.

En nuestro diseño usaremos divisores de 1:4 y 1:8, ya que son los divisores obligatorios para las CTOs que instalaremos. Cada divisor lleva consigo un arrastre que obliga a dejar espacios entre fibras cuando se lleva la señal dividida a una CTO, y este arrastre se llevará a través de los cables hasta su destino final. Los divisores de 1:4 llevan 2 de arrastre y los divisores ópticos de 1:8 llevan 4 de arrastre (*figura 11*).

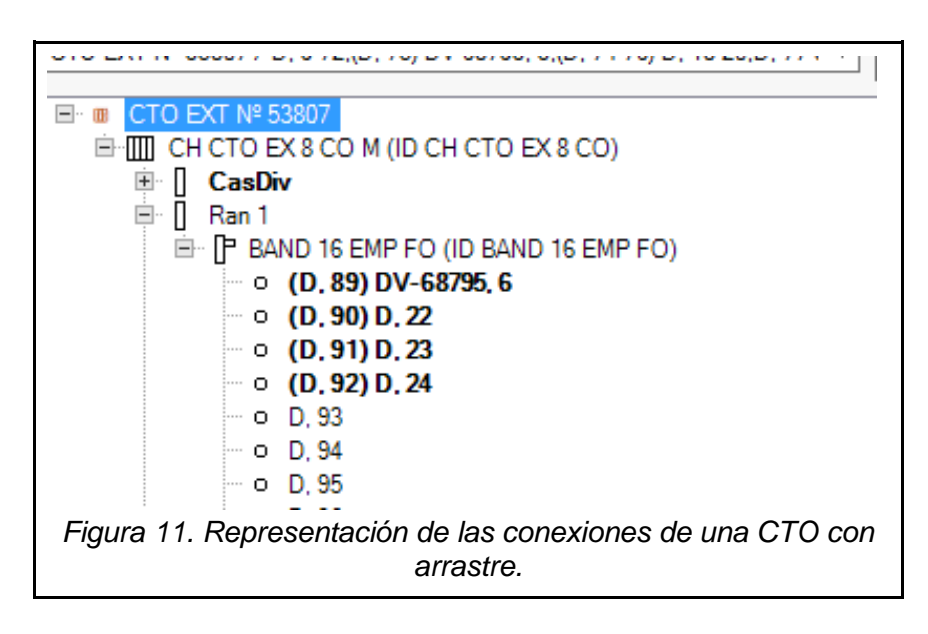

La figura anterior representa una CTO tipo EX 8, por tanto, necesitará recibir la señal de un divisor de 1:8 que lleva 4 de arrastre. Vemos como la patilla del divisor está conectada a la primera ranura de la CTO mientras que los 3 espacios siguientes no están ocupados. A cada división del divisor se le llama *patilla*.

## 2.3.4. Cables

Al igual que con las CTOs tendremos dos tipos de cables para utilizar dependiendo de su ubicación.

#### ● Cables de exterior.

Por norma general, los cables de exterior requieren tener una cubierta del tipo PKP, es decir, *PCV-KaPton-PCV* o también llamado cable de fibra óptica dieléctrico. Es una cubierta muy resistente, idónea para cables que están expuestos constantemente a peligros en el exterior. Tanto los cables de exterior como los de interior se catalogan según la capacidad. A continuación, veremos unos ejemplos (*tabla 2*):

| Capacidad | <b>Tubos</b> | <b>Fibras por tubo</b> | Diámetro (mm) |
|-----------|--------------|------------------------|---------------|
| 8         |              | っ                      | 14            |
| 16        |              |                        | 14            |
| 24        | 6            |                        | 14            |
| 32        |              | 8                      | 14            |
| 48        | 6            | 8                      | 14            |
| 64        |              | 8                      | 16            |

*Tabla 2. Características de los cables externos*

Los cables de exterior son siempre *cables aéreos* (AER). Según la norma, cada cable solo puede llegar hasta los 15 metros de longitud sin pasar por ningún equipo. En caso de superar ese límite se requerirá instalar una valona.

● Cables de interior

Como su nombre indica, estos cables serán aquellos que no viajan por el exterior. En estos cables siempre se utilizará la cubierta KT, cable totalmente dieléctrico hecha de termoplástico hidrófugo y compuesto por hilaturas de aramida. Siempre utilizaremos el mismo cable (INT) cuando se trata de interiores de edificios pequeños *tabla 3*.

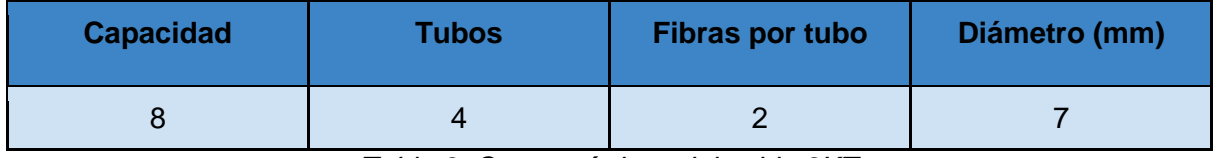

*Tabla 3. Características del cable 8KT*

En esta categoría podríamos añadir otros tipos de cables que, aún sin estar catalogados como de "interiores" no se distribuyen por el exterior.

#### ● Cables riser

Estos se utilizan exclusivamente para edificios muy altos. Estos cables son muy resistentes a las curvaturas, una característica necesaria a la hora de instalar de forma vertical. Todos los cables riser tienen un diámetro de 7,6 milímetros y se usan cubiertas tipo KT. En la *tabla 4* podemos ver representadas algunas de las características.

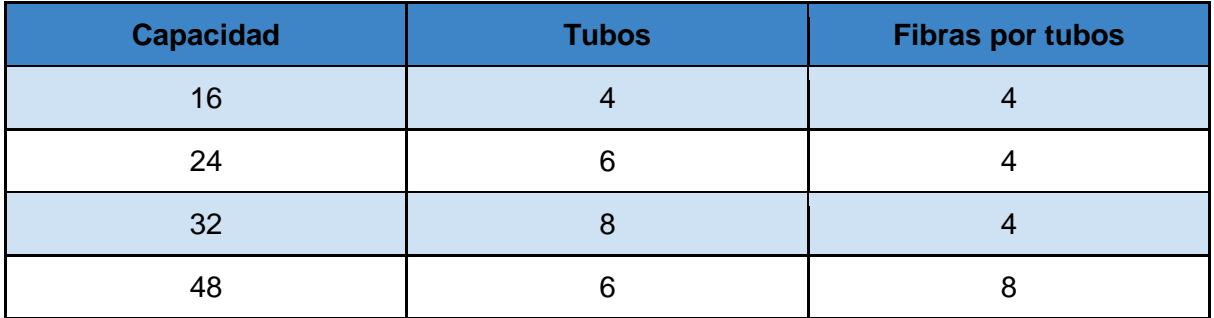

*Tabla 4. Características de los cables riser.*

#### ● Cables canalizados

Los cables canalizados (CAN) son aquellos cables destinados a ser distribuidos a través de canalizaciones, es decir, construcciones bajo tierra, en forma de tubos. Los cables canalizados tienen las mismas características y nomenclaturas que los cables AER.

#### ● Cables enterrados

Los cables enterrados también se reparten bajo tierra con la diferencia de no contar con las mismas infraestructuras de los cables canalizados. Estos cables, además de nombrarse como ENT, se suelen distribuir utilizando zanjas y son la alternativa cuando la canalización no es posible. También tienen las mismas características que los cables AER y CAN.

Cada cable debe de ser correctamente mayorado antes de confirmar su instalación. Mayorar es calcular el 12% de la longitud teórica logrando una aproximación de su longitud real. Si el cable no llega a los 50 metros se le suma 4 a la longitud, quedando las siguientes fórmulas:

$$
L_{real}(m) > 50m = L_{teórica}(m) * 1.12
$$
  

$$
L_{real}(m) < 50m = L_{teórica}(m) * 1.12 + 4
$$

## 2.3.5. Postes

Los postes son estructuras instaladas en las calles o en el campo, gracias a ellos podemos llevar los cables a través de zonas urbanas y rurales sin estar atados a elementos externos como fachadas, y sin utilizar canalizaciones, que son mucho más costosas. Los postes son sencillos y baratos de instalar, pudiendo crear nuestro propio camino para llevar los cables de fibra. Los postes no solo mantienen los cables alejados del suelo, sino que también permiten giros en los cables. Los postes pueden tener varias alturas diferentes, pero las más usadas son los postes de 8, 9 y 12 metros.

Existen varios tipos de postes dependiendo de la resistencia a la tensión de los cables.

Postes de madera

Son los menos resistentes, y solo se utilizan porque ya están instalados por toda España. Cambiarlos requiere el coste del poste nuevo y la obra civil, por lo que en general, solo se reemplazan por postes de fibra, los postes de madera tipo H, que son los más flojos.

Los postes de madera (*figura 12)* se clasifican según su altura y su resistencia a la tensión de los cables, siendo el tipo A el más resistente y H el menos.

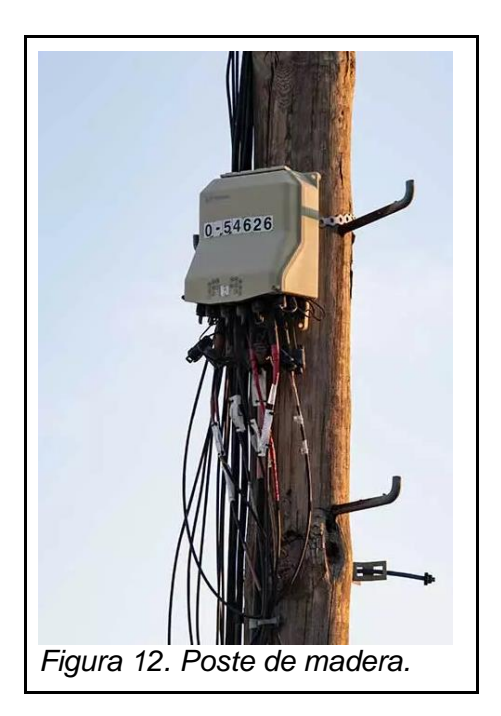

● Postes de fibra de vidrio

Los postes de fibra de vidrio (*figura 13*) son la mejor opción en el diseño de una red. Están fabricados con resina de poliéster reforzada con fibra de vidrio. Esto los hace mucho más ligeros para transportar e instalar, reduce el riesgo de lesiones, son más resistentes a la corrosión, son buenos aislantes eléctricos y tienen una vida útil mucho más larga que los demás, requiriendo menos mantenimiento. Existen dos tipos: los postes FVA y FVB. Se clasifican de la misma manera que los postes de madera, siendo el poste FVA más resistente que el FVB. Por convenio, sólo utilizaremos los postes FVA-250 y FVB-400, representando en kilopondios (kp) la resistencia.

Cada vez que instalemos un poste nuevo instalaremos el poste 8 FVA-250 y comprobaremos si en la situación en la que se encuentra es suficiente o si necesitaremos subir su resistencia o en un caso un poco más extremo, cambiarlo por un poste de hormigón.

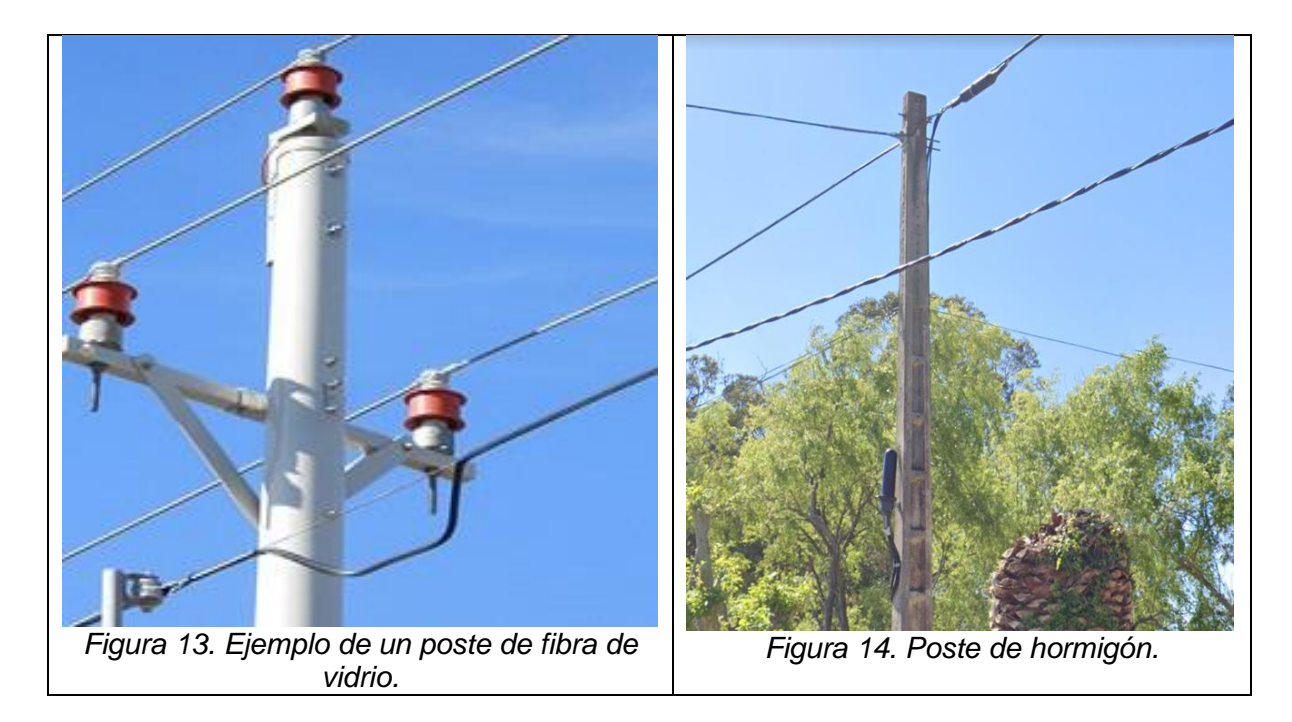

#### ● Postes de hormigón

Los postes de hormigón (*figura 14*) son los más resistentes de todos los tipos de postes. Sin embargo, son mucho más caros y pesados que los demás postes y tienen una esperanza de vida útil y resistencia corrosiva menor que los postes de fibra. Como su resistencia a la tensión es tan alta, son la opción viable cuando todos los demás fallan. Dependiendo de su orientación, su resistencia variará en un lado o en otro; debido a la forma rectangular que la diferencia de los otros tipos de postes, que son redondos [9]. Esto es importante ya que el lado más corto del rectángulo tiene mayor resistencia a la tensión. Hay que tener en cuenta que está prohibido instalar ninguna C-E en un poste de hormigón.

Estos también se dividen dependiendo de su resistencia y altura, y de forma parecida a los postes de fibra, tendrán un número que equivaldrá a la resistencia de dicho poste en kilopondios. Utilizan la nomenclatura TC añadiendo la altura en metros delante y la resistencia detrás. Pero por norma sólo podremos instalar TC-1600.

La instalación de postes está sujeta a muchas variables como la proximidad a fuentes de agua, o la propiedad privada entre otros. Su ubicación es esencial para asegurar maximizar el espacio de cobertura y minimizar la cantidad de recursos gastados en el diseño. La tensión también es un elemento a tener muy en cuenta, porque hay ciertas tensiones que no son permitidas por interferir en vías públicas o por irrumpir en propiedad privada. Todas estas variables serán tenidas en cuenta, calculadas y corregidas en el diseño de la red.

## 2.3.6. Otros elementos

• Empalme virtual

Un empalme virtual es un concepto para agrupar cualquier forma de empalmar cables fuera de un equipo. Es una forma de decirle al programa que dos cables diferentes son parte del mismo tramo de cable.

Valonas

La solución al problema de los cables sobrepasando los 15 metros es una agrupación de 15 metros teóricos del cable en forma circular (*figura 15*). Consiste en dejar un largo rollo de cable atado con bridas para poder expandir el tramo en un futuro. También se utiliza cuando existe la posibilidad de que otro diseño pueda utilizar tus elementos para expandir la fibra por zonas cercanas. Se instalan en postes, fachadas, arquetas o cámaras de registro.

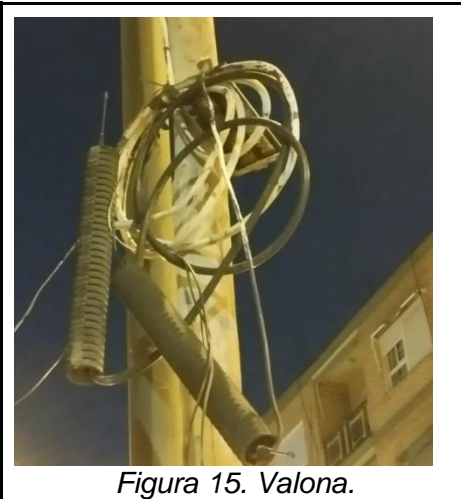

#### Arqueta

Una arqueta es un pequeño depósito cuadrado enterrado bajo tierra con una tapa que sirve para guardar elementos de diseño (*figura 16*). Son la principal forma de conectar una canalización con el resto del diseño de red. Hay varios tipos de arquetas, pero en nuestro caso utilizaremos dos, dependiendo de si llevan un equipo instalado o no. Las arquetas tipo H para arquetas con equipos instalados y, las tipo M, para sin equipos. En una arqueta nunca irá una CTO.

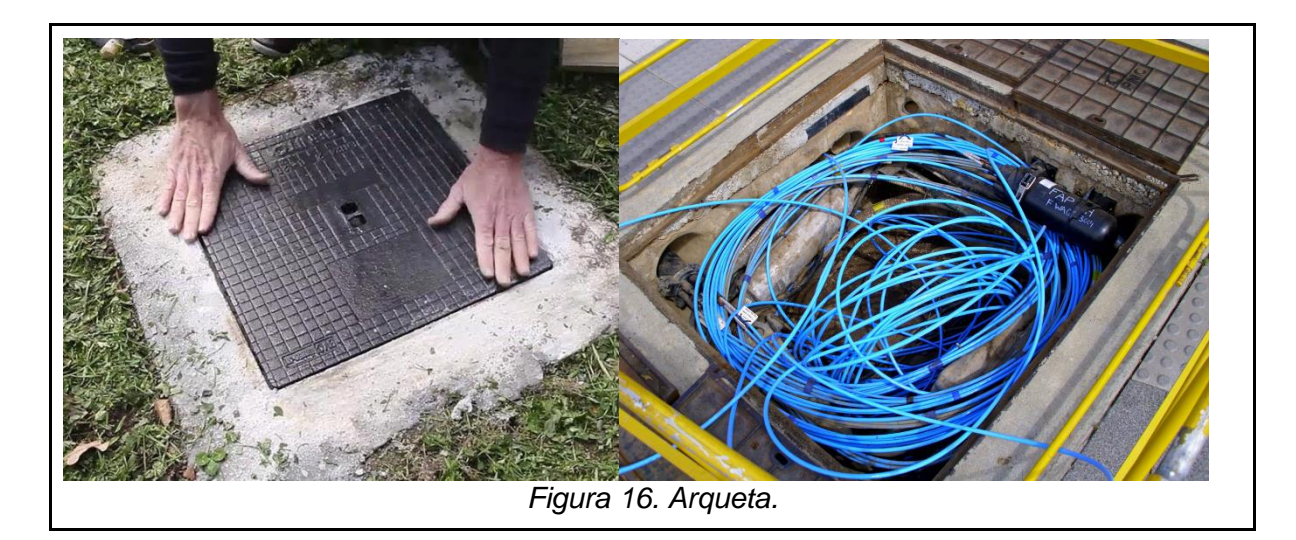

#### ● Riostras

Las riostras son estructuras que proporcionan estabilidad a los postes. Se colocan de forma diagonal entre el poste y el suelo para evitar que el poste caiga debido a la tensión de los cables o la fuerza del viento. La orientación de la riostra es vital para optimizar el soporte del poste pero, sin embargo, las riostras no se pueden instalar en cualquier superficie. No deben estar sujetas en suelo hormigonado ni en vías públicas donde puedan molestar. Un poste puede tener varias riostras sin un número claro máximo; pero en un diseño eficiente, es recomendable no superar las dos riostras. Las riostras pueden tener varias resistencias diferentes siendo las que más utilizaremos las de 2,5, 3, 3,5 y 4 kp.

● Ancla

Son el punto donde un cable en situación de poste pasa a estar en fachada y viceversa. Se trata de un pequeño gancho de metal atornillado a la fachada que sirve para sujetar el cable que viene de un poste para poder empezar a estar atado a la fachada en cuestión. Un ancla, debe de estar siempre a una tensión de 400 kp como máximo, pues más tensión puede ser perjudicial para el ancla y para la fachada.

#### ● Caja de registro

Una caja de registro o CR es una estructura subterránea de gran tamaño destinada al almacenaje de equipos y a permitir el acceso a las tuberías. En pocas palabras, son arquetas de un tamaño mayor donde se suelen instalar las divicaus y suelen ser desde donde se comienza a diseñar una nueva zona.

● Salida lateral

Una salida lateral no es más que un tubo de metal que conecta una canalización con un poste. Está parcialmente enterrado y surge hacia el exterior de forma completamente vertical, atado al poste.

#### ● Emplazamiento de red

Se refiere al lugar donde se instalan y conectan los equipos FTTH destinados a instalarse en fachadas; al igual que el empalme virtual, no es un elemento físico.

## 3. Herramientas de diseño

Para diseñar la zona urbana seleccionada, tendremos acceso a diferentes herramientas de diseño que nos facilitarán la tarea. Estas herramientas no tienen porqué ser las mismas que otros diseñadores de fibra utilicen; cada herramienta tiene sus propias reglas, por lo que es esencial conocer a fondo su interfaz, su funcionamiento y sus características.

## 3.1 Planex

Planex es la principal herramienta de diseño que utilizaremos. Es el software que nos permitirá visualizar una versión simplificada de nuestro diseño y nos dará la capacidad de añadir, eliminar o editar todos los elementos y comprobar si son adecuados a la situación que se intenta plantear sin la necesidad de instalarlos de forma física. A continuación, observaremos la interfaz (*figura 17*) del programa y señalaremos las opciones que más nos convendrán en nuestro diseño específico:

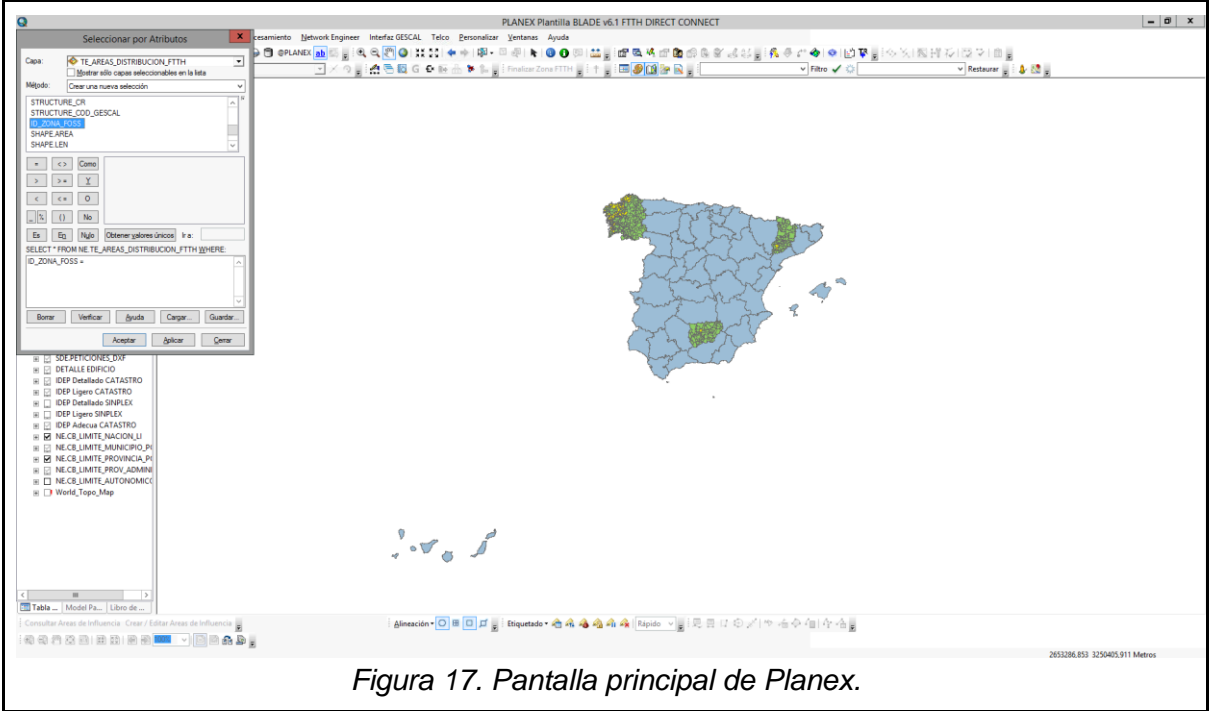

Al abrir la aplicación obtendremos el mapa de España, desde donde podremos buscar diferentes zonas ya diseñadas o que necesiten ser diseñadas. Una zona es una delimitación imaginaria de una localidad. Cada zona tiene un código *ID FOSS* preestablecido para diferenciarse de cualquier otra zona. Desde la tabla de herramientas, en la sección de *seleccionar*, *atributos* (*figura 18*) podemos elegir en base a qué atributo de zona queremos buscar. Elegimos la capa de *TE\_AREAS\_DSITRIBUCION\_FTTH* y seleccionamos la opción de *ID\_ZONA\_FOSS* y añadimos nuestro el código FOSS. Con todo seleccionado aceptaremos y la zona en cuestión se resaltará con líneas moradas.

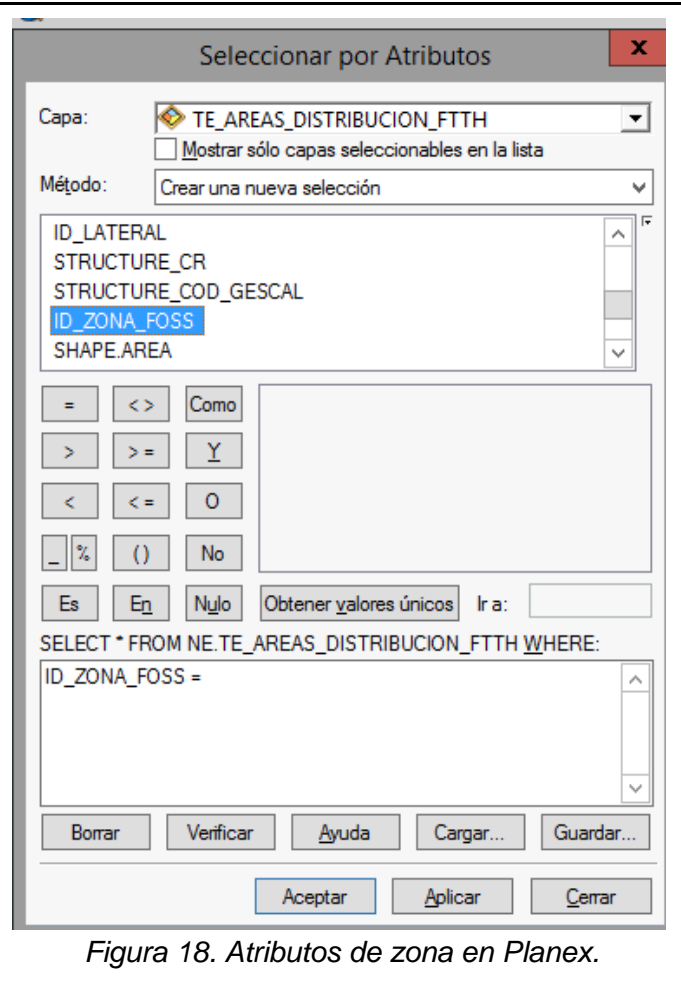

Para encontrar la zona nos iremos a la barra de herramientas a buscar el botón con forma de lupa sobre un plano azul. Este botón nos servirá, no solo para zonas, sino también para otros elementos seleccionados; una vez pulsado nos llevará hasta la zona asignada para realizar el diseño FTTH de este trabajo (*figura 19*):

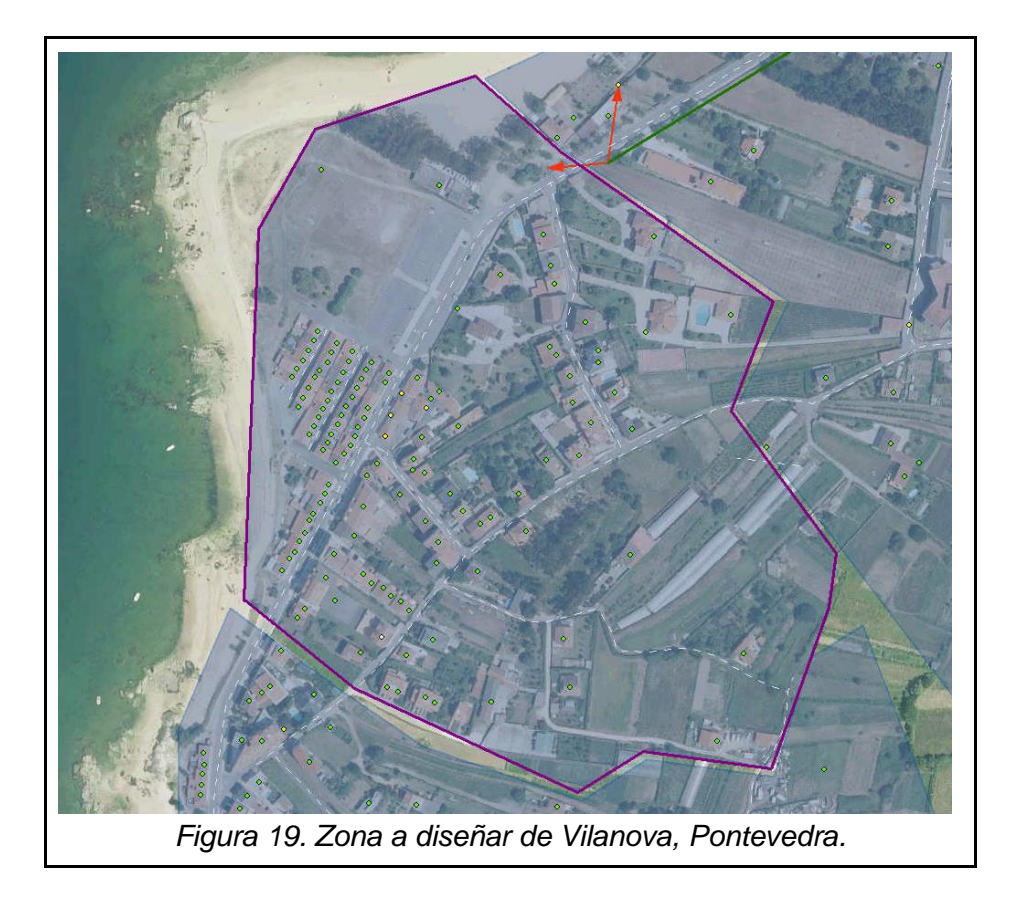

En nuestro caso, la ubicación donde diseñaremos la nueva red FTTH es la localidad de Vilanova, en la provincia de Pontevedra. Podemos observar la delimitación de la zona por unas líneas moradas. El color morado indica que está seleccionada y cualquier cambio que intentemos hacer se realizará siempre sobre todo lo que esté seleccionado; como mover, eliminar o cambiar atributos. También podemos ver otras zonas de la misma localidad.

Lo siguiente que podemos advertir son los diferentes puntos verdes repartidos por todas las zonas. Estos puntos, llamados *portaleros*, representan a los clientes que necesitan cobertura. Aunque en un edificio haya solo un portalero eso no implica que solo exista un cliente. Dependiendo del tipo de edificio que tenga un portalero habrá que suponer la cantidad de unidades inmobiliarias o UUII que puede tener. Existen edificios singulares que tienen una cantidad de UUII preestablecidas que podemos ver en la *tabla 5*:

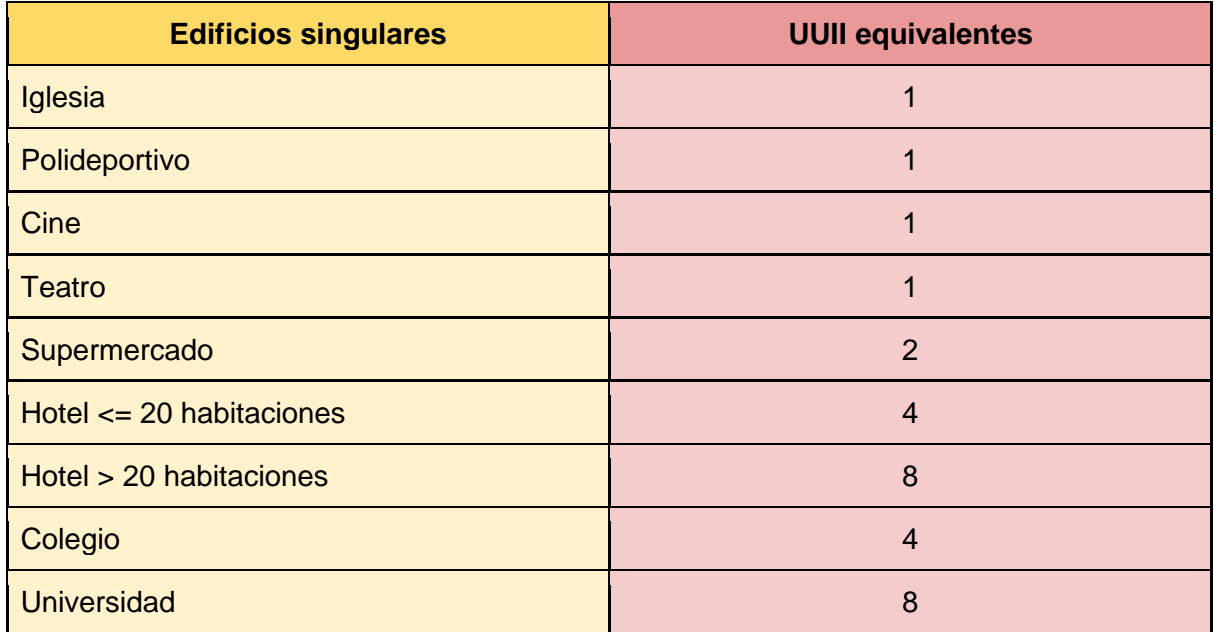

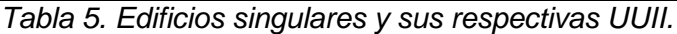

## 3.1.1 Capas de Planex

A la izquierda tenemos la lista de capas activadas y por activar. Estas capas nos darán ayudas visuales de elementos y conceptos para simplificar la tarea de diseñar. Pero antes hay que añadir dos capas a la lista que son esenciales; estas son las capas de *Plan\_Unico* y la de *Cero\_Cobre*. En la opción de *añadir datos* buscamos la carpeta *Cero\_Clientes\_Cobre*. Dentro de esta carpeta encontraremos una lista de 100 elementos, un archivo .shp y un archivo .lyr por cada provincia de España, ordenadas y numeradas (*figura 20*). Los archivos .lyr son la extensión asociada con el sistema de geografía o SIG; *lyr*. Buscaremos el archivo .lyr que represente a Pontevedra y lo añadiremos a las capas. La otra capa se encuentra en la carpeta de *Plan\_Unico*. Dentro de esta carpeta tendremos otra lista de archivos .lyr (*figura 21*); de nuevo escogeremos el archivo .lyr de Pontevedra.

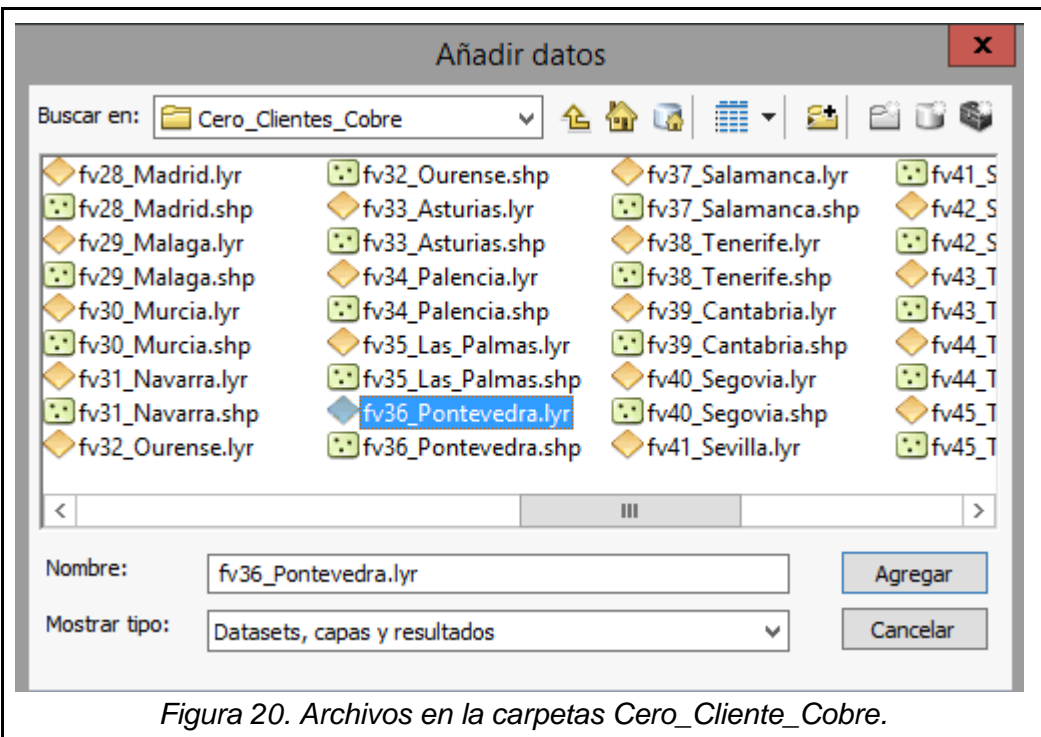

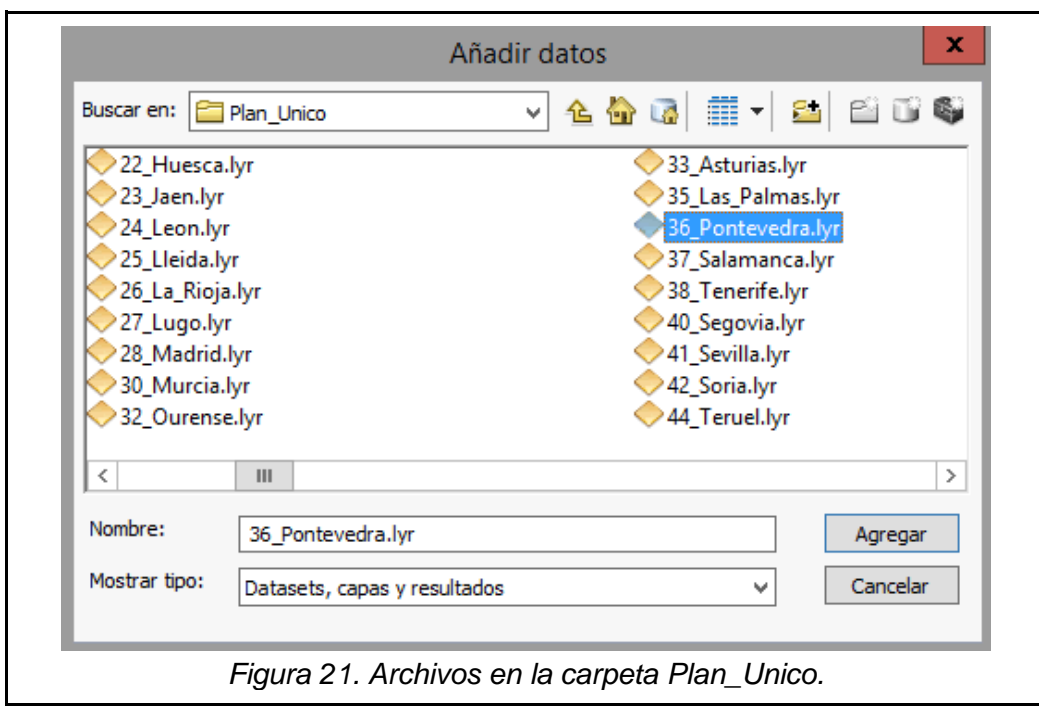

En la *figura 22* podemos ver cómo queda nuestra zona con estas dos últimas capas añadidas. La capa *Cero\_Clientes\_Cobre* añade triángulos verdes que indican que clientes han solicitado expresamente cobertura en esa zona. La principal diferencia entre los portaleros y estos es que los portaleros representan clientes obligatorios mientras que los cero cobre son clientes específicos.

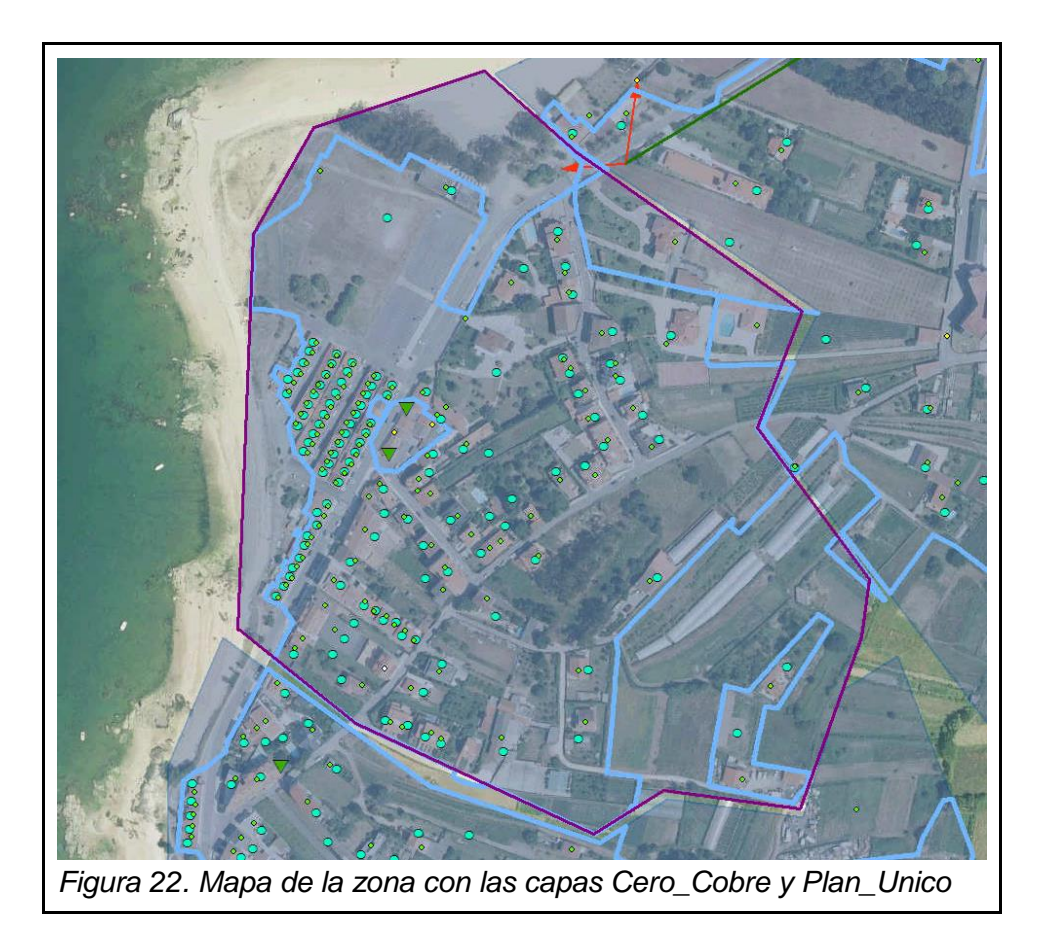

Mientras que la capa *Plan\_Unico* se representa con los puntos azules grandes y las líneas de color azul, los portaleros que se encuentren dentro de las líneas azules son los portaleros a los que debemos de dar cobertura; si existe algún portalero fuera de esta delimitación no hay que tenerlo en cuenta a la hora de diseñar. Sin embargo, a los clientes cero cobres, hay que darles cobertura siempre. Los puntos azules representan propiedades. Con las capas ya colocadas, la jerarquía de prioridades es: primero, los clientes cero cobre; segundo todos los portaleros que estén dentro del plan único, y, por último, portaleros que estén dentro de la zona FOSS pero fuera del plan único, recibiendo cobertura si están próximos a las CTOs.

En la pestaña de capas existen seis capas importantes para el diseño (*figura 23*). Son las capas que hacen visibles los diferentes elementos FTTH. Una vez activadas podremos ver dónde están colocados estos elementos y si añadimos alguno se verá reflejado en el mapa.

La capa de *SPLICE\_CLOSURE* sirve para representar los empalmes virtuales. La capa *EQUIPMENT* es la encargada de que logremos ver representados los equipos en el mapa, CTOs y C-E. Los elementos de soporte están catalogados como *ATTACHMENT* mientras que en *TRANSMEDIA* están todos los cables. *STRUCTURE* es la capa de los elementos donde se podrán instalar equipos. Finalmente, en la capa *SPAN* se representan las canalizaciones.

Otra capa importante que ya está activada es la capa *PNOA (WMTS)* que nos permite ver el mapa como se vería en la realidad con una vista de pájaro de forma similar a como se vería utilizando Google Maps.

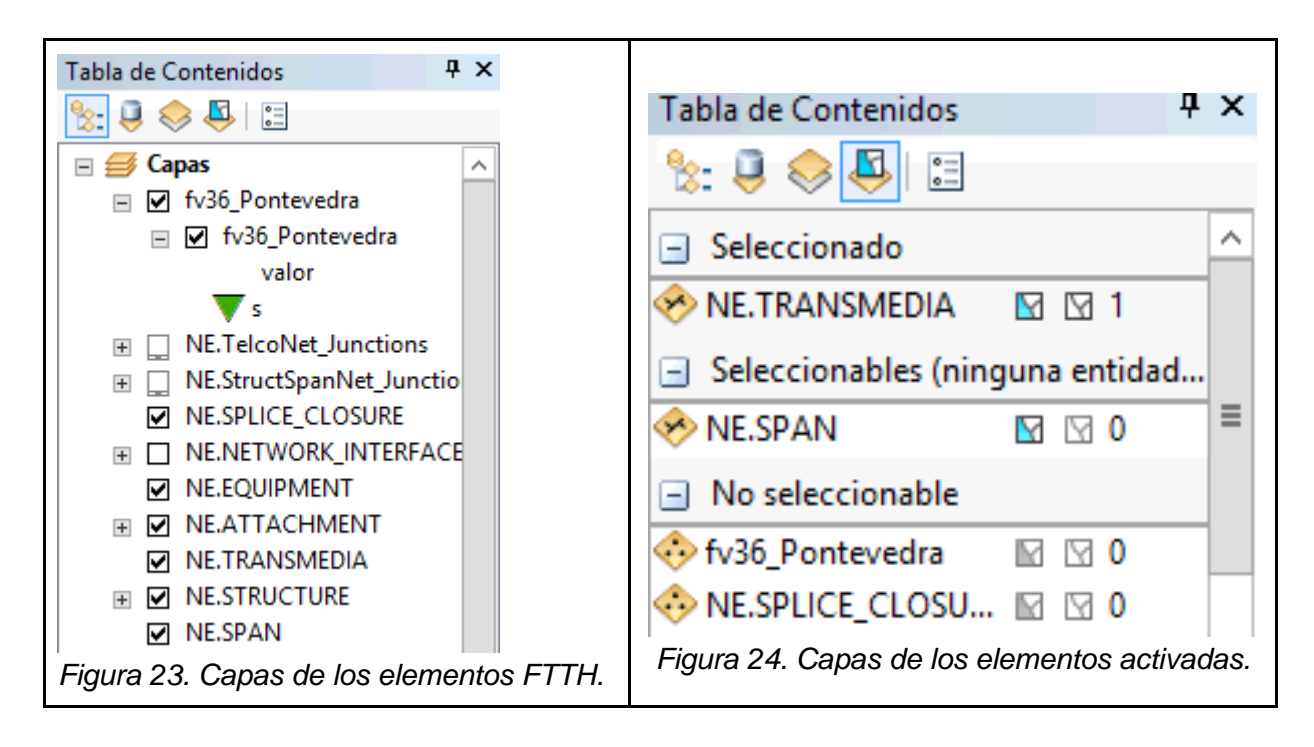

Podemos observar en la *figura 23* como en la parte superior de la ventana existen diversos botones que cambiarán nuestra forma de interactuar con las capas; pero los únicos dos botones que utilizaremos serán el primero y el penúltimo. El primero nos coloca la ventana que hemos estado explicando, mientras que la penúltima, nos ofrece una ventana donde podremos elegir qué capas ya activadas en la primera opción están seleccionadas o se pueden seleccionar. El número a la derecha del todo indica la cantidad de elementos diferentes de esa capa que están seleccionados (*figura 24*).

## 3.1.2 Representación de los elementos FTTH en Planex

Justo debajo de la pestaña de capas está la pestaña de *model palette* (*figura 25*). En esta pestaña que habrá sustituido a la anterior, tendremos reunidos todos los elementos utilizando la misma clasificación anterior separados por pestañas desplegables.

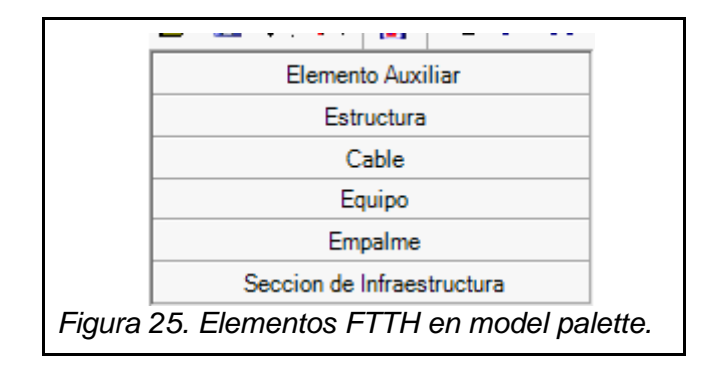

Cuando una de estas pestañas desplegables se abre, las opciones de los diferentes elementos aparecen representados con una forma simple. La pestaña de *elemento auxiliar* (*figura 26*) se refiere a los elementos de apoyo. Las riostras se representan con una flecha fucsia que apunta hacia el lado donde distribuye la tensión del poste. La punta de la flecha será el lugar donde la riostra se entierre en el suelo y la base de la flecha será la parte anclada al poste (*figura 27*).

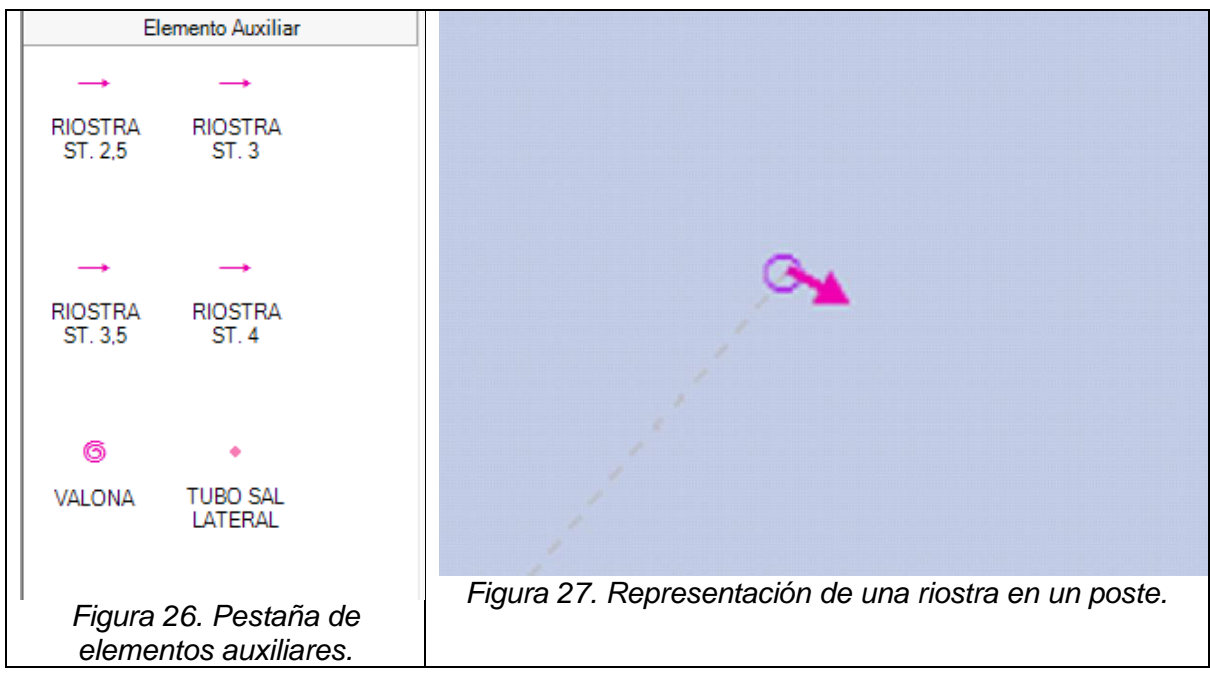

Al abrir la pestaña de estructuras (*figura 28*) tendremos acceso a los tres tipos de estructuras. Los emplazamientos de red se representan con un cuadrado pequeño de color grisáceo. Las arquetas tienen una forma cuadrada con un color rojo, color que representará a las canalizaciones. A continuación, tenemos los tres tipos de poste. Los postes de hormigón tienen la forma similar a la realidad, rectangulares. Los postes con la clasificación *OTRO MAT*  indican que son todos aquellos postes que no están fabricados con hormigón o madera, pero sólo consideraremos este tipo de postes como los de fibra. Un poste de fibra es como un poste de madera, pero en vez de ser un círculo fucsia vacío (*figura 27*), tiene todo el interior del círculo coloreado (*figura 29*). En caso de que se marque un poste como *pendiente de eliminar*, se añadirá una cruz encima del poste (*figura 30*).

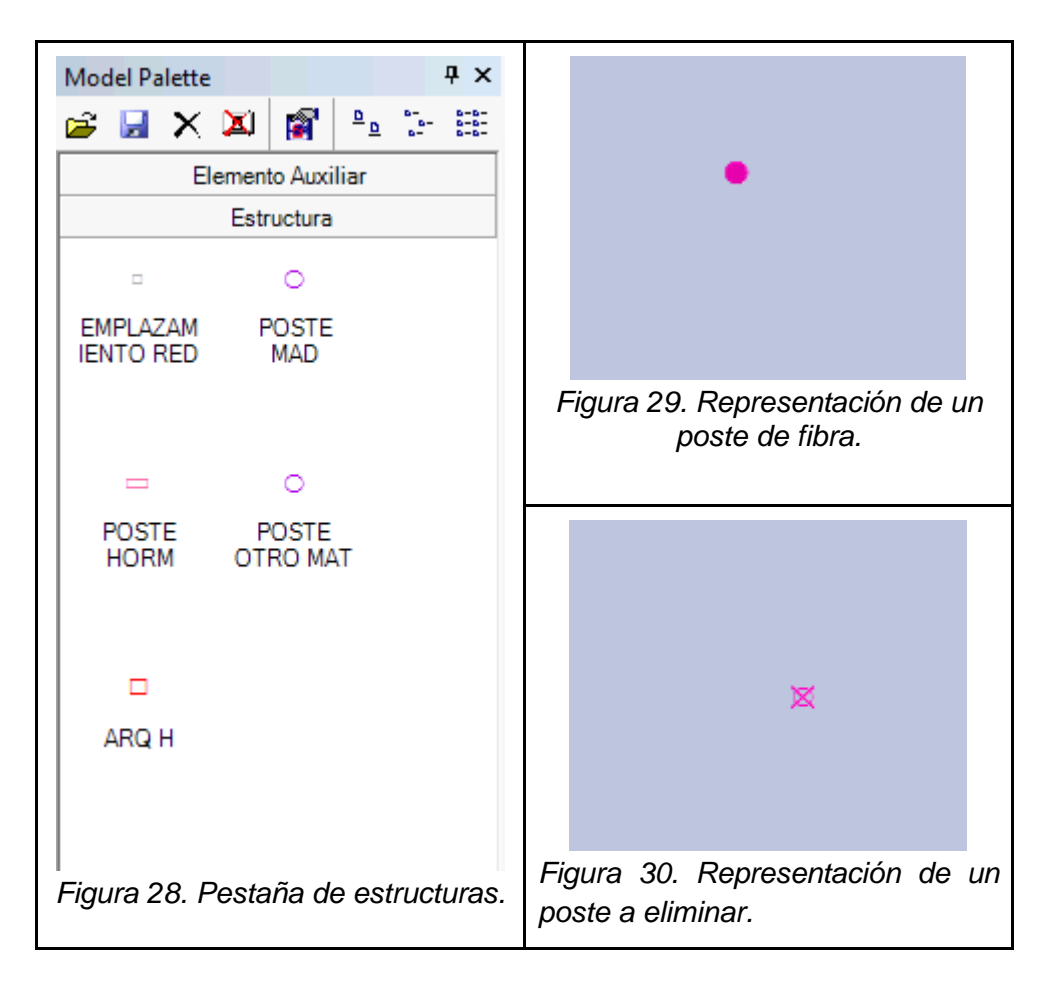

Los cables (*figura 31*) no se representan igual en la pestaña de la paleta de modelos colocados. Los cables AER son líneas rectas de color azul oscuro (*figura 32*) mientras que los cables CAN tienen un color azul claro (*figura 32*). Los cables canalizados no necesitan pintarse encima de una canalización (línea roja) aunque vayan a través de los tubos. Con asignar una relación entre ambas posteriormente es suficiente. También, en la *figura 31* podemos ver una línea de color verde. Esta línea representa a los cables de cobre que ya están instalados por toda España. Como nuestro trabajo es diseñar una red de fibra óptica, los cables de cobre no serán de nuestra incumbencia, pero si serán una guía para saber por dónde se puede instalar un cableado nuevo.

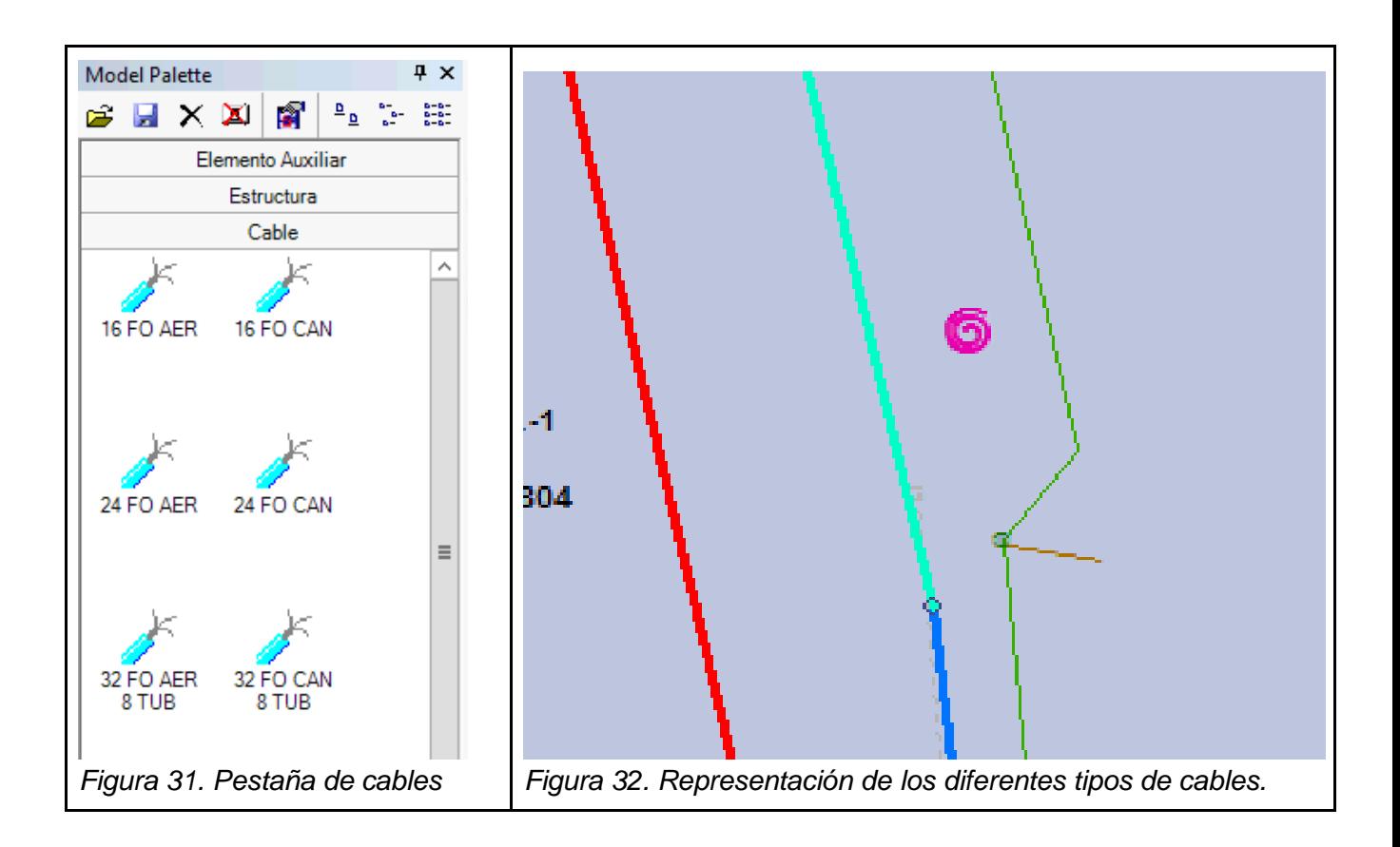

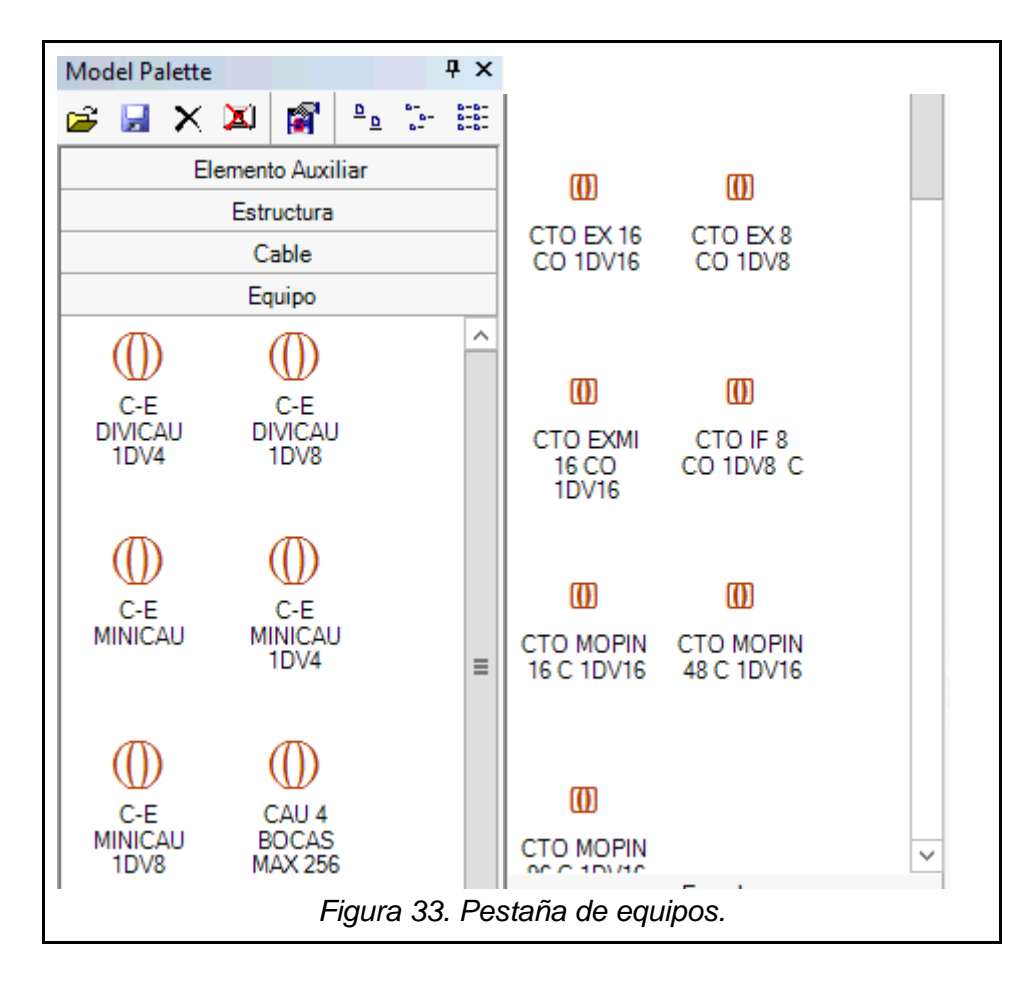

Las CTOs y C-E (*figura 33*) son de color naranja y llevan líneas verticales que representan el cableado interno. Las CTOs se representan con un cuadrado mientras que las cajas de empalme con un círculo. Las C-E son ligeramente más grandes que las CTOs para diferenciarlas mejor.

En la pestaña de empalme, únicamente tendremos la opción de añadir un empalme virtual (*figura 34*), que se representa con un pequeño círculo transparente que hemos podido observar en la *figura 31*.

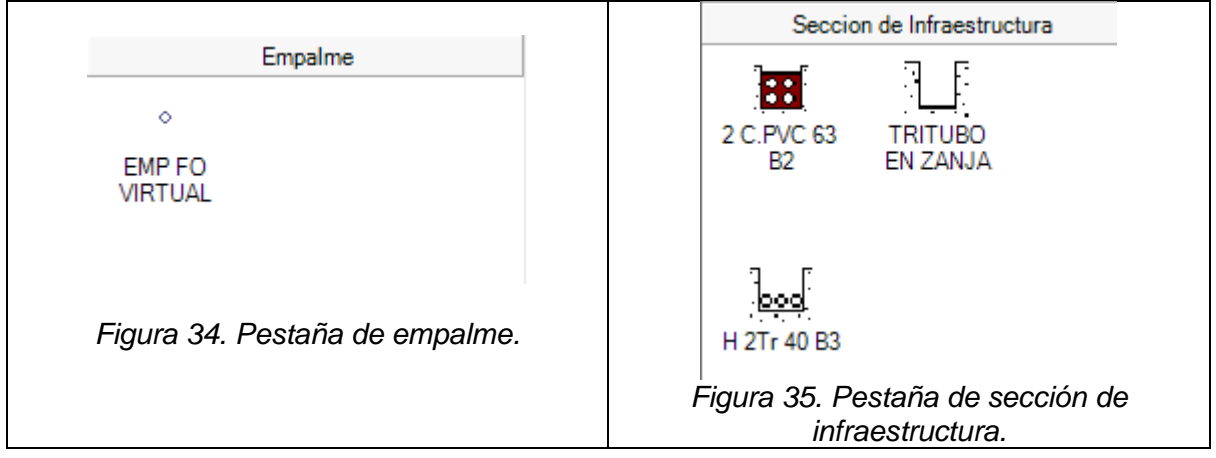

Finalmente, tenemos la sección de infraestructura (*figura 35*). Aquí tenemos reunidos los tres tipos de vías subterráneas por donde distribuir cables. La canalización más básica es la *2C.PVC63B2* donde nosotros utilizaremos el de dos cavidades. Las otras dos secciones de infraestructuras son más específicas. La infraestructura H2Tr40B3 es llamada *mini canalización*, ya que es más pequeña. Esta canalización la usaremos siempre que necesitemos cruzar una carretera de forma subterránea. La última, el tritubo en zanja, se utiliza únicamente para unir arquetas con la canalización. Recordemos, que las canalizaciones no tienen permitido hacer giros bruscos, así que cada vez que se requiera uno, se añadirá una arqueta y con ella la zanja tritubo.

## 3.1.3 Herramientas de Planex

Para terminar con la interfaz del programa, mencionaremos algunos de los botones más útiles que usaremos cuando diseñemos la zona:

#### ● Alineación

La *alineación* (*figura 36*) son unas herramientas pensadas para asistir a la hora de pintar los elementos en el mapa. Tienen la utilidad de *imantar* el cursor para cuando se pretenda pintar un elemento unido a otro, el cursor se vea atraído hacia un punto concreto del elemento objetivo. En la *figura 37*, de izquierda a derecha tenemos:

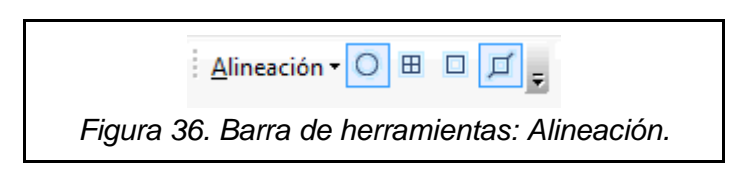

Punto. Ayuda a pintar cables encima de elementos puntuales como equipos o estructuras. La unión con una estructura es meramente visual y no supone ningún cambio en las características de los elementos. En la *figura 37* podemos comprobar cómo una vez el cursor está sobre un elemento puntual, se genera un círculo sobre dicho elemento que nos permitirá pintar sobre él.

Extremo, que se representa con una matriz de dos por dos. Utilizándose, el cursor quedará imantado hacia los extremos de los cables. Así, si necesitamos pintar un elemento al final o principio de un cable se hará de forma automática. En la *figura 38* vemos cómo se ve al pasar el cursor por el extremo de un cable (en la imagen hay dos cables diferentes, el superior y el inferior). También es muy útil cuando queremos unir dos cables con un empalme virtual.

Vértice, representado por un cuadrado vacío. Usándola, el cursor se imantará cuando se acerque al vértice de un cable. Podemos ver un ejemplo de esto en la *figura 39*.

Libre. Esta es la que nos permite imantar el cursor en cualquier parte de cualquier elemento (*figura 40*). Se representa como un cuadrado vacío con dos líneas diagonales exteriores. Es especialmente útil si necesitamos cortar un cable en dos por la porción que nosotros veamos conveniente.

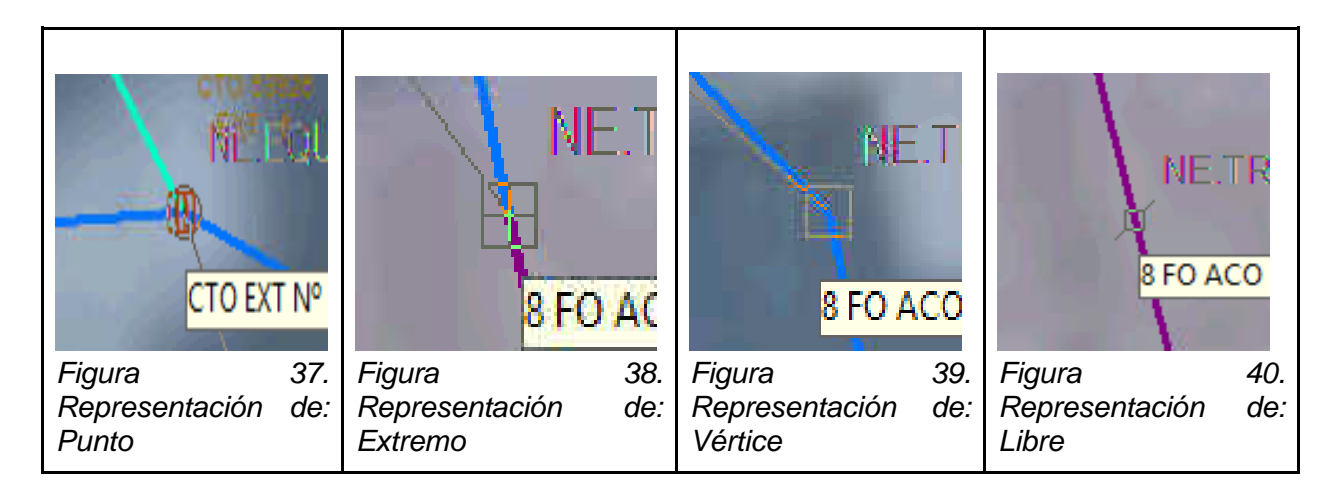

**Etiquetado** 

El etiquetado (*figura 41*) es una opción para alternar entre que los títulos de los elementos de las capas activadas aparezcan en pantalla de forma indefinida o no. Esta opción se logra pulsando el botón con forma de etiqueta junto al símbolo de pausa. Se pueden desactivar etiquetas de capas concretas en la ventana de capas (*figura 23*) con el botón derecho del ratón y escogiendo la opción *mostrar etiquetas*.

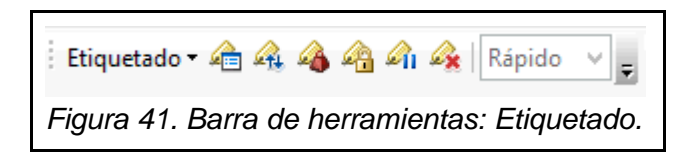

● Otros.

En la *figura 42*, de izquierda a derecha tenemos otras herramientas: mover, que nos permitirá transportar todos los elementos que estén seleccionados de forma simultánea. El siguiente es el de dibujar, que se representa con un lápiz. Siempre y cuando la lista desplegable que se sitúa a la derecha esté en la opción *Crear nueva entidad*, podremos pintar nuevos elementos en nuestro diseño. A la derecha vemos otro desplegable que indica que vamos a pintar con el botón del lápiz. Únicamente utilizaremos: *NE.TelcoNet\_Junctions*, que representa a todos los elementos; y la opción de *WorkOrder* que será correctamente definida en su consecuente apartado en este trabajo.

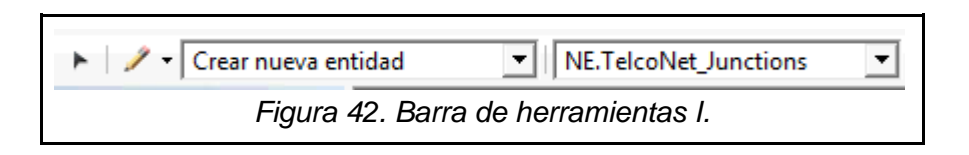

En la siguiente figura, la *figura 43*, seguimos analizando de derecha a izquierda y el primer botón es el de *dividir*. Si tenemos un cable seleccionado y utilizamos esta opción, se nos dará la capacidad de separar el cable seleccionado en dos tramos. El siguiente botón más importante es el de *provisión*. Provisión es la generación de documentos necesarios una vez acabado el diseño. Este botón, representado por un rectángulo y una flecha verde; será definido y explicado en apartados posteriores al diseño en este trabajo. El tercer botón después de este es el del *cálculo de láser*. El láser se refiere al haz de luz que atraviesa los cables de fibra óptica, y genera el cálculo de la distancia que hay entre la CTO escogida y la central. Es una herramienta útil para comprobar si alguna CTO está bien conectada porque si el cálculo falla, este te indica donde. Y la última de la *figura 43* es la opción de *Finalizar Zona FTTH*. Esto es un paso esencial antes de diseñar que veremos más adelante en este trabajo.

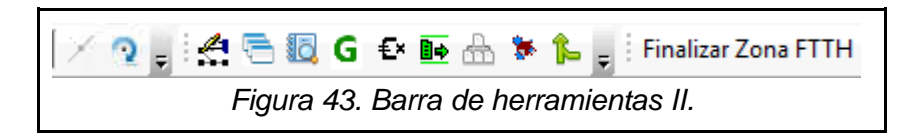

En la *figura 44* tenemos los botones de deshacer y de rehacer, el botón de añadir capa y a la derecha del todo tenemos la escala del mapa. Mientras que en la *figura 45*, las flechas sirven para regresar a una escala anterior o volver a la escala donde habíamos estado antes de cambiar de escala. El último botón es *seleccionar*. Con este botón podremos seleccionar los elementos de las capas que estén activadas en la *figura 24*.

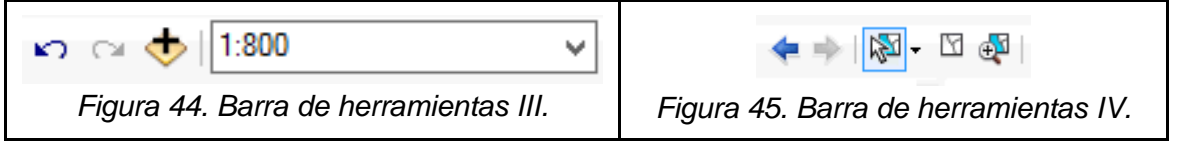

Observando la *figura 46* encontramos varios botones relacionados con los atributos de los elementos y de los proyectos. El primero es el botón de *atributos*. Al pulsarlo teniendo seleccionado uno o más elementos se abrirá una ventana nueva con sus atributos. La *figura 47* es un ejemplo. A la izquierda de la ventana se representa la lista de elementos que estaban

seleccionados cuando pulsamos este botón. Mientras que a la derecha tenemos todos los atributos del elemento. Las celdas con letras de color verde son los que se pueden cambiar con lista desplegable; mientras que las que están en azul oscuro o en negro son inalterables. Las celdas vacías se pueden rellenar con el teclado. Cada elemento tiene sus atributos específicos y algunos de ellos se tendrán que rellenar cada vez que pintemos un nuevo elemento en Planex.

Continuando con la *figura 46*, el botón del lápiz sobre una línea verde es el botón de editor de *asociaciones*. Una asociación es la forma que tenemos de decirle al programa que dos elementos están relacionados físicamente. Algunos elementos, si se colocan en el lugar correcto cuando se pintan, automáticamente se asigna una relación entre ambos mientras que otros habrá que hacerlas de forma manual siempre. En este caso, hay que tener ambos elementos seleccionados para poder asociarlos. En la *figura 47* vemos un ejemplo de la ventana que se abre al utilizar esta herramienta. A la izquierda tenemos los elementos seleccionados a los que queremos asociar otro elemento. Mientras que a la derecha aparecerán todos los elementos seleccionados asociables al elemento de la izquierda. Si un elemento no aparece en el lado derecho, puede ser porque no está seleccionado o porque ya lo tiene asociado. Seleccionando ambos elementos en sus respectivos lados, la forma de asociarlos es con el primer botón que aparece en la barra de arriba. En cambio, si queremos desasociar dos elementos, utilizaremos el botón de su derecha con forma de equis.

Volviendo a la *figura 46*, siguiendo los botones volveremos a encontrar el botón de los atributos. Aún siendo idéntico, abre la ventana de atributos pero con todos los elementos pintados en tu proyecto, sin importar que estén seleccionados o no. El siguiente botón es el *gestor de archivos,* desde aquí se podrán buscar, editar, borrar y abrir otros proyectos guardados en el programa. Siguiendo tres botones más a la derecha encontramos el botón de *editor de conexiones*. Utilizando este botón abriremos una ventana con la finalidad de editar las conexiones del elemento seleccionado. Este es uno de los pasos más importantes del diseño, por tanto, será explicado en su respectivo apartado del trabajo. Acabando con esta parte de la barra de herramientas con el último botón que encontramos en la *figura 46,* el *martillo de búsqueda.* Su finalidad reside en la búsqueda de cualquier elemento que exista en el programa. Debido a necesitar de datos muy específicos para encontrar su objetivo, únicamente lo utilizaremos para buscar cables.

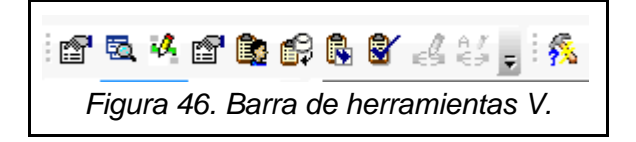

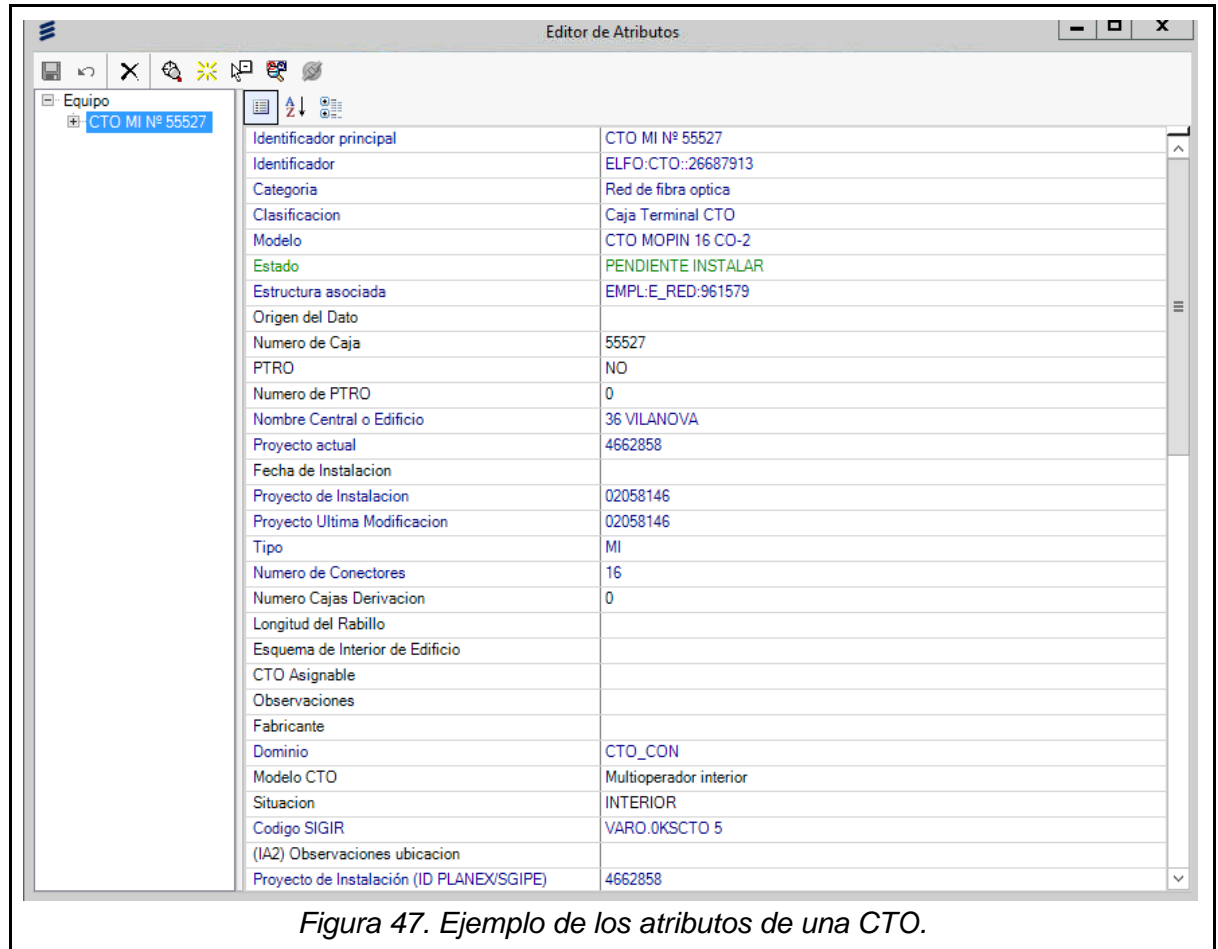

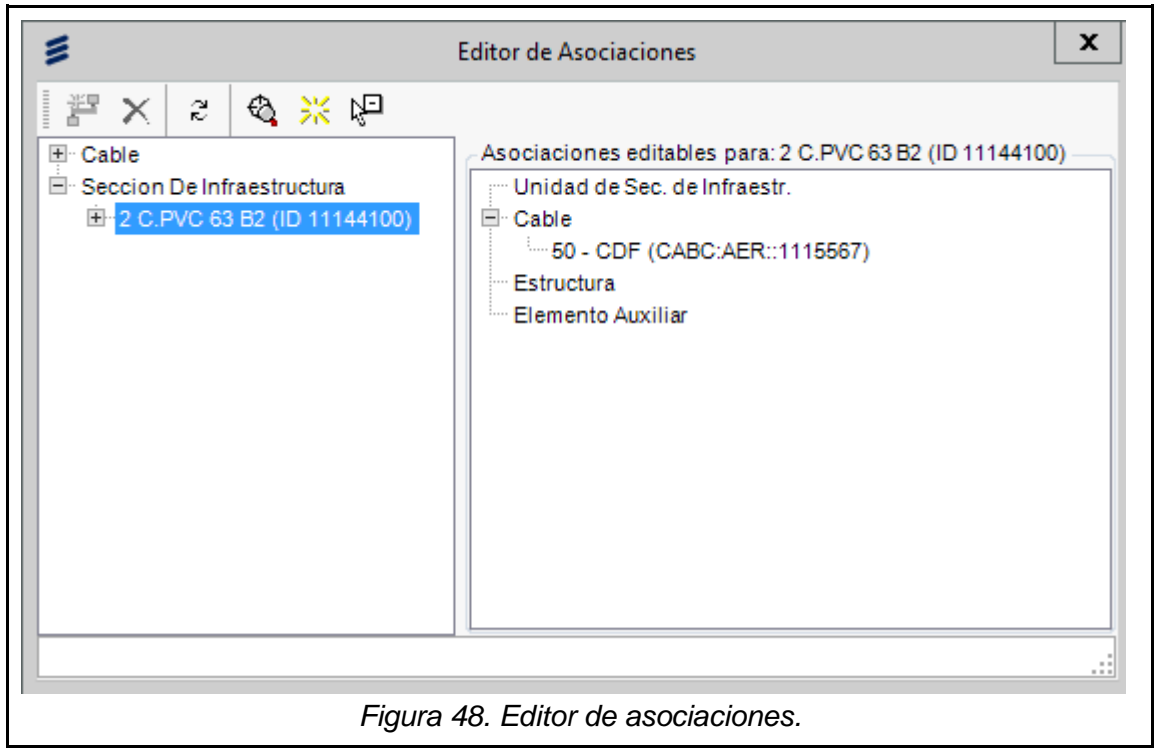

Finalmente, los últimos botones relacionados con el diseño los encontramos en la *figura 49*. El primero de todos se utiliza para llevarnos directamente a la aplicación de Google

Maps. Y, la última opción, *Consultar Áreas de Influencia/Editar Áreas de Influencia* solo funcionará si tenemos una CTO seleccionada. Un área de influencia, o AI, es la cantidad de UUII que una CTO puede dar cobertura con acometidas. Con esta opción podemos añadir las UUII necesarias a las CTOs o cambiar una AI ya hecha.

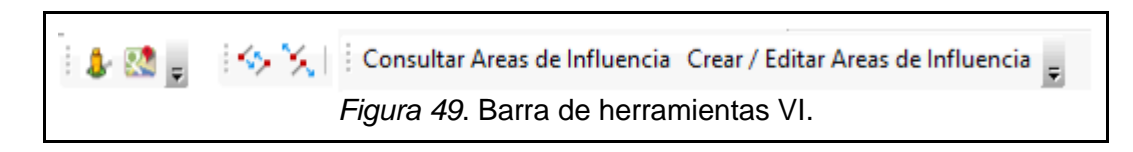

## 3.2. Otras herramientas

Aunque Planex será nuestro principal programa a la hora de diseñar, utilizaremos otros cuantos para ayudarnos:

*PostCalc* es el programa de cálculo de postes que utilizaremos en medio del diseño para asegurar que los postes están bien elegidos y colocados. Desde Planex exportaremos los datos de postes en un archivo .xml que el programa leerá y representará, permitiéndonos la comprobación y edición de dichos postes.

El programa *LimpiaXML* (*figura 50*) será un paso anterior al PostCalc. Con el archivo .xml de postes anteriormente exportado, antes de llevarlo al PostCalc hay que *limpiarlo* de elementos que el programa no entiende. LimpiaXML tiene tres limpiezas obligatorias antes de pasar el archivo por PostCalc: *Modificar Riostras* cambiará todas las riostras que no hayamos instalado nosotros por la riostra genérica de 2,5. *Eliminar Arcos* elimina toda curva innecesaria convirtiéndolas en rectas y *Convertir 16 y 26* cambia el tipo de pares de los cables, de 16 a 15 y de 26 a 25.

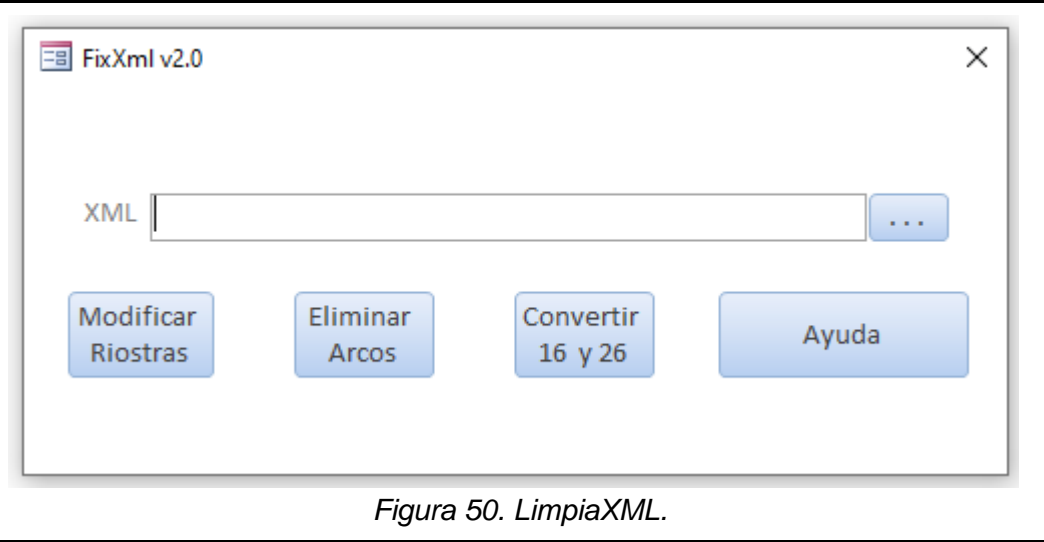

También utilizaremos una herramienta web llamada *Pronamic* que nos calculará los gálibos, es decir, la distancia vertical que hay entre los cables que estén colgando entre dos postes.

La última herramienta, también web, que usaremos es *Catastro*. Catastro es una web buscadora de inmuebles que ayudará para localizar las fincas de nuestra zona y ver sus datos.

## 4. Diseño de la red FTTH

Con todo lo que hemos explicado ya tenemos todas las herramientas necesarias para diseñar la red en la zona asignada.

## 4.1. Pre-diseño

El primer paso que se lleva a cabo en el diseño de una red FTTH es el pre-diseño, es decir, el estudio previo de la zona y de sus UUII. A esta fase del diseño también se la llama Estudios Técnicos o EETT.

Una vez encontrada la zona a diseñar en Planex, crearemos una *Edición de Registro* que servirá como copia de seguridad. Desde el gestor de proyectos, crearemos la nueva edición de registro donde se abrirá una pestaña similar a la de los atributos de los elementos (*figura 51*). Aquí solo necesitaremos rellenar tres celdas; *ID Proyecto PLANEX*, *Título del Proyecto* y *Central Asociada*. Tanto la ID del proyecto como el título será el mismo: *Z372804FIN*. Mientras que la central asociada es la localidad donde está la central distribuidora de FTTH más cercana a nuestra localidad. En nuestro caso nuestra central asociada será Vilagarcía.

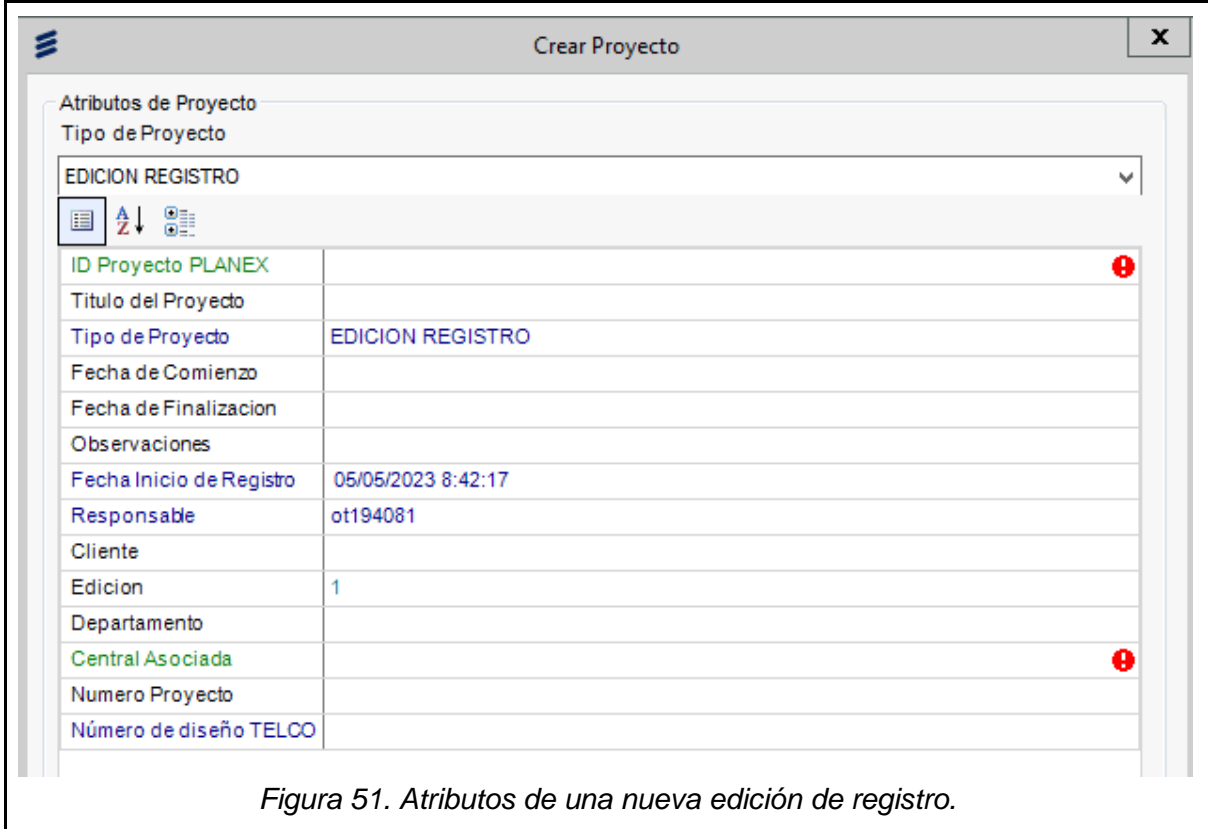

Una vez creada la edición de registro, nos iremos a *iPlanex*, una web privada para diseñadores que está directamente conectada con Planex. En esta web tendremos la lista de fincas que necesitan cobertura en nuestra zona.

En nuestra zona, existen un total de 117 fincas a atender. En cada fila de cada finca tendremos varios datos que nos ayudarán a localizarla. Algunos de estos datos son el *código finca*, *referencia catastral*, el número y la calle de la finca. Entrando en la opción de *datos* de cada finca, rellenaremos los siguientes (*figura 52*): La altura o la cantidad de pisos, incluyendo el bajo, que tiene la finca; el número de viviendas, el número de locales y el tipo de la finca. Estos tres últimos datos se encuentran en la web de Catastro (*figura 53*).

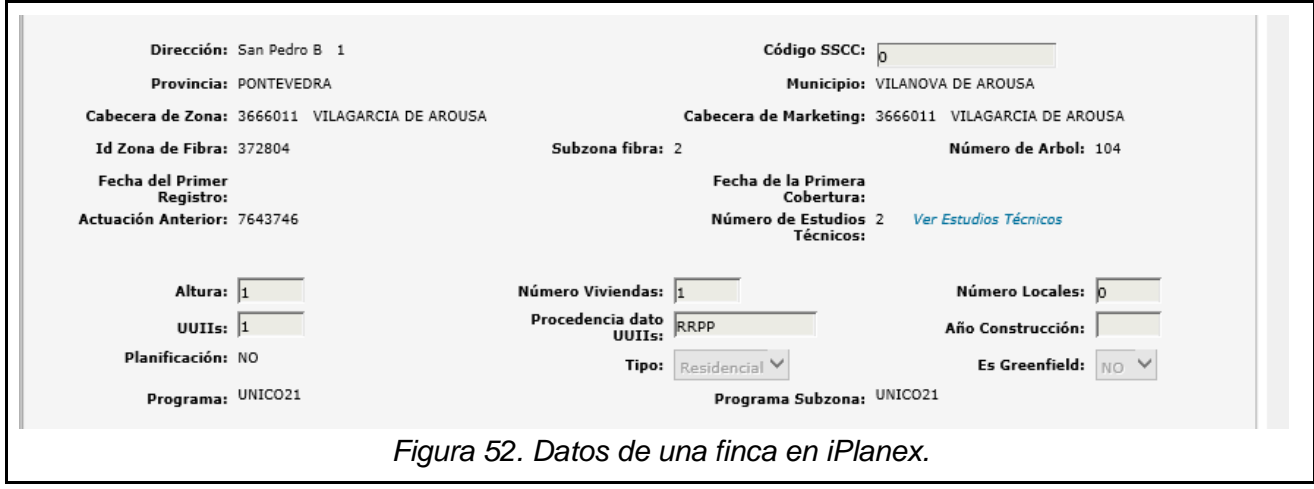

Utilizaremos como ejemplo la finca de la calle San Pedro (B) número 1. Desde Catastro buscamos la dirección. Cuando la página web nos lleve a la finca (*figura 53*) podremos ver sus datos. El tipo de vivienda lo podremos ver en la *información de los inmuebles,* su referencia catastral y justo debajo el tipo. En este caso es del tipo *residencial* pero podría ser del tipo *no residencial*, *solar* o *indefinido*. Cada referencia catastral representa una UI. La suma de todas las UUII del tipo residencial irá colocada en el dato *Número de Viviendas* y todas aquellas que sean no residenciales en *Número de Locales*. Un solar no tiene ni altura, número de viviendas o número de locales. El dato de *UUII* se rellena de forma automática sumando el número de viviendas con el número de locales. En nuestro caso tenemos que la altura es 1, ya que solo es un bajo; número de viviendas 1 y el tipo residencial. Este estudio hay que realizarlo para las 116 fincas restantes.

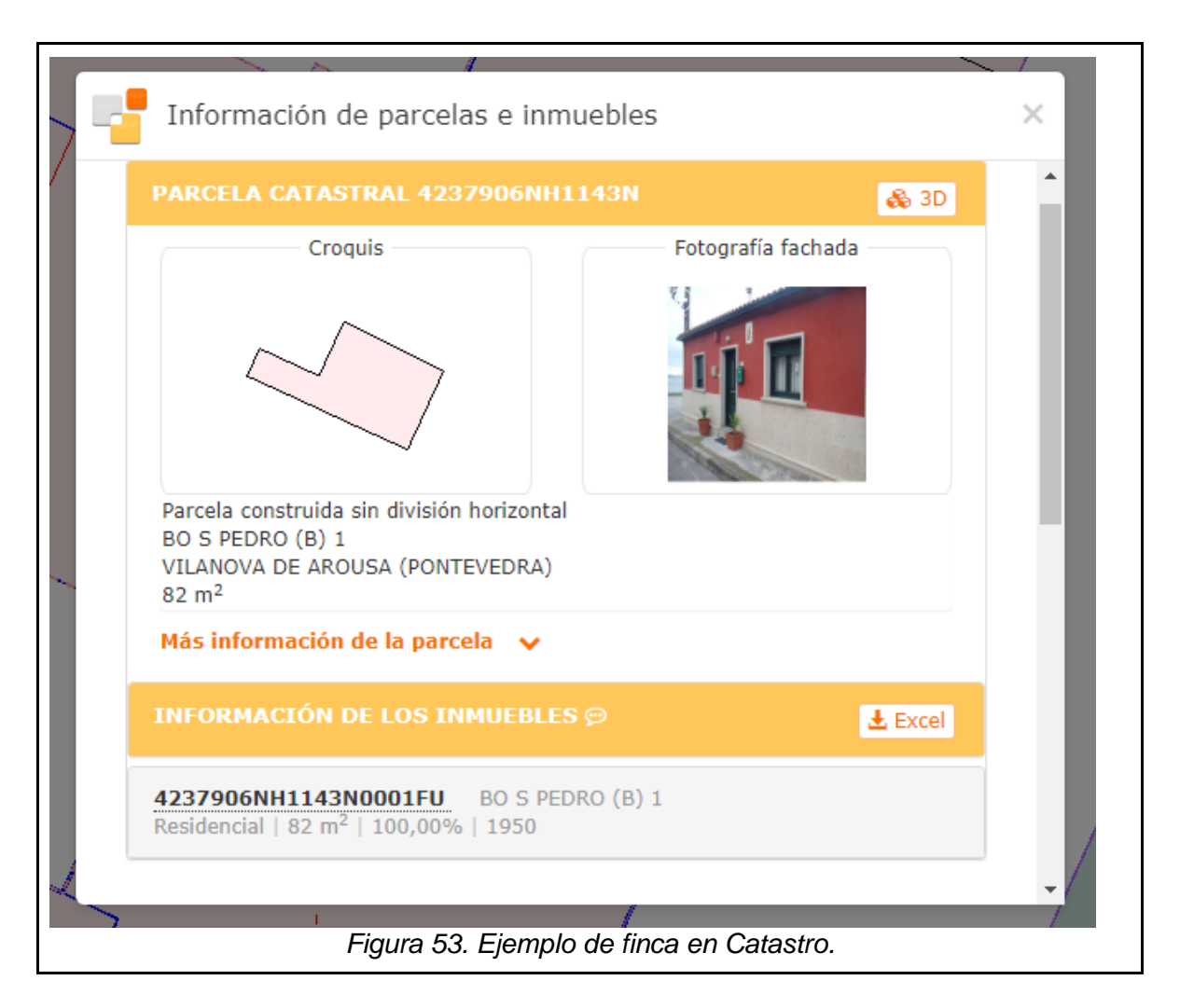

Con los EETT realizados, finalizamos la zona (*figura 43*). Y, una vez finalizada, ya no podremos cambiar ningún dato dentro de iPlanex, así que es vital asegurarse de que todos los datos se han rellenado de forma correcta.

## 4.2. Diseño

A continuación, con los EETT realizados, creamos un nuevo proyecto y ya podemos diseñar la zona.

## 4.2.1. Distribución de equipos

Nuestra principal preocupación será la de repartir la menor cantidad de CTOs que podamos para asistir a todos los portaleros. Tras un estudio de la zona y de los portaleros que necesitamos atender llegamos a que la conclusión de la distribución de equipos es la que se muestra en la *figura 54*.

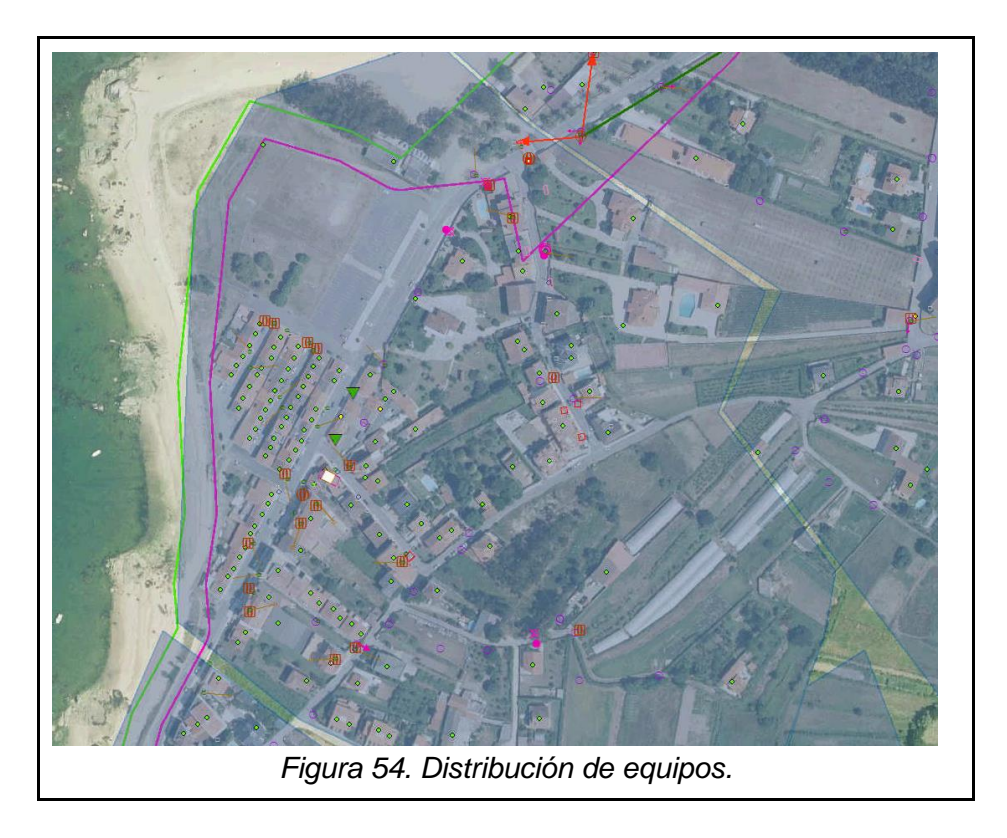

A continuación, mostraremos un esquema del AI que tendrá cada CTO (*figura 55*).

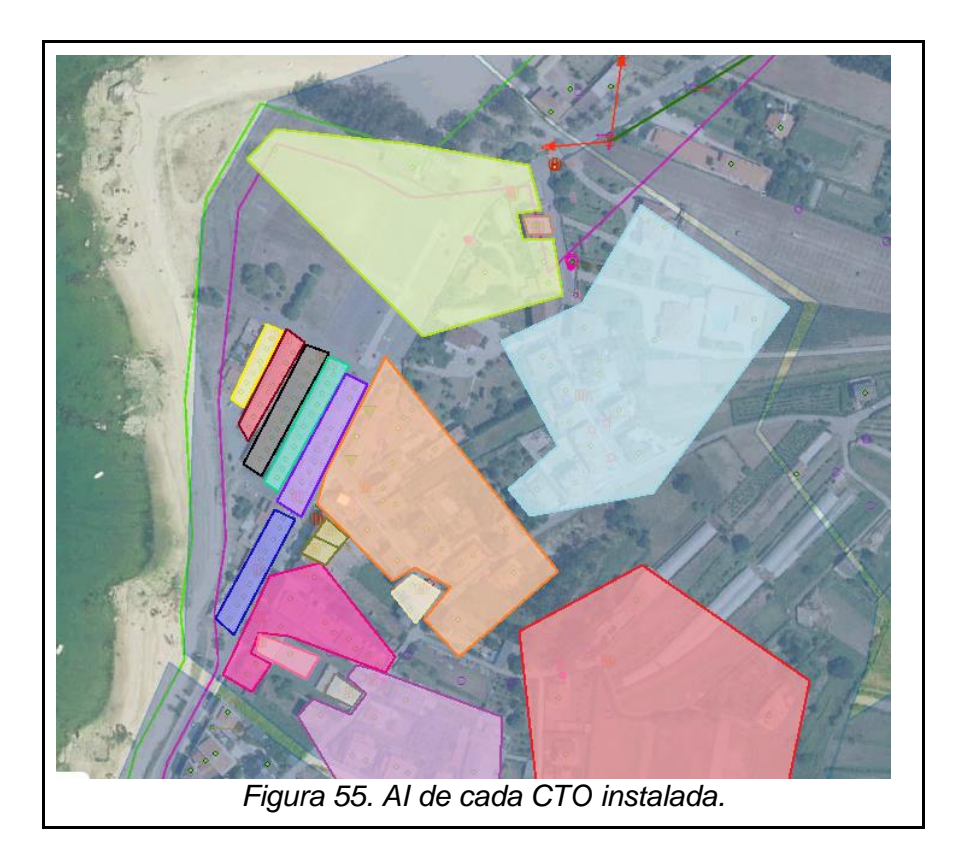

El AI se agrupa desde el botón de consultar y editar AI que ya hemos mencionado. Al seleccionar una CTO y pulsar este botón se abre la siguiente ventana (*figura 56*). Desde esta ventana, tenemos la opción *añadir gráficamente,* que nos permite ir añadiendo los portaleros necesarios para generar la AI. La opción *Añadir UGV's*, nos permite añadir las UUII correspondientes a cada portalero. Generalmente, si se trata de una finca con altura entre uno y tres y solo una UI, la añadiremos como *chalet*.

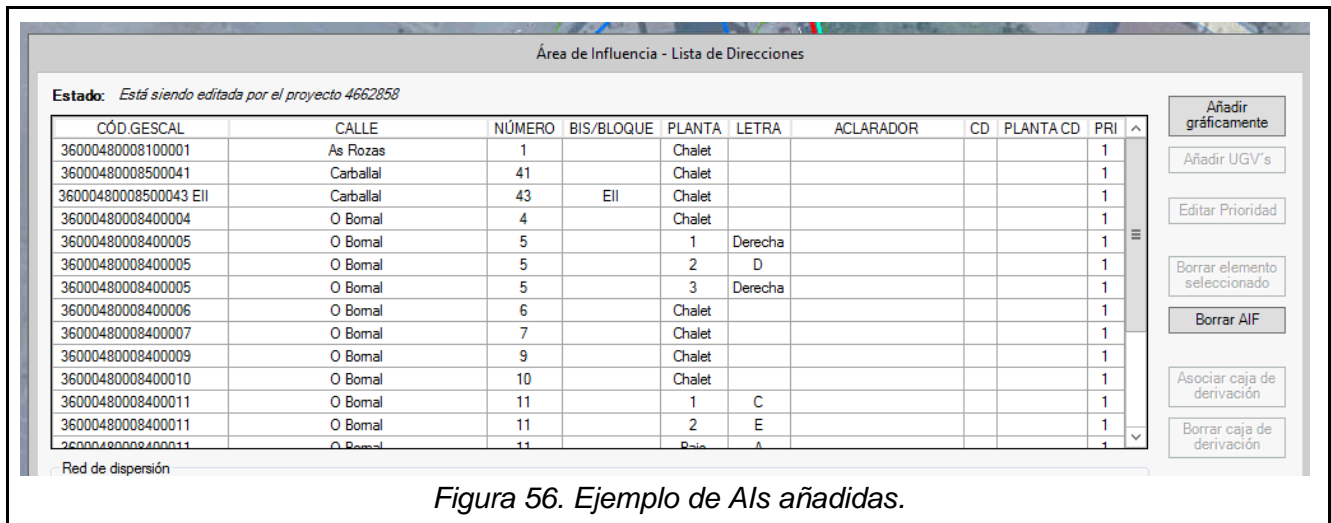

En las CTOs no cambiaremos ni añadiremos ningún dato en la tabla de atributos. Sin embargo, lo que haremos será *gescalizar*. La gescalización consiste en darle a la CTO una dirección *GESCAL*, que es el sistema de codificación de direcciones que utiliza Telefónica [11]. Este código podemos encontrarlo en los atributos del portalero más cercano a la CTO, y se añadirá a los atributos de la estructura al que esté asociado dicha CTO.

A continuación, vamos a analizar AIs que llamen especialmente la atención. Tenemos que tener en cuenta que preferimos siempre forzar agrupaciones como en la *figura 57* en grandes aglomeraciones de fincas para evitar demasiadas curvas en las acometidas; ya que estas pueden generar problemas a largo plazo.

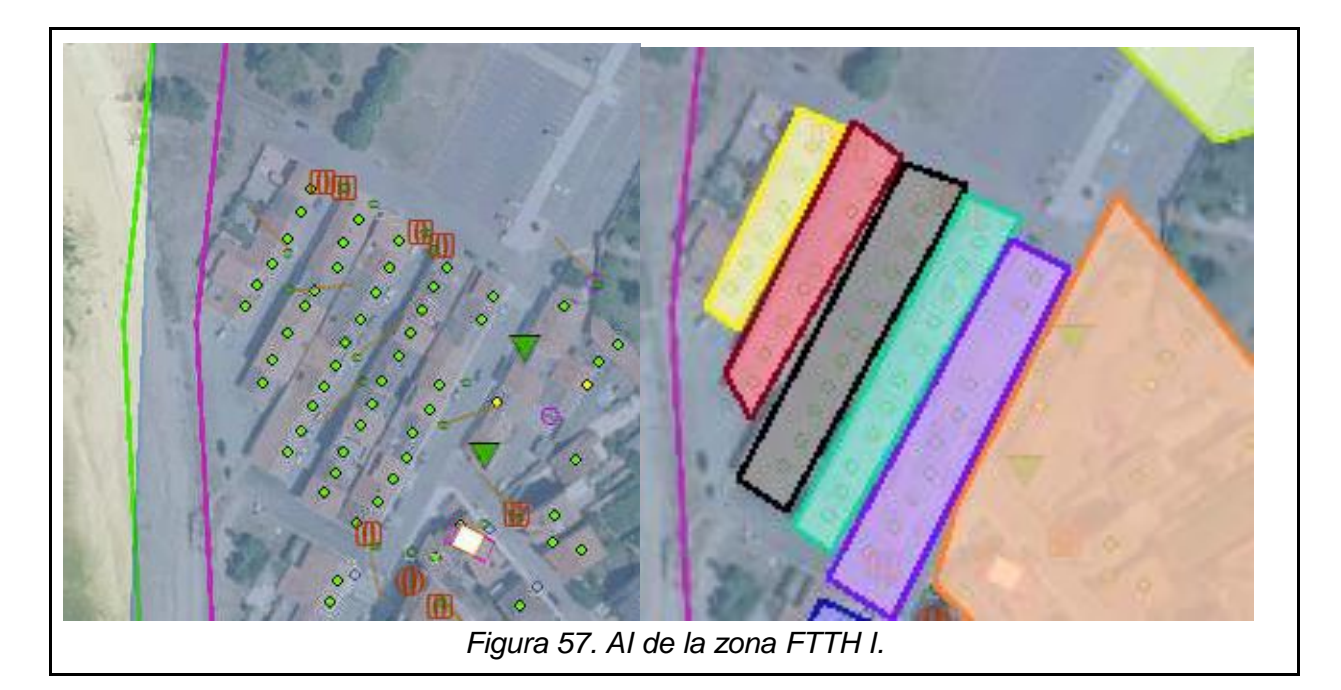

También observamos otras CTOs que ofrecen cobertura a una única finca (*figura 58*). Esto se debe a que son fincas que tienen una CT ya instalada en interior. Una CT de interior se representa con una línea de color marrón con forma de *T*. Instalar una CTO cerca de una CT ayuda a abaratar costes y sirve de guía, ya que un edificio con una CT instalada ya estará adaptado para recibir acometidas. Sin embargo, encontramos en nuestro diseño algo a destacar. En la *figura 58* podemos comprobar que se ha escogido añadir dos CTOs para una única finca. Esto se debe a que la finca tiene dos CT, por tanto, la vía para que la acometida acceda dentro del edificio está dividida en dos.

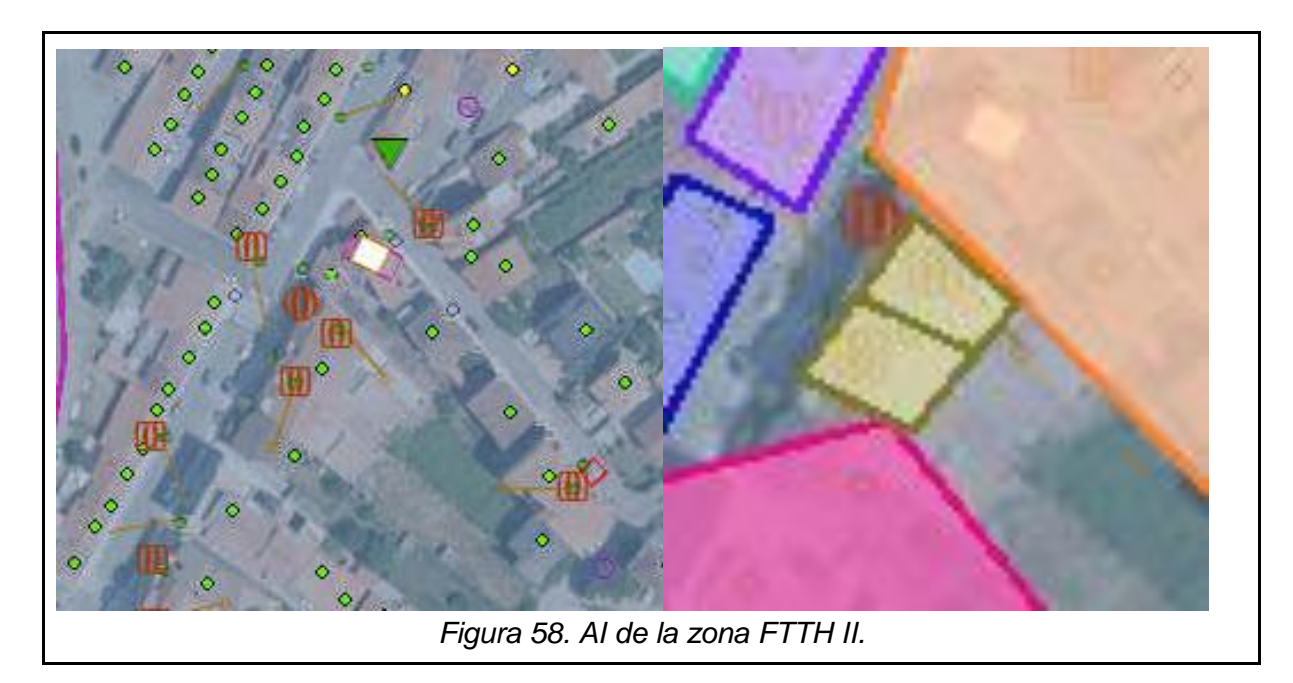

Algo similar ocurre en la *figura 59*, sin embargo, en este caso, hay diferentes portaleros para cada lado de la calle.

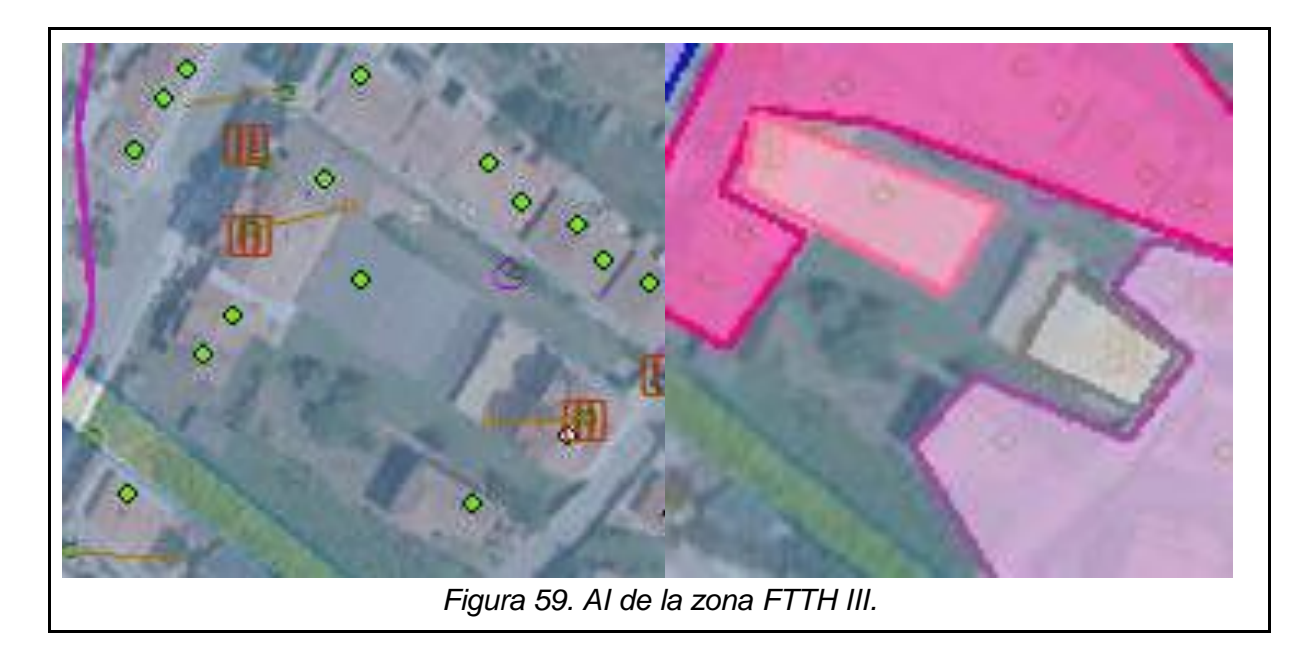

La última AI que veremos será la de la *figura 60* donde, de forma parecida a lo que pasaba en la *figura 57* tenemos una fila de fincas en la misma calle que hemos agrupado para que compartan la misma AI (color azul oscuro). En este caso, como las acometidas no deberían cruzar carreteras, las fincas del otro lado de la calle se han ajustado a la AI de la CTO más cercana (color fucsia).

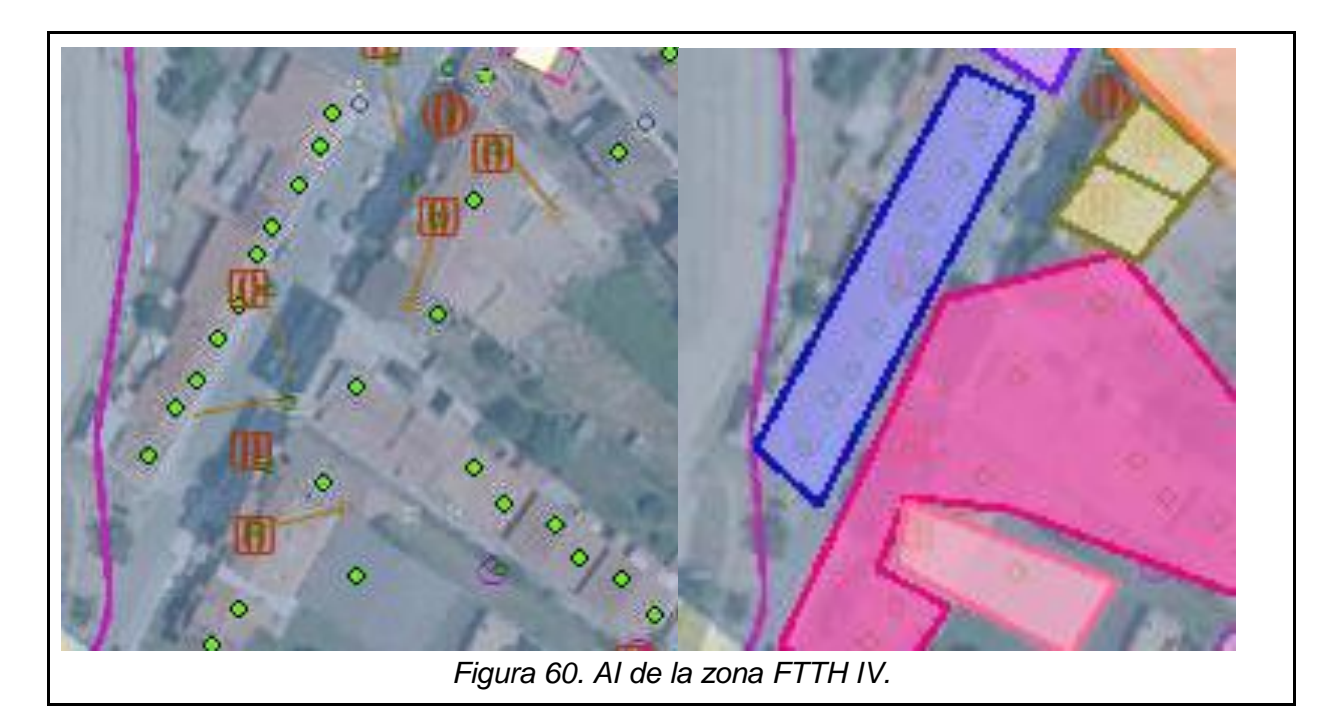

Esta distribución de equipos genera un problema; la cantidad de arrastre de las CTOs necesarias para este diseño es de 60 de arrastre. Esto, técnicamente no es un contratiempo ya que la división total no supera los 64 y podemos usar cables de 64. Sin embargo, es siempre recomendable dejar todo el espacio que se pueda dentro de un cable para poderlo reutilizar en diseños futuros. Así que para solucionar eso nos decantamos por realizar una RD mixta.

Una RD mixta es la combinación de realizar una RD y una RA de forma simultánea. Esto quiere decir que, a la vez que llevamos la señal de los divisores, también llevamos fibras de alimentación y la usamos en una minicau instalada en un punto central (*figura 61*) creando así dos RD diferentes cada una con su arrastre total. Desde la CR inicial hasta la CTO anterior a la nueva minicau, 40 de arrastre; y desde la minicau nueva hacia el final, 20 de arrastre pudiendo así utilizar un cable de 48 y uno de 32.

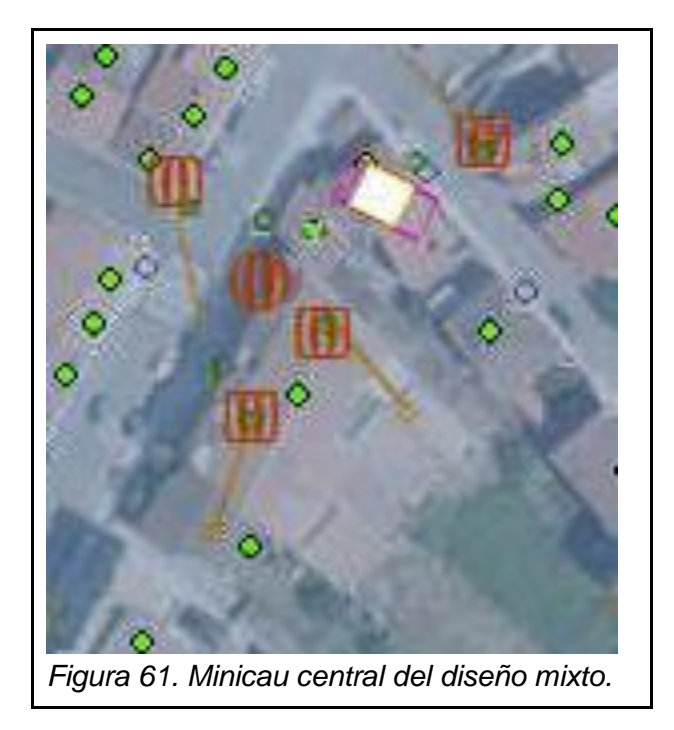

Al principio de nuestro diseño, habíamos colocado una minicau (*figura 62*) para bifurcar el cable por la calle que va hacia el sureste y por la que va hacia el suroeste. El plan original era colocar la minicau en el poste de madera que se encuentra más cerca, pero debido al *límite de costas* se nos hizo imposible, así que se optó por crear una canalización (*figura 63*) desde la CR hasta las dos calles necesarias.

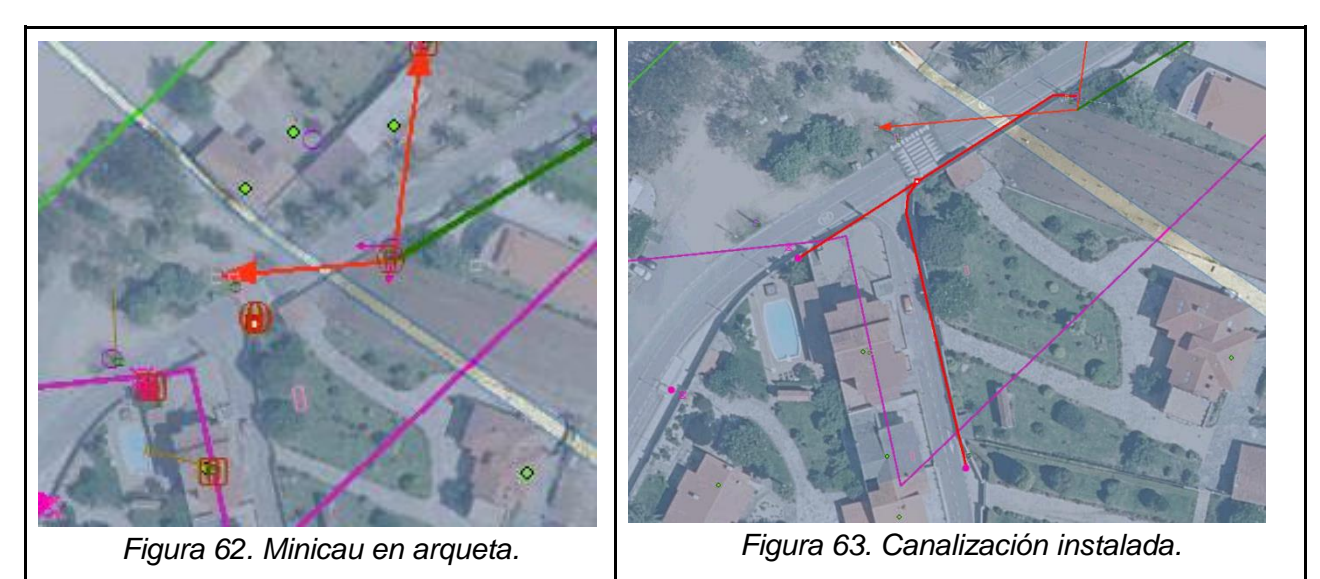

El límite de costas es una capa que nos indica hasta dónde podemos instalar nuevos postes cuando estamos cerca de la costa. En la *figura 54* observamos unas líneas de color verde y fucsia. Entre estas líneas no se puede instalar ni sustituir ningún poste. Mientras que cerca de la minicau solo hay postes de hormigón donde no podemos instalarla, así que nuestra única opción es crear una canalización e instalar la minicau en una arqueta para aprovechar esta canalización y bifurcar los cables.

4.2.2. Conexiones

Finalmente, entendiendo nuestra distribución de equipos, podemos conectar los equipos utilizando los cables necesarios.

Empezaremos por utilizar un cable CAN para conectar la divicau de la CR a la minicau y, ésta, a las dos CTOs de cada bifurcación. Desde la divicau llevaremos únicamente 4 fibras de los cables de alimentación *VGS* por el cable CAN. Ya que en esta primera RD vamos a utilizar 9 CTOs EXT 8 y dos IF 8, necesitaremos dos divisores de 1:8 para las EXT y un solo divisor de 1:4 para las IF. Dos de las fibras de alimentación que llevamos hasta la minicau se conectarán cada una con un divisor diferente para darle alimentación (*figura 64*). En la *figura 64*, la conexión ocurre de izquierda a derecha conectando el cable 48 con la bandeja de entrada de alimentación y, a continuación, conectando la minicau consigo misma para, conectar las bandejas de la forma que explicamos en el esquema de la *figura 7*. Mientras que las dos fibras de alimentación restantes pasan por la bandeja de empalmes de la minicau y saldrán por el mismo cable por donde saldrán las patillas.

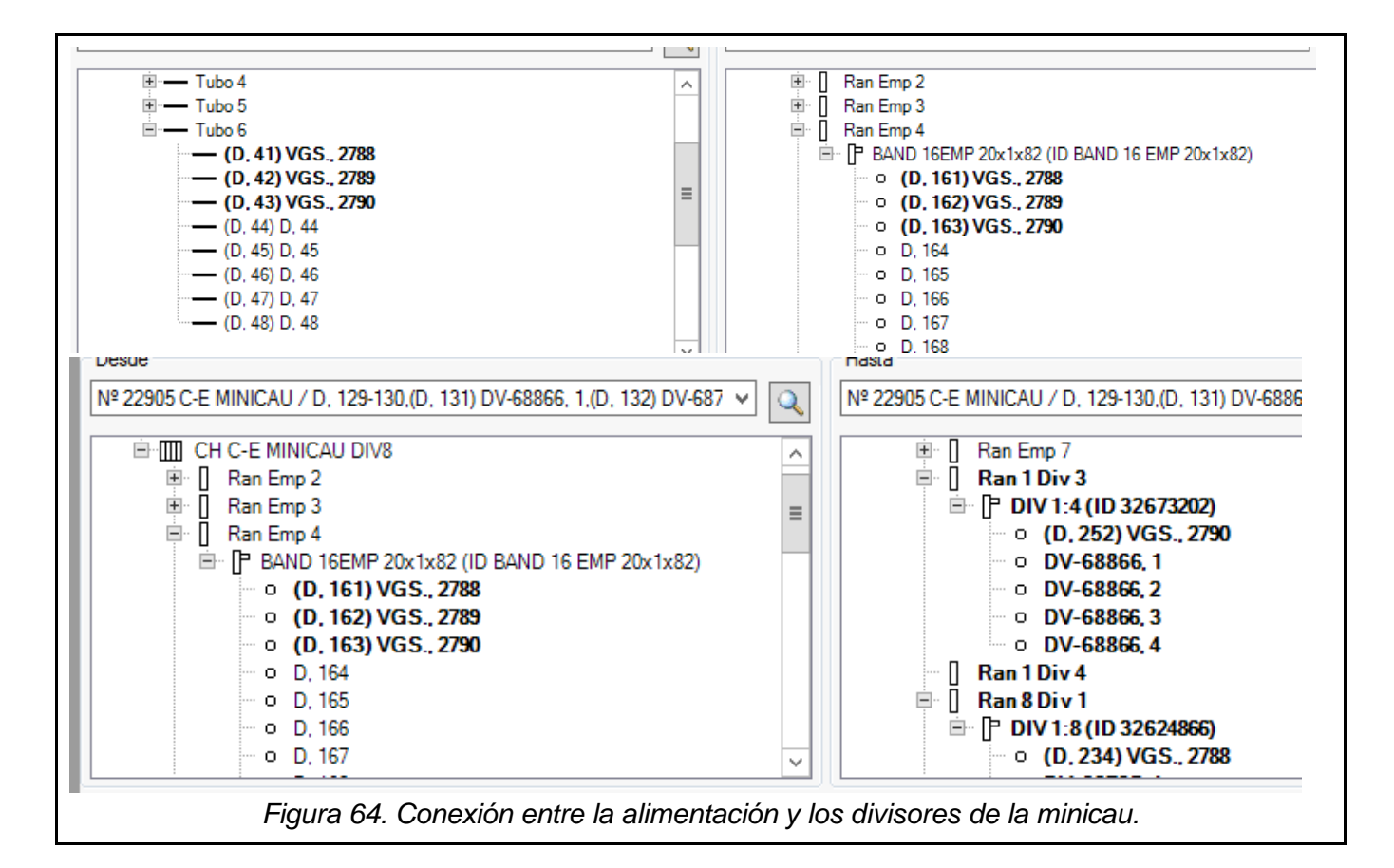

En este momento, el cable 48 lleva dos fibras de alimentación, 9 patillas de divisores de 1:8, y 2 patillas de un divisor de 1:4. En la primera CTO, una patilla del divisor de 1:8 se irá a través de un cable de 16. Usamos el cable de 16 porque es el mínimo en exteriores. Mientras, el cable 48 seguirá su trayectoria hacia el suroeste donde una patilla de 1:8 se quedará en la siguiente CTO y una del divisor de 1:4 se dirigirá hacia el este para dar cobertura a la primera IF conectadas a través de un cable 8 KT. Los demás divisores seguirán una trayectoria similar. Aquí volveremos a dejar una patilla de divisor de 1:8 y la última de 1:4 se irá hacia el este. En esta CTO es donde las fibras de alimentación continuarán hasta la minicau central alimentando los nuevos divisores. Además, también ejercerá de divisora de cables de la primera RD pues la utilizaremos para enviar las 6 patillas de divisores restantes a la zona oeste de nuestro diseño a través de una canalización ya instalada (*figura 65*). Desde la CTO a la que llegamos, una patilla al sur y el resto al norte (*figura 66*).

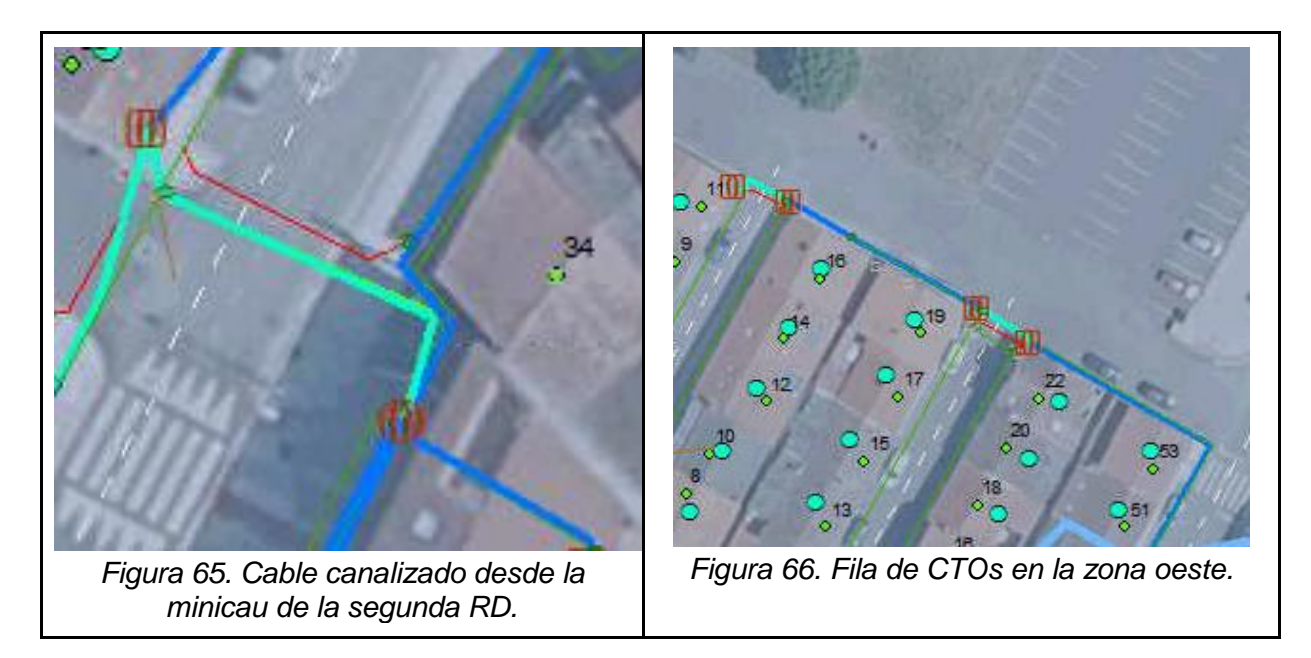

En la nueva minicau instalaremos un divisor de 1:4 y usaremos todas sus patillas; también instalaremos un divisor de 1:8, pero solo usaremos 3, debido a que en esta segunda RD hemos instalado 4 IF y 3 EXT. Las patillas de los divisores se irán repartiendo de forma similar a la primera RD pero sin ir arrastrando ninguna fibra de alimentación. Directamente desde la minicau, dos patillas de dos divisores 1:4 se irán a las dos IF que se encuentran un poco más al sur; mientras que todas las demás seguirán bajando. En la siguiente CTO, una patilla de 1:8 se quedará y una de 1:4 irá a la IF del sur. Todas las demás seguirán por el este y se repetirá la misma situación. Por último, la última patilla 1:8 llegará hasta la CTO que más al sureste se encuentra. Como el arrastre total de esta segunda RD es de 20, utilizaremos cables de 32.

Cada cable tiene que mayorarse correctamente y colocar ese nuevo valor en sus atributos además de darle una central, el árbol y un tramo. El árbol de un cable es el conjunto de cables que existen dentro de una provincia, mientras que un tramo de cable es la sección de cable que va de equipo a equipo y aumentará a cada equipo nuevo por el que pase. Todos los cables se nombran de tal forma que *árbol/tramo*. Nuestro ejemplo sería A104/125, A104/126, etc.

Con todos los cables conectados y nombrados, y los equipos distribuidos el diseño estaría técnicamente acabado dejándonos la zona como en la *figura 67*.

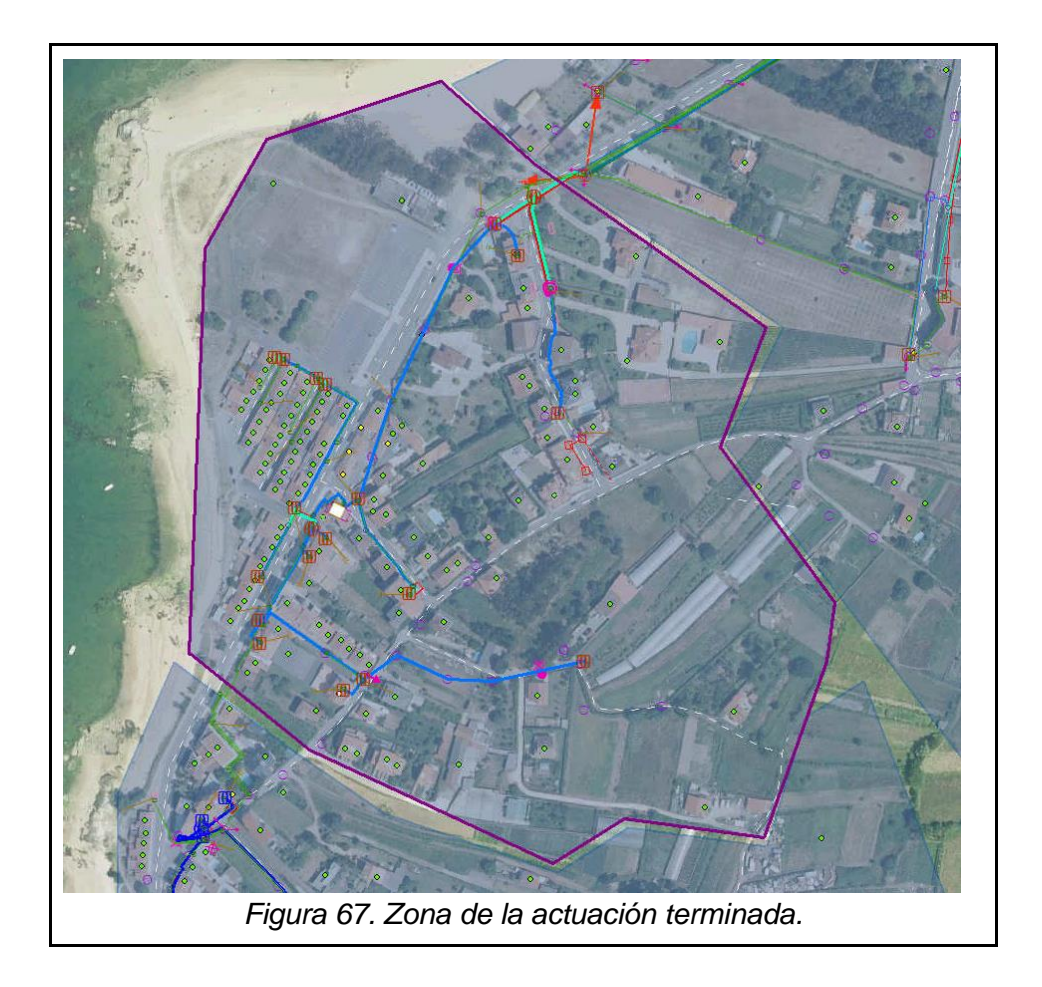

## 4.3. Cálculo de postes

Aunque el diseño esté técnicamente acabado, aún queda un paso muy importante que podría hacernos cambiar elementos del mismo: el cálculo de postes. Éste nos dirá si hay algún problema en los postes que hemos utilizado. Empezaremos creando un *WorkOrder*; el WorkOrder es una herramienta utilizada para separar elementos de toda la zona. Utilizando el botón del lápiz y con el desplegable en *WorkOrder* dibujamos una forma poligonal que incluya todos los postes utilizados para conducir nuestros cables. También hay que añadir anclas y *postes extremos* que son todos aquellos que ejercen una tensión sobre nuestros postes. En la *figura 68* comprobaremos el resultado.

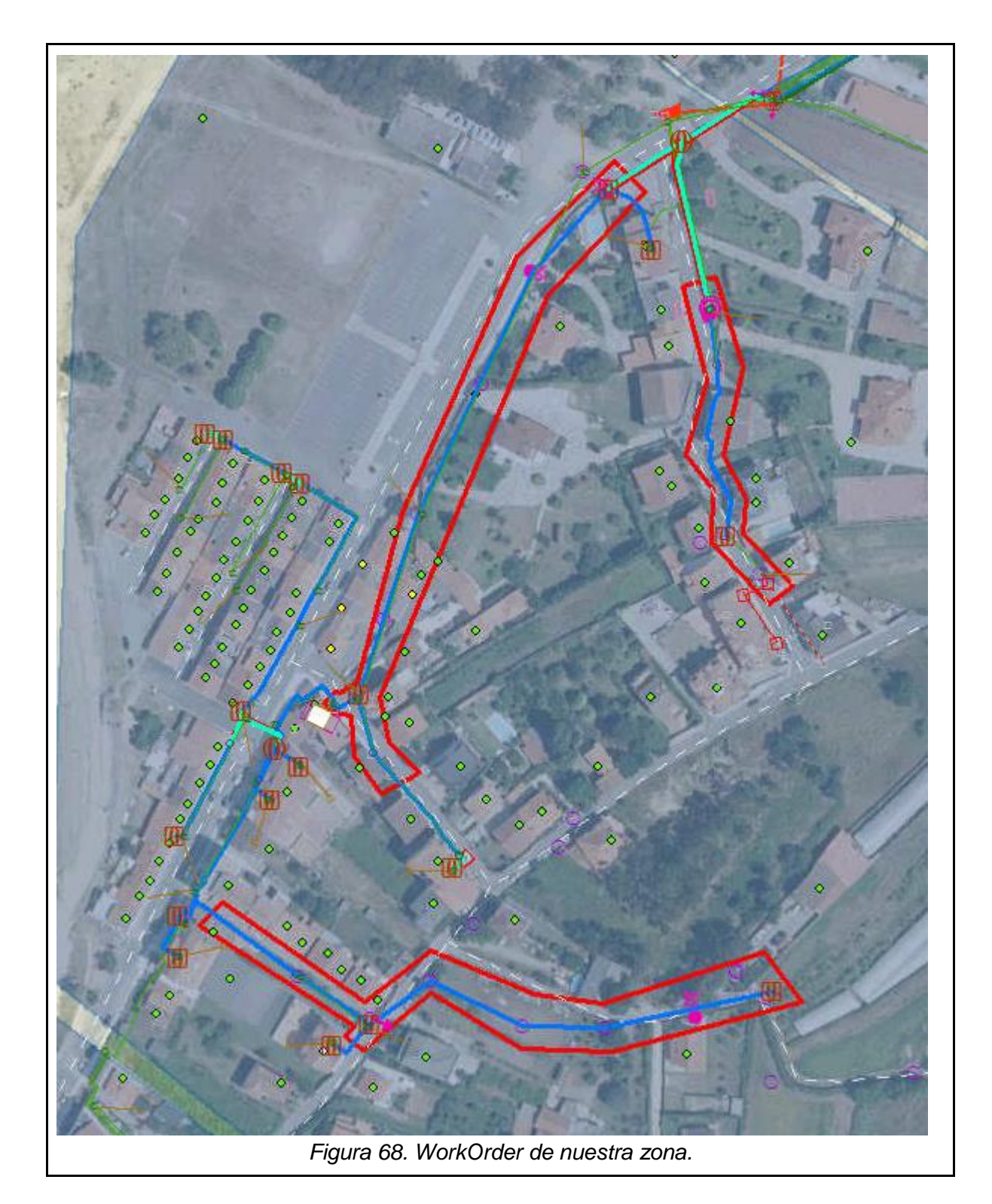

Con el WorkOrder creado, seleccionamos exclusivamente el WorkOrder y, en la sección de *Selección por Localización* elegimos las estructuras, los elementos de apoyo y los cables. Con esto, aquellos elementos elegidos que se encuentren dentro del WorkOrder se seleccionarán y podremos exportarlos obteniendo un fichero .xml que será limpiado en el software LimpiaXML.

4.3.1. PostCalc

Una vez con el .xml limpio, abriremos el software PostCalc (*figura 69*) y rellenaremos los campos necesarios. Para saber el tipo de viento y hielo que hace en Pontevedra se puede añadir una capa llamada *METEO* que nos informará del tipo de clima: (A) para el viento débil y (B) para el viento fuerte. En caso de aparición de nieve y hielo, se utiliza (Hielo C) para moderado, y (D) para fuerte. Como en nuestro caso no tenemos hielo no se seleccionará ninguna casilla.

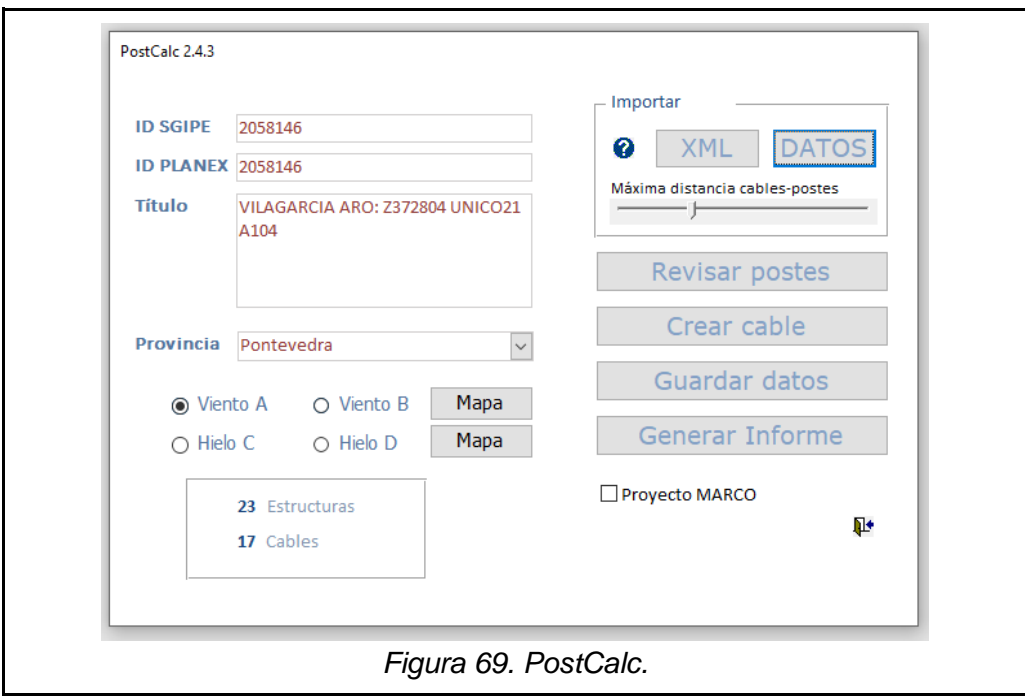

Hecho esto, en la opción *XML* elegiremos el fichero y *Revisar postes*. Esto nos abrirá una nueva ventana donde podremos comprobar el estado de los postes (*figura 70*). En la lista de desplegables podemos ver las estructuras del fichero.

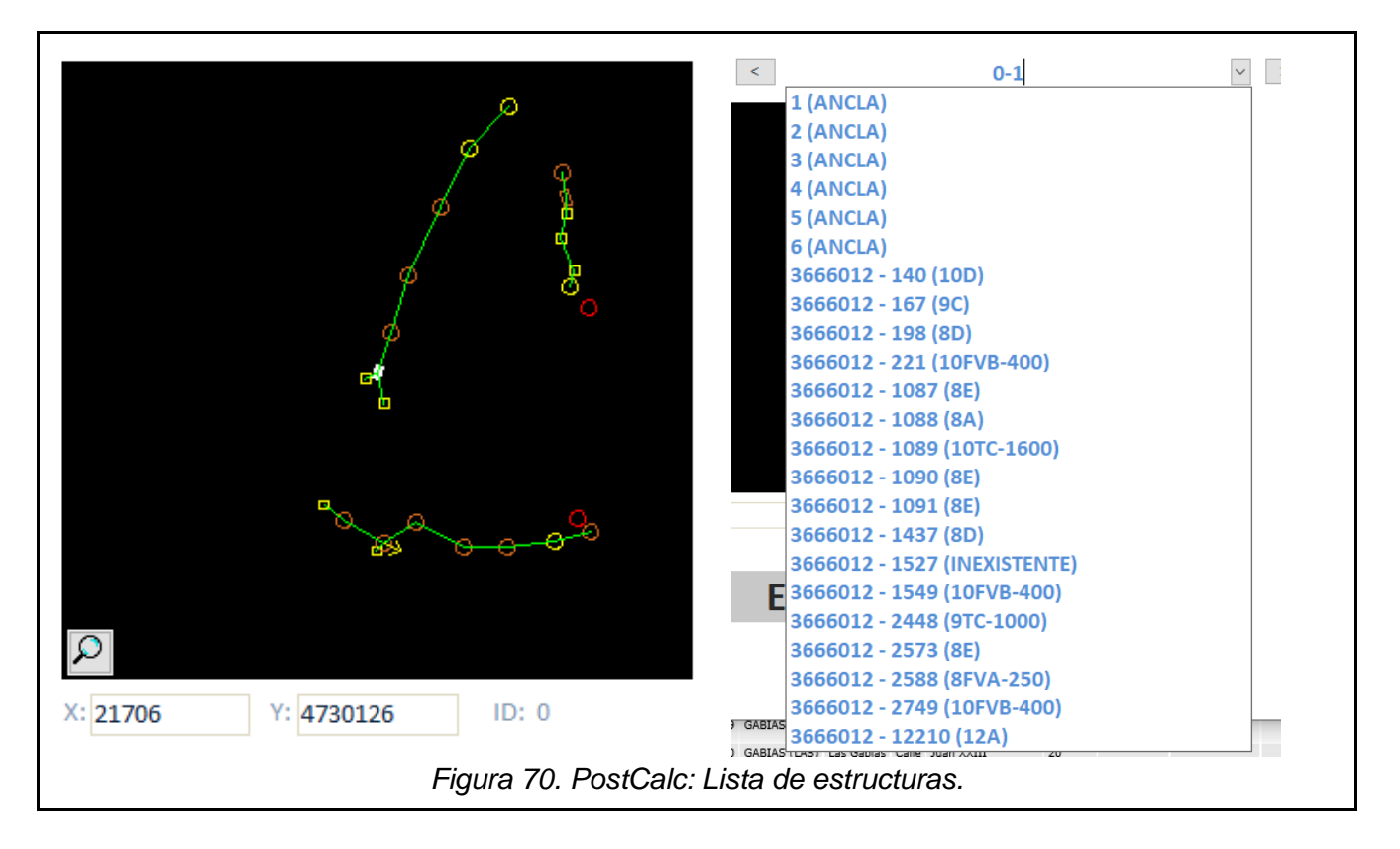

Elegida un ancla de ejemplo, en la *figura 71*, comprobaremos a la derecha los datos de los cables a los que el ancla está conectada. Uno de los cables es nuestro 8 KT mientras que el otro es un cable de cobre coaxial que ya estaba instalado. En la izquierda tenemos una representación visual de la estructura que hemos escogido, donde las líneas rojas indican que los cables no tienen atributos correctos.

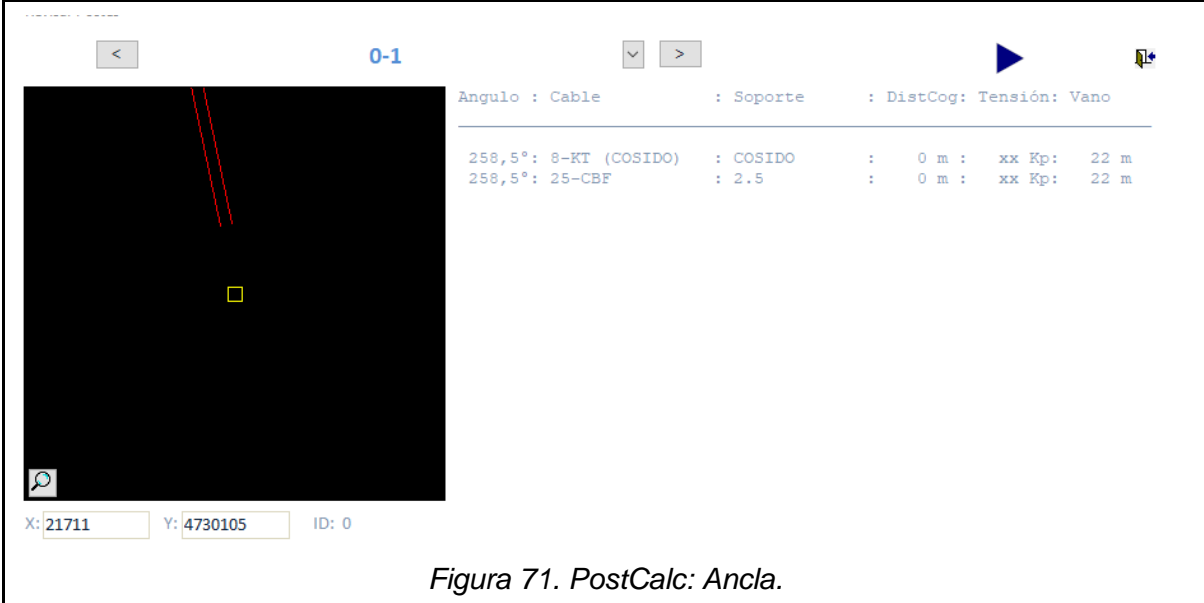

Al pulsar sobre una se abre la ventana de la *figura 72*. En un ancla solo existe un cable de soporte mientras que los demás van cosidos a este. El cable escogido como soporte tendrá un valor de 2,5 siempre; mientras que todos los cables siempre tendrán una distancia de cogolla (límite superior del poste) de 0,6. Los otros cables, deberán tener soporte tipo

*COSIDO*. Con los datos correctamente rellenados comprobaremos como el cobre pasa a ser verde y el cable de fibra rosa (*figura 73*). Mientras, en los atributos del ancla, solo hay que añadir altura igual a 6 siempre.

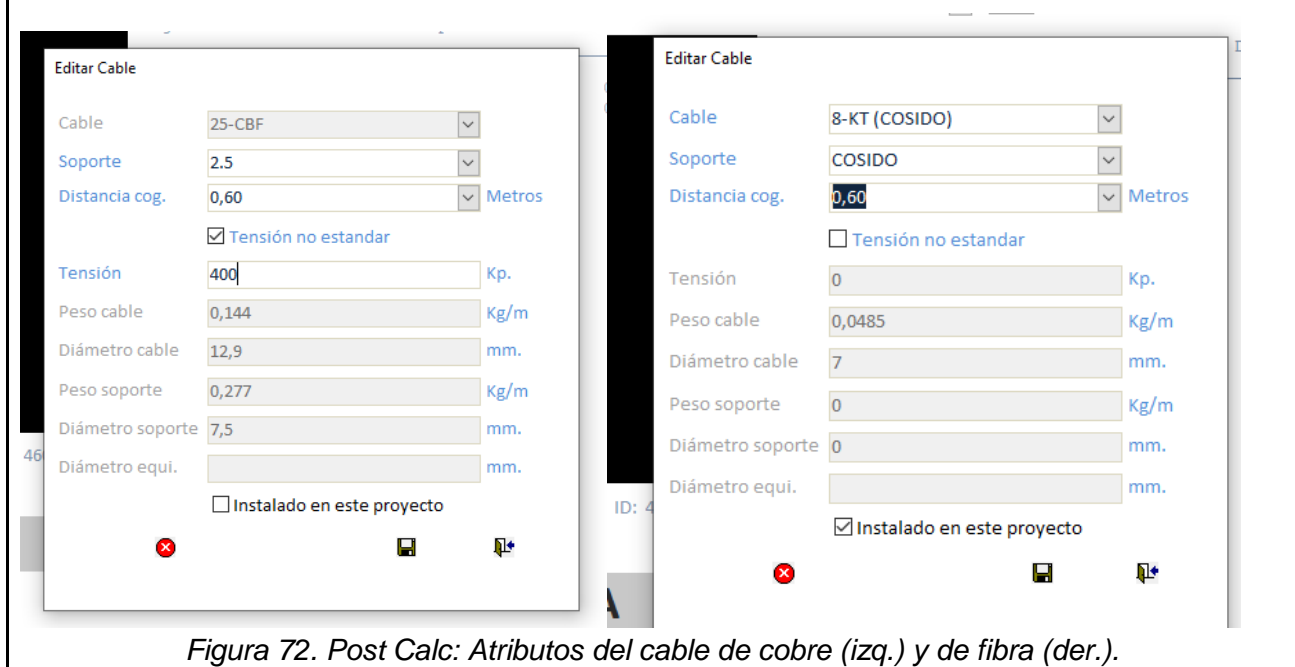

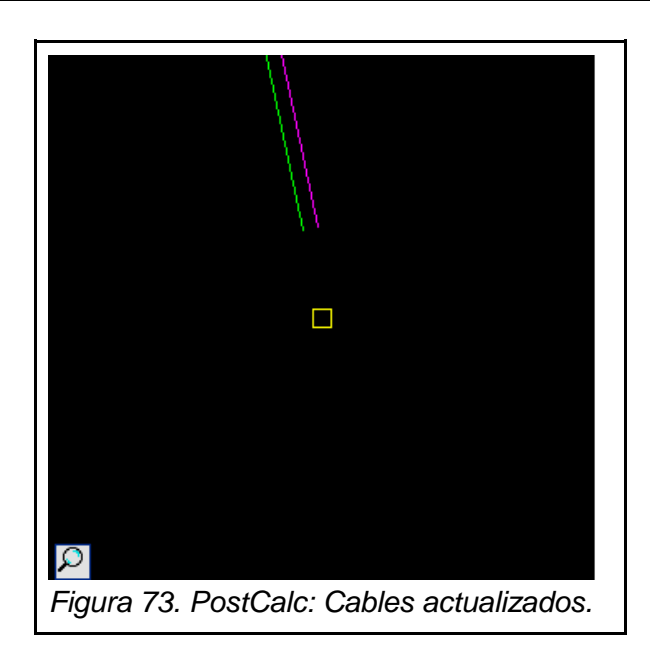

El proceso continúa rellenando las anclas y los cables hasta asegurar que todos están completos. En todos los demás cables de fibra, el soporte será de tipo *AUTOSOPORTADO*. En los cables de poste tienen como tensión máxima 1600 kp y como mínima 200 kp pero es recomendable que no pase de los 400 kp. En la *figura 74* podemos ver el ejemplo de los cables ajustados en un poste de hormigón. A la derecha vemos los datos de los cables donde cada cable de fibra tiene una tensión diferente dependiendo de la situación en la que se encuentre.

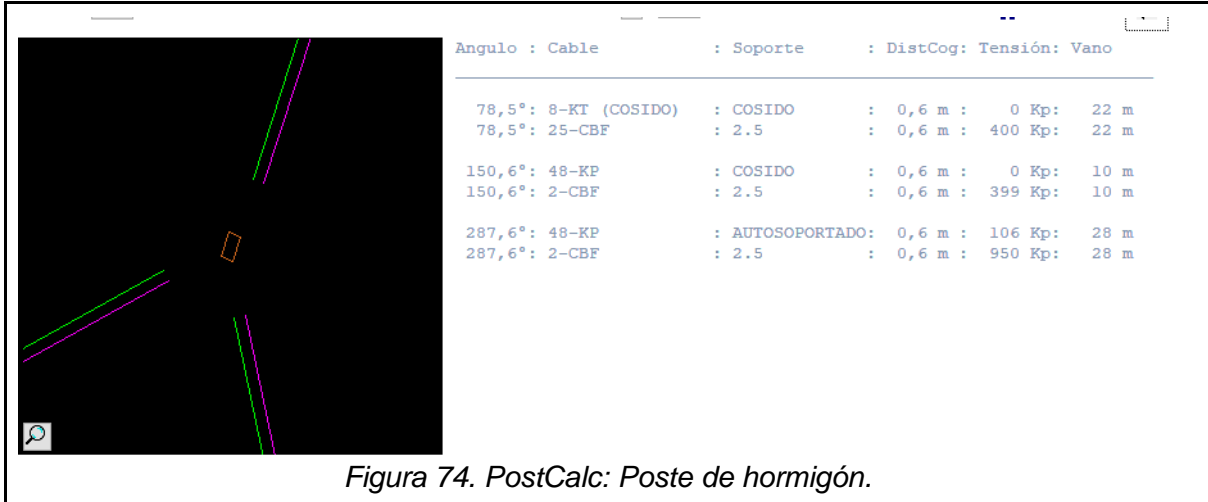

Una vez completada la información de todos los cables, le daremos al botón de inicio y comprobaremos cada estructura en busca de algún error. En la *figura 75* podemos comprobar un ejemplo de un poste no válido. Cuando el poste no cumple los requisitos, un error avisará del problema y colocará a la derecha los datos que ha estado revisando. Nuestra tarea es analizar qué dato no alcanza los requisitos y solucionarlo. El orden de prioridades a la hora de solucionarlo es:

- 1. Sección floja: O SF, llamada así por reducir la tensión del tramo de cable que recibe el poste, dejando esa sección de cable más floja.
- 2. Añadir riostra: Si nuestro poste no aguanta la tensión, aunque la hayamos reducido hasta un valor viable, se intentará añadir una riostra apuntando en la dirección contraria a la tensión.
- 3. Cambiar poste: Si la riostra, o bien no lo mejora o bien no se puede instalar, el último recurso es cambiar el poste por uno más resistente; uno de fibra y, si no es suficiente, uno de hormigón.

En caso de fracasar en todo, hay que alterar el diseño para evitar utilizar ese poste.

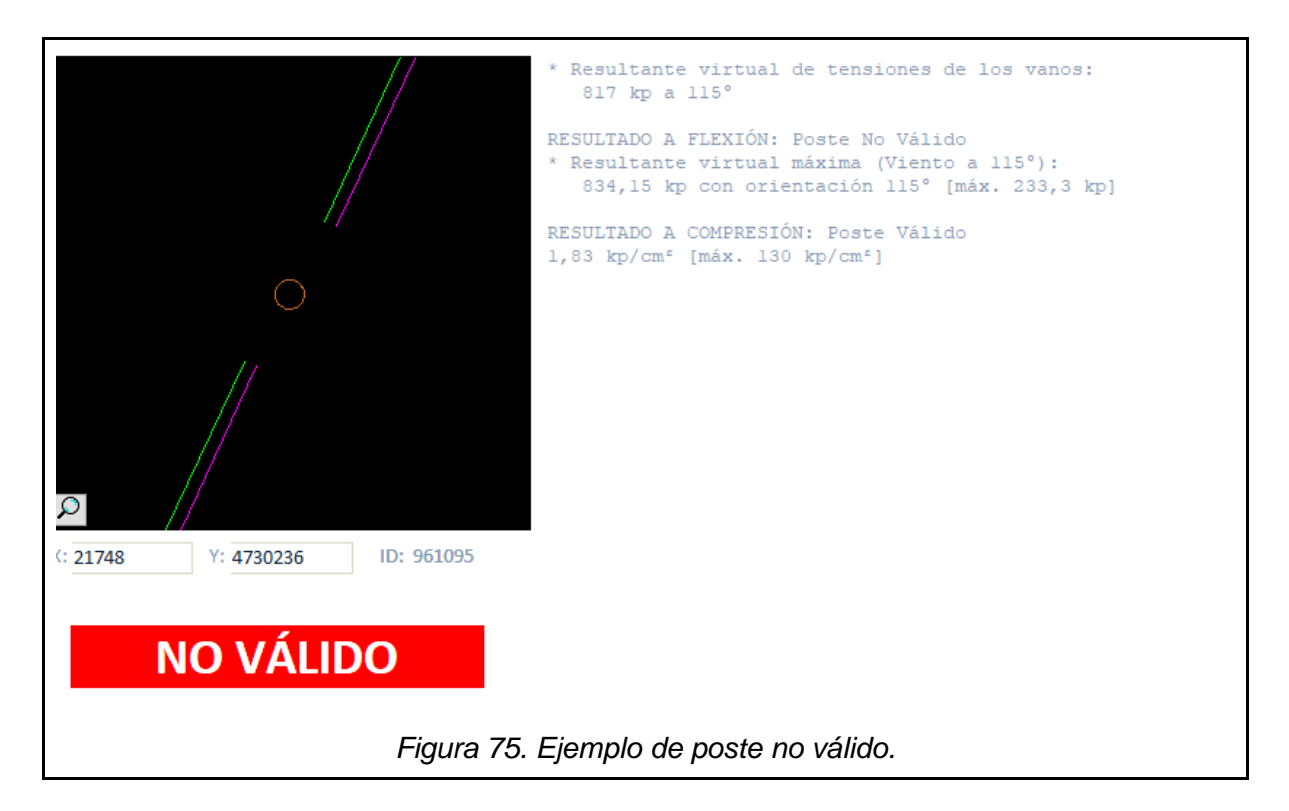

Una vez el problema esté resuelto el estado del poste cambiará de *No Válido* a *Válido* (*figura 76*).

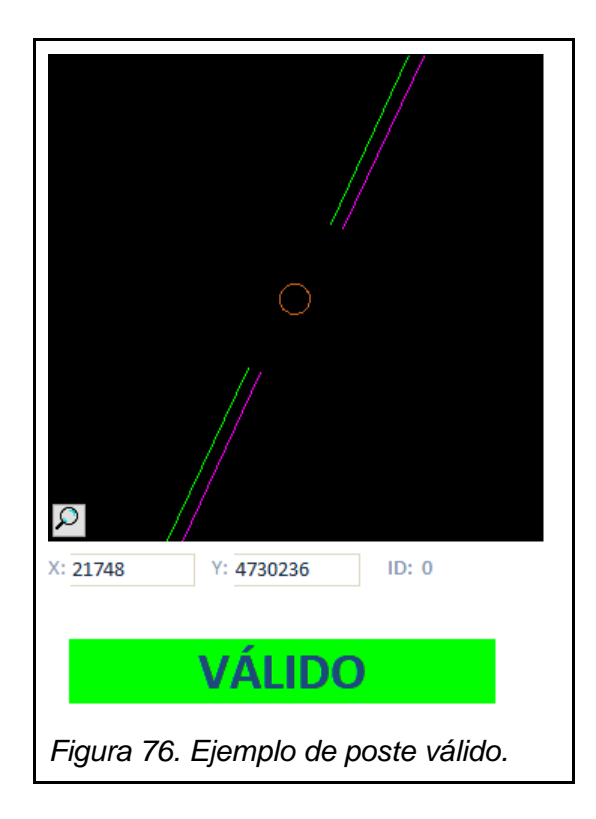

En nuestro diseño, los cambios a realizar son: la sustitución de cuatro postes de madera por fibra; uno por estar previamente marcado para sustituir y los demás por mejorar la tensión; y la instalación de una riostra de 2,5 en el poste de la penúltima CTO de la segunda RD. Una vez arreglado todo, volveremos a exportar los elementos dentro del WorkOrder con los nuevos cambios.

## 4.3.2. Pronamic y gálibos

Aunque los postes aguanten ante la tensión de los cables, es posible que el gálibo sea demasiado pequeño para ser viable. Así que con los datos recién obtenidos en el PostCalc iremos a Pronamic y subiremos allí el nuevo fichero y la propia web nos calculará la flecha máxima. La flecha máxima es un valor que representa la curvatura que se forma en el cable. Esta flecha se resta del gálibo base, dándonos como resultado el gálibo medio. La añadiremos a una plantilla de excel que realiza el cálculo de forma instantánea (*figura 77*). Además, si es necesario, añadiremos en la sección de *INSTALACION*, el tipo de instalación en la que se encuentra. Cada tipo de carretera tendrá un gálibo medio mínimo diferente (*figura 78*). En nuestro diseño no tenemos más que *CRUCE DE CALLE* que como es lo estándar equivale a no tener nada en el desplegable. Así pues, nuestro gálibo medio no puede ser menor que 4,5 m y como podemos observar, se cumple perfectamente.

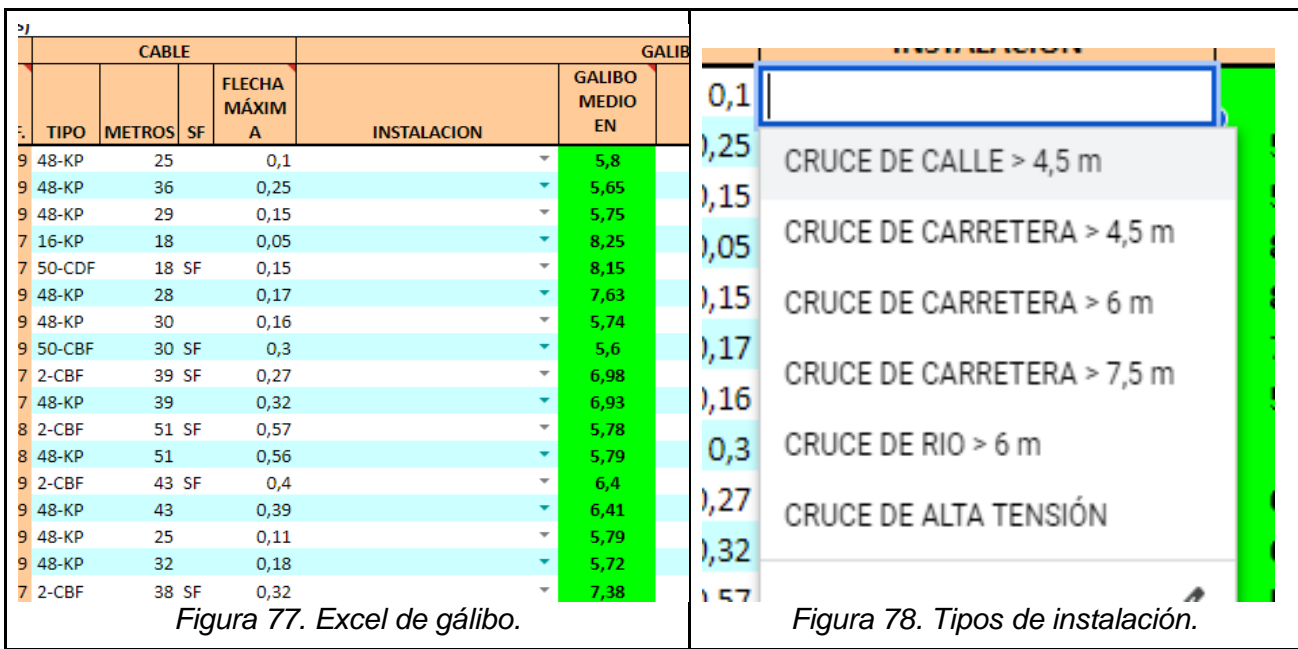

En caso de no cumplirse el gálibo habría que volver al PostCalc e intentar reducir la tensión de los cables que no cumplan siguiendo el orden de prioridades previamente establecido.

Comprobado que los cables no generan ningún problema, exportaremos los datos de los cables buscando en el martillo (*figura 46*) los cables según su nombre y se abrirá una ventana con la búsqueda. Estos cables se seleccionarán y se exportarán en formato .xml.

## 5. Documentación del proyecto

Finalmente, con todo comprobado, el diseño está acabado. Los últimos pasos corresponden a generar los informes necesarios con toda la documentación que los encargados con más rango en el proyecto necesitan para comprobar que todo está en orden.

## 5.1. Provisión

Los primeros archivos serán un conjunto de ficheros tipo .html y .xls. Con el botón de provisión (*figura 44*), el programa se tomará unos minutos para generar todos los documentos. Por cada documento que genere, nos ofrecerá una vista previa donde podemos comprobar si los datos son correctos antes de guardarlo. Los archivos serán generados en el siguiente orden:

- 02058146\_IA2. El primer documento en generarse es el IA2, en formato .html. Este documento resume las CTOs que tenemos instaladas, su situación señalizada con un código numérico y qué divisores tienen instaladas junto a la situación de los divisores. Todas nuestras CTOs tendrán el código 4, es decir, situación nueva CTO.
- 02058146\_AI. El segundo documento es un resumen en .html del área de influencia de las CTOs. Se compone de una lista de qué fincas atiende cada CTO de forma similar a la de la *figura 65*.
- 02058146 r. El tercer archivo es un .xls con los datos resumidos de los dos archivos anteriores.
- 02058146 (.xml). Representa el inventario, o lo que es lo mismo, un listado de todos los elementos instalados en el proyecto.
- 02058146r (HTML) y 02058146r (.xls). Los archivos cuarto y quinto tienen el mismo nombre pero diferentes extensiones. El .html es un fichero con datos necesarios para que, en la web donde subiremos el .xls lo detecte. Mientras que el .xls es el archivo más importante de toda la lista. Se le suele llamar *RECU*, de recuento, y es un listado de elementos instalados con su código representativo y una lista de *tareas* o códigos que representan distintas situaciones que habrá que señalizar en caso de que la hayamos sufrido. A continuación, se expandirá la explicación del RECU.

## 5.2. RECU

El RECU es una lista de los elementos instalados, catalogados dentro de sus respectivos tipos y contienen un código diferenciativo tanto para el elemento como para el material del que están fabricados.

Más abajo en la lista, podemos encontrar un listado de *TAREA EXTRA* que son las situaciones mencionadas. Las tareas que nosotros rellenaremos serán:

> ● Tarea 166006: Buzoneo. Es la técnica de instalación de buzones subterráneos para asegurar la infraestructura y mejorar el diseño. Por convenio siempre tendrá el valor de 2.

- Tareas 165069 y 165077. Son los permisos necesarios cuando instalamos cables por fachada y su valor será la cantidad de fachadas por las que hemos añadido cableado. En nuestro caso son 30 las diferentes fachadas.
- Tarea 165051. Relacionada con las anteriores tareas, es otro de los permisos necesarios cuando instalamos en fachada. En este caso el valor será el doble de las fachadas. Como nuestro proyecto utiliza 30 fachadas, nuestro valor será de 60.
- Tareas 160318 y 160334. Son tareas obligatorias que indican que hemos trabajado el diseño desde la oficina. ambas serán siempre 1 en tales casos.
- Tareas 160326 y 160342. Son tareas de datos complementarios que aún no podremos rellenar.
- Tarea 160288. Esta tarea representa al *visado* o lo que es lo mismo, un informe necesario si nuestra actuación sobrepasa los 90 puntos de obra civil. A más desmontaje e instalación de elementos más subirán los puntos de obra civil. Esta tarea tampoco podemos rellenarla hasta comprobar dicho valor.
- Tarea 546039. La última tarea que veremos representa a la instalación de divisores de 1:4. Si hemos instalado algún divisor así el valor de esa tarea será el número de divisores instalados. En nuestro caso 2.

## 5.3. Correspondencia CTO-CT

El fichero 02058146\_r, lo utilizaremos en un programa de excel llamado *Correspondencia CTO-CT*. El programa nos permitirá relacionar las CTOs instaladas por nosotros a las CTs. El documento que saldrá de la relación se llamará, por norma, ZZ\_CORRESPONDENCIA CTO-CT.

## 5.4. PL20

En cada ocasión en la que se instale una canalización nueva habrá que generar un *PL20*. Un PL20 es un plano del mapa en Planex con únicamente la canalización y sus estructuras en él (*figura 79*). Además, se añadirán etiquetas especificando que tipo de canalizaciones y estructuras instalamos. Directamente desde Planex se puede crear, eliminando todas las capas que no sean de *attachment* o *structure* y, exportando el mapa obtenido.

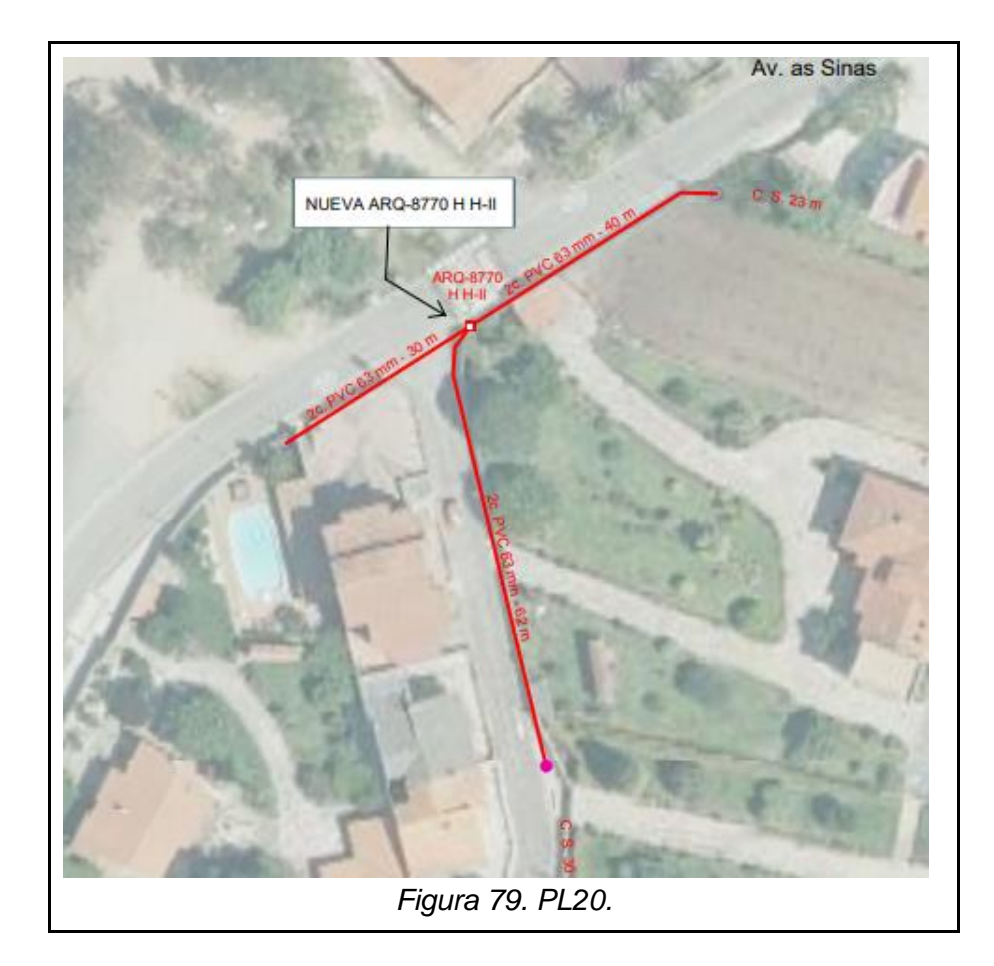

## 5.5. Presupuesto

Una vez el RECU esté completo a falta de las tres tareas mencionadas, se subirá a la página web de SGiPE; que es una página privada de la compañía telefónica. SGiPE quiere decir *Sistema de Gestión de Proyectos de Empresa* y como su nombre indica, se gestionará, planificará, y controlará elementos ajenos al diseño. Nosotros añadiremos el RECU con el nombre de *Alta\_masiva\_Hojas\_Usua*. Una vez subido, se generará automáticamente una pestaña resumen de todo el proyecto para que los encargados del proyecto y supervisores del mismo puedan comprobarlo.

En esta pestaña encontraremos los datos necesarios para rellenar las tareas que dejamos vacías. En las tareas 160326 y 160342 irá el valor de la suma de las casillas *Cel* (*figura 81*). Como podemos comprobar, en nuestro proyecto tenemos 347,69 y 10,68 haciendo un total de 358,37. Cel representa valores intrínsecos del RECU que cambiarán dependiendo del valor de las otras tareas.

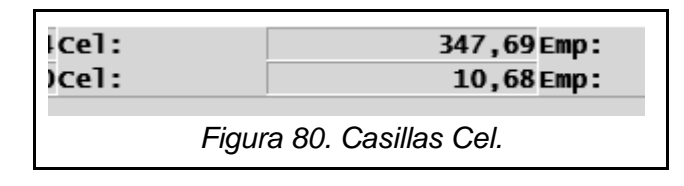

Además, aquí podremos ver el valor de los puntos de obra civil, que en nuestro proyecto supera los 90 puntos. Cuando esto ocurre, deberemos marcar la tarea 160288 con el valor de 1 para señalar que necesita visado. En nuestro caso hemos superado los 90 puntos, consiguiendo un total de 313,141 puntos de obra civil.

Por último, en esta ventana se podrá observar el presupuesto necesario para llevar a cabo el diseño. En la *tabla 6* podemos observar los diferentes tipos de presupuesto y el presupuesto total generado, todo en euros. Donde MAT son los materiales propios y contratados y MOB la mano de obra, también propia o contratada; mientras que. En total, nuestro diseño tiene un presupuesto de 91.900,91 €.

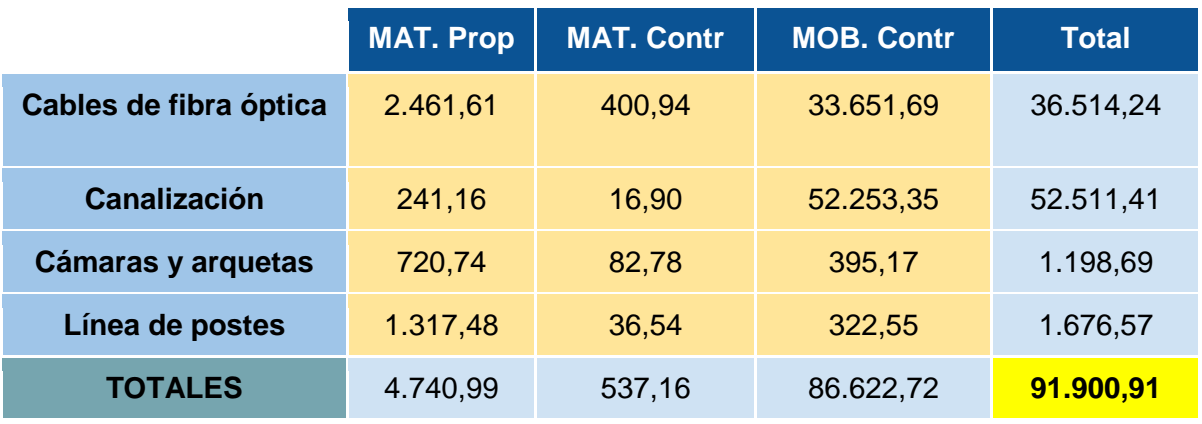

*Tabla 6. Presupuestos del diseño.*

Los documentos que se han generado se guardarán en una carpeta que una vez comprimida en formato .zip y subida a su correspondiente sección en SGiPE será revisada por el coordinador del equipo de diseñadores. Si se observa algo cuestionable en el diseño, se procede a corregir los errores y a repetir la generación de los documentos.

## 6. Conclusiones

En este proyecto se ha alcanzado el objetivo inicial de diseñar una red de fibra óptica FTTH para la zona urbana de Vilanova, Pontevedra. Ha sido un trabajo enriquecedor que me ha permitido descubrir el funcionamiento de las redes FTTH, los elementos que la conforman y sus ventajas frente otras redes.

El desarrollo práctico del proyecto me ha permitido aprender a utilizar las herramientas de diseño de redes FTTH que se utilizan en la empresa Nairn Telecom S.L.

He realizado todas las fases del diseño, desde el análisis de la zona urbana seleccionada para optimizar el diseño de la red, a la realización de las pruebas, cálculos y mediciones obligatorias que garantizan la calidad del diseño.

El trabajo ha resultado muy interesante, ya que había que cumplir unos criterios y normas, he tenido que tomar decisiones y justificar las elecciones de diseño con el fin de garantizar que el diseño es correcto y que la utilización de recursos es adecuada.

La memoria, además de incluir el diseño de la red FTTH describe a modo de tutorial cómo se realizan estos diseños, desde el estudio previo de la zona a cubrir, hasta los documentos finales del proyecto, pasando por la descripción del funcionamiento de los programas Planex, PostCalc o Catastro entre otros.

Finalmente, y como resumen, la satisfacción personal de haber conseguido diseñar, con los datos teóricos, técnicos y prácticos, la red FTTH que se instalará en la población de Vilanova.

## **Bibliografía**

[1] Autor. *Introducción a FTTH*. Recuperado 10 de julio de 2023, de [https://www.thefoa.org/tech/ref/appln/FTTH-](https://www.thefoa.org/tech/ref/appln/FTTH-ESP/Introduccion%20a%20la%20FTTH.html#:~:text=Al%20mismo%20tiempo%2C%20se%20desarroll%C3%B3,de%20cobre%20y%20a%20los%20sat%C3%A9lites)[ESP/Introduccion%20a%20la%20FTTH.html#:~:text=Al%20mismo%20tiempo%2C%20se%](https://www.thefoa.org/tech/ref/appln/FTTH-ESP/Introduccion%20a%20la%20FTTH.html#:~:text=Al%20mismo%20tiempo%2C%20se%20desarroll%C3%B3,de%20cobre%20y%20a%20los%20sat%C3%A9lites) [20desarroll%C3%B3,de%20cobre%20y%20a%20los%20sat%C3%A9lites.](https://www.thefoa.org/tech/ref/appln/FTTH-ESP/Introduccion%20a%20la%20FTTH.html#:~:text=Al%20mismo%20tiempo%2C%20se%20desarroll%C3%B3,de%20cobre%20y%20a%20los%20sat%C3%A9lites)

[2] Leandro García García, *FTTH, lo que debes saber*. Recuperado 10 de julio de 2023, de <http://elcajondelelectronico.com/ftth-lo-que-debes-saber/>

[3] Telecomunicaciones150431. *Cuales son las partes de una red HFC??*.Recuperado 19 de febrero de 2012, de [http://telecomunicaciones150431.blogspot.com/2012/02/cuales-son-las](http://telecomunicaciones150431.blogspot.com/2012/02/cuales-son-las-partes-de-una-red-hfc.html)[partes-de-una-red-hfc.html](http://telecomunicaciones150431.blogspot.com/2012/02/cuales-son-las-partes-de-una-red-hfc.html)

[4] Techno Pedia. *FTTH Components and General Architecture*. Recuperado 23 de diciembre de 2018 [https://www.technopediasite.com/2018/12/ftth-components-and-general](https://www.technopediasite.com/2018/12/ftth-components-and-general-architecture.html)[architecture.html](https://www.technopediasite.com/2018/12/ftth-components-and-general-architecture.html)

[5] Autor. *Introduction to HFC Hybrid Fiber Coaxial Architecture*. Recuperado 24 de febrero de 2018

<http://www.tarluz.com/es/hfc/introduction-to-hfc-hybrid-fiber-coaxial-architecture/>

[6] Autor. *Caja de empalme con divisores red de alimentación DIVICAU*. Recuperado 1 de marzo de 2020.

[https://www.baelingenieria.com/caja-de-empalmes-con-divisores-red-de-alimentacion](https://www.baelingenieria.com/caja-de-empalmes-con-divisores-red-de-alimentacion-divicau/)[divicau/](https://www.baelingenieria.com/caja-de-empalmes-con-divisores-red-de-alimentacion-divicau/)

[7] Eduardo Tommy López Pastor. *Divisores ópticos (splitters) en FTTH*. Recuperado 24 de agosto de 2013.

[https://www.researchgate.net/publication/280712505\\_DIVISORES\\_OPTICOS\\_SPLITTERS\\_](https://www.researchgate.net/publication/280712505_DIVISORES_OPTICOS_SPLITTERS_EN_FTTH) [EN\\_FTTH](https://www.researchgate.net/publication/280712505_DIVISORES_OPTICOS_SPLITTERS_EN_FTTH)

[8] Autor. *Los nuevos postes telefónicos*. Recuperado 12 de junio de 2023. [https://blog.cnmc.es/2023/06/12/adios-madera-bienvenida-fibra-de-vidrio-asi-seran-los](https://blog.cnmc.es/2023/06/12/adios-madera-bienvenida-fibra-de-vidrio-asi-seran-los-nuevos-postes-telefonicos/)[nuevos-postes-telefonicos/](https://blog.cnmc.es/2023/06/12/adios-madera-bienvenida-fibra-de-vidrio-asi-seran-los-nuevos-postes-telefonicos/)

[9]Autor. *Postes de hormigón armado*. <http://www.romerohormelec.com/RecomUsoHav.htm>

[10]*Comunicaciones Ópticas*. Rodríguez Suárez, Antonio. Madrid: Bellisco, 2ª Edición. 2005.

[11]Autor. *Código Gescal*. Recuperado 14 de julio de 2022. <https://dowisp.com/gescal/>